# **Nederlands**

# Total Thrombus formation Analysis System (Analysesysteem voor Totale Trombusvorming) T-TAS®01

voor professioneel gebruik

# Gebruikershandleiding - Bedieningshandleiding -

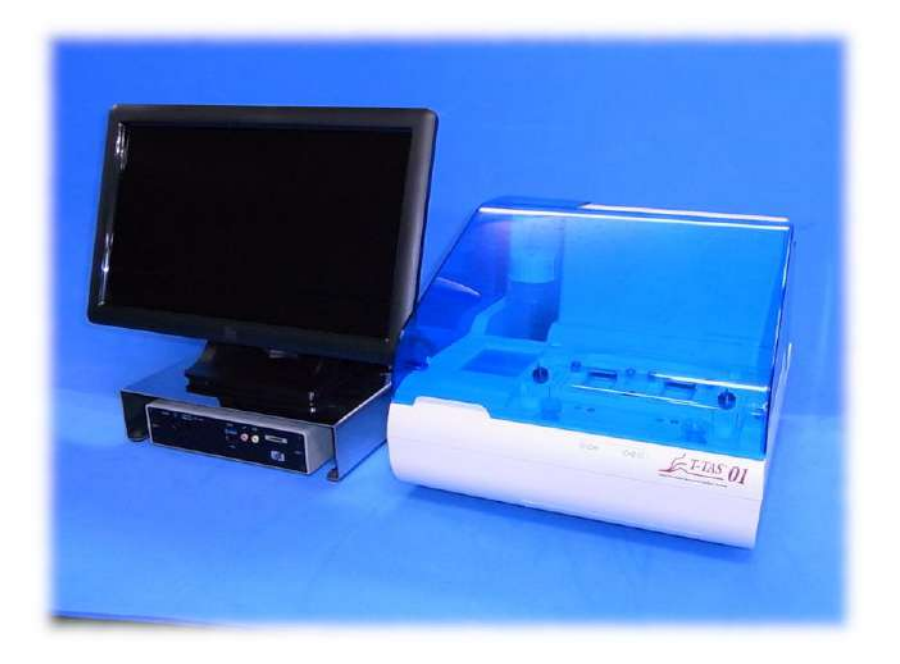

Deze bedieningshandleiding bevat de bedieningsinstructies van het T-TAS®01 Analysesysteem voor Totale Trombusvorming. Lees deze bedieningshandleiding zorgvuldig door voordat u het systeem in gebruik neemt, en bedien het in overeenstemming met deze handleiding.

Bewaar de handleiding bovendien op een gemakkelijk bereikbare plaats zodat u de handleiding in de toekomst kunt raadplegen.

### Beoogd gebruik

De T-TAS 01 is bedoeld voor gebruik met T-TAS reagens-chips in een klinisch laboratorium.

#### Voorwoord

- Het T-TAS<sup>®</sup>01 Analysesysteem voor Totale Trombusvorming is een medisch apparaat bedoeld voor in-vitrodiagnostiek.
- Ongeoorloofde reproductie van de inhoud van deze handleiding, hetzij geheel of gedeeltelijk, is ten strengste verboden.
- De inhoud van deze handleiding en de systeemspecificaties kunnen in de toekomst zonder voorafgaande kennisgeving worden gewijzigd.
- Afbeeldingen in deze handleiding kunnen afwijken van het werkelijke product en de getoonde schermen wat betreft uitvoering, ontwerp en andere punten.
- Gebruik van het systeem op een wijze die niet in overeenstemming is met de inhoud van deze handleiding kan leiden tot schade, persoonlijk letsel of het ongeldig worden van de productgarantie.
- Dit systeem mag uitsluitend worden gebruikt door goed opgeleide operatoren.
- Productgarantie kan ongeldig worden als dit systeem onjuist wordt gebruikt door de klant, of als het systeem wordt gebruikt op een wijze die niet in overeenstemming is met de inhoud van deze handleiding.
- De fabrikant aanvaardt geen aansprakelijkheid voor schade die het gevolg is van onjuist gebruik van het systeem door de klant, of van gebruik van het systeem op een wijze die niet in overeenstemming is met de inhoud van deze handleiding.
- Het systeem wordt geleverd met een personal computer (speciale computer) en een monitor met aanraakpaneel (speciale monitor) waarmee het apparaat kan worden bediend. Gebruik de speciale computer en de speciale monitor uitsluitend samen met dit systeem.
- De behandelende arts moet een uitvoerige klinische diagnose stellen, niet alleen op basis van de meetresultaten, maar ook op basis van andere informatie, zoals de klinische presentatie en andere testresultaten.
- Het auteursrecht voor deze handleiding is eigendom van Fujimori Kogyo Co., Ltd. T-TAS 01 is een geregistreerd handelsmerk van Fujimori Kogyo Co., Ltd.

#### Computerbeveiligingssoftware

- De T-TAS 01 mag niet worden aangesloten op een bedraad of draadloos netwerk.
- De T-TAS 01 is bestemd voor gebruik in een professioneel klinisch laboratorium.
- Uitsluitend bevoegd personeel van de instelling mag toegang hebben tot het apparaat.
- Indien niet aan deze voorwaarde kan worden voldaan, zijn er aanvullende maatregelen op het gebied van computerbeveiliging beschikbaar om dit soort risico's te helpen beperken.
- Voor meer informatie kunt u contact opnemen met Fujimori Kogyo, Co., Ltd. op ttasinfo@zacros.co.jp.

#### Lexicon van symbolen

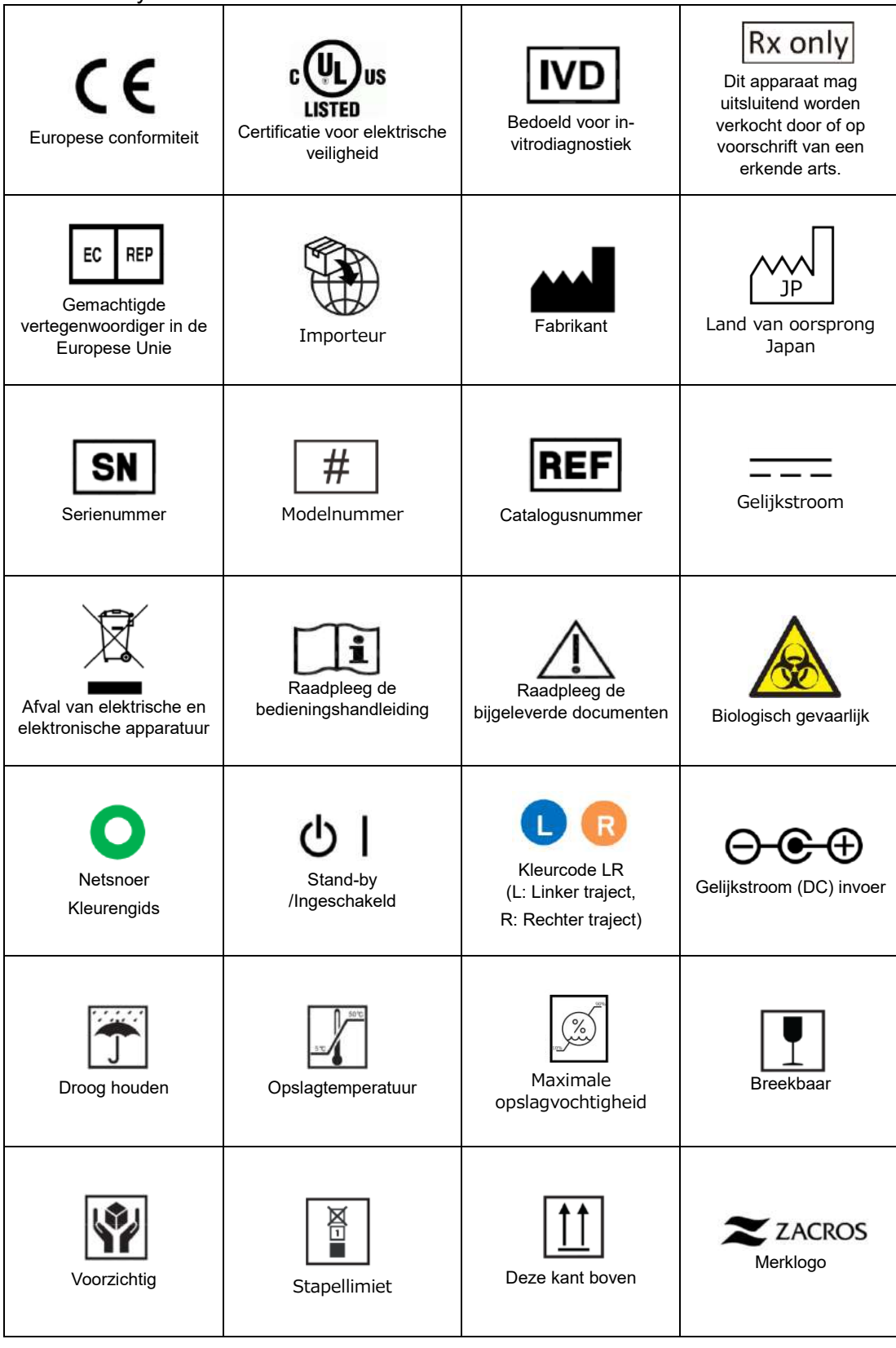

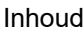

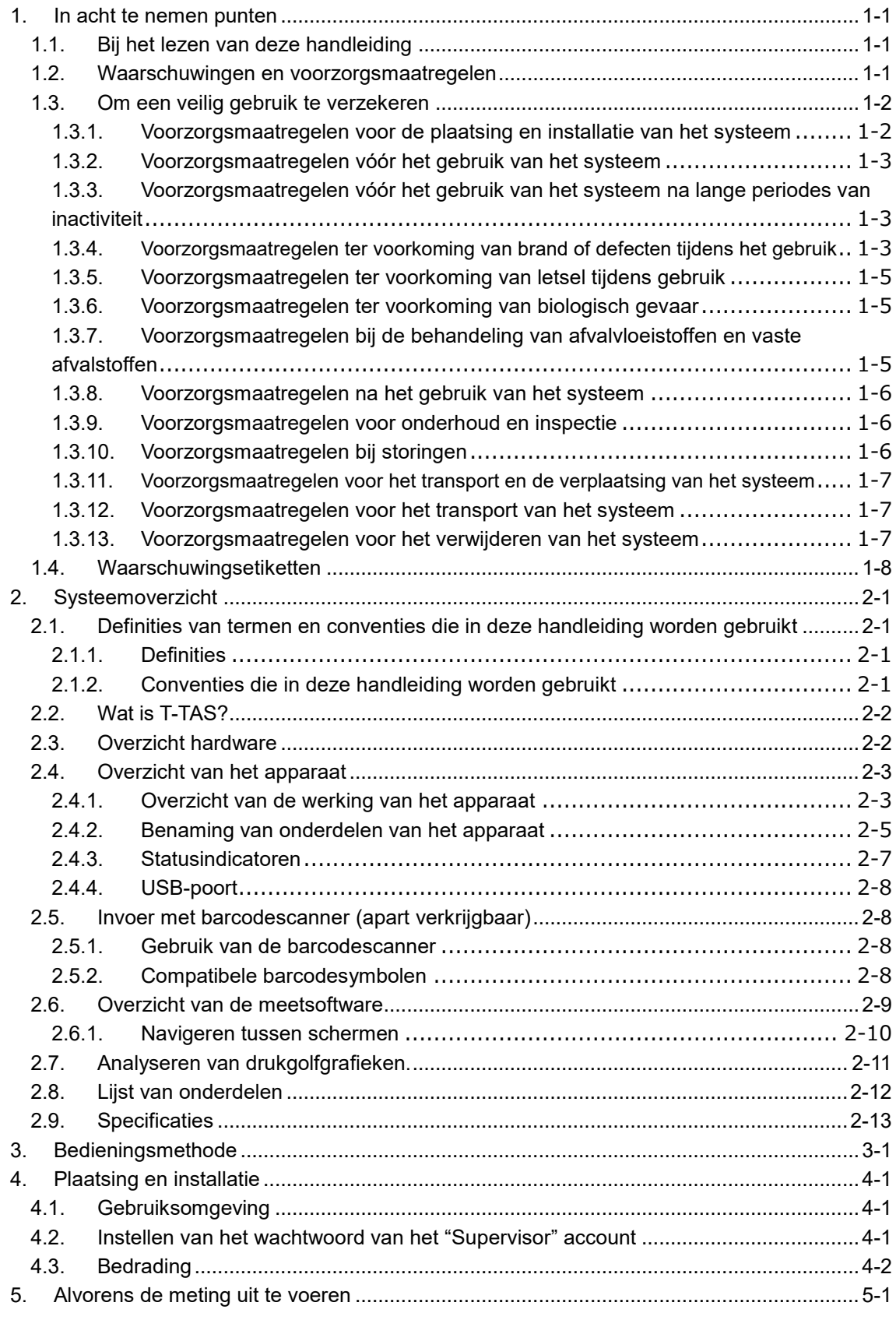

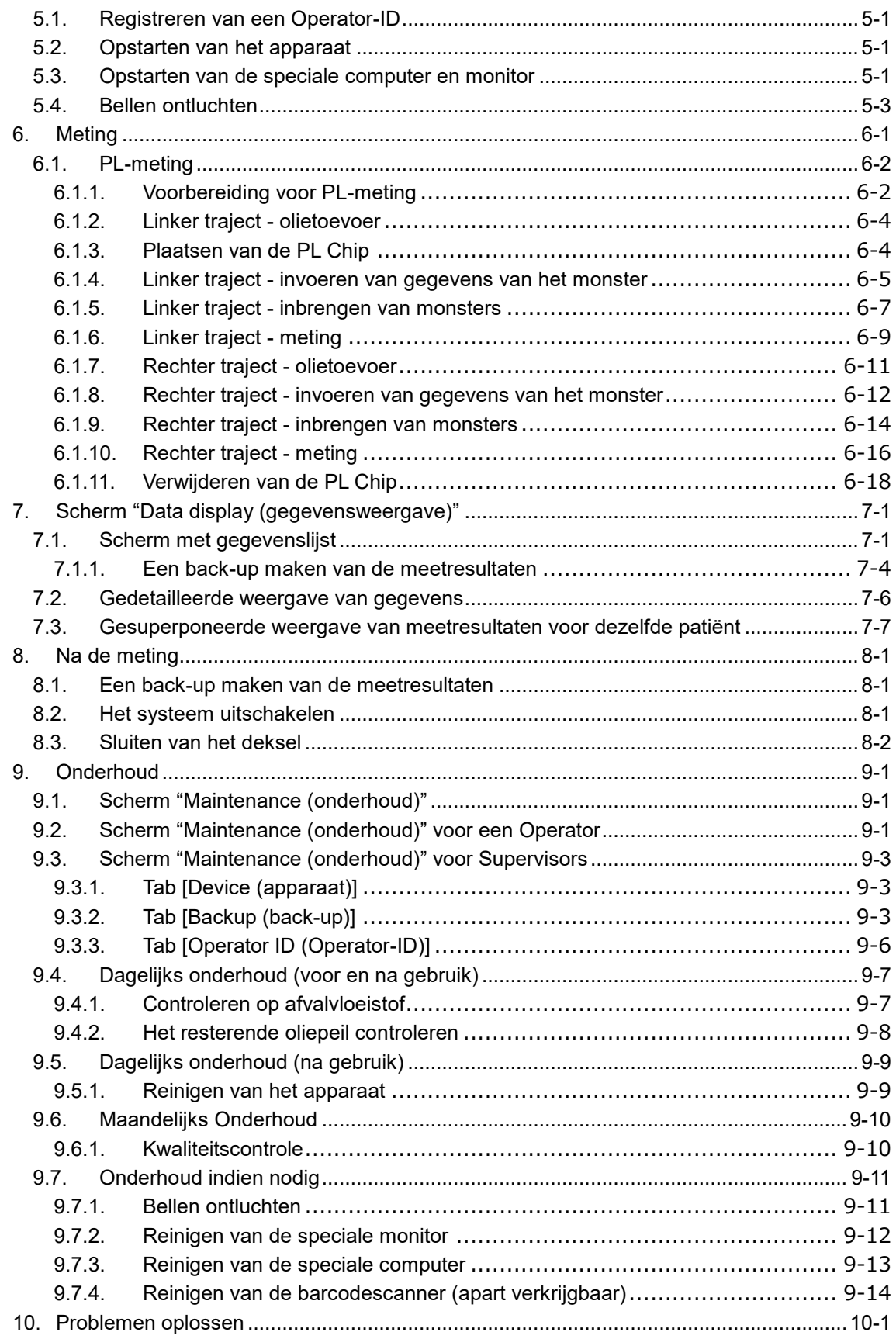

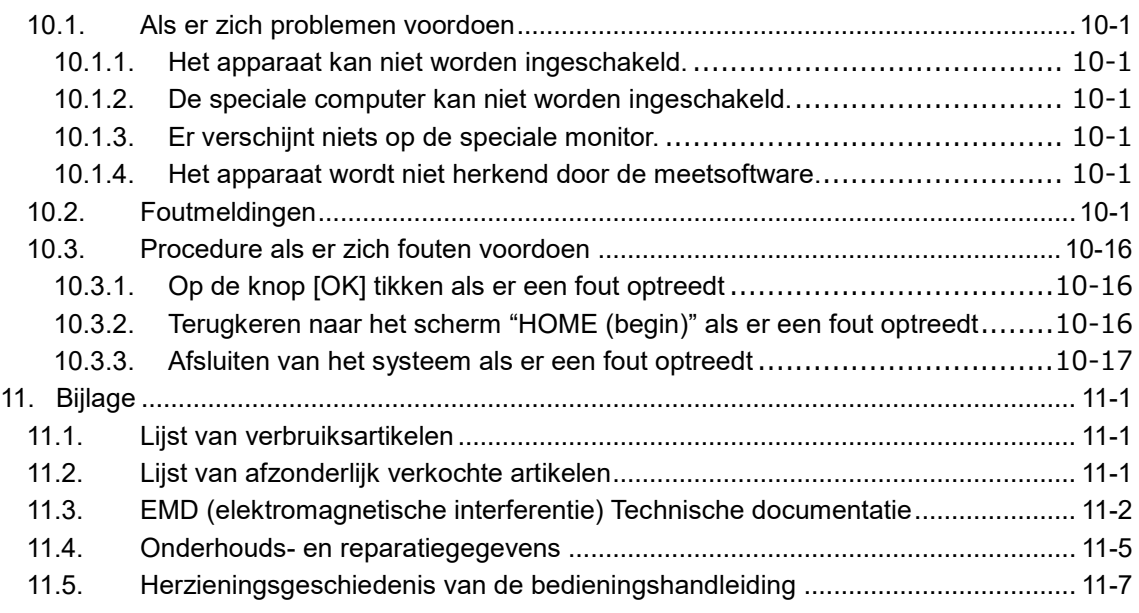

## <span id="page-6-0"></span>1. In acht te nemen punten

### <span id="page-6-1"></span>1.1.Bij het lezen van deze handleiding

Deze bedieningshandleiding bevat instructies voor een correcte en volledige bediening van het T-TAS 01 Analysesysteem voor Totale Trombusvorming. Lees deze handleiding grondig door en gebruik het systeem op de juiste manier.

#### <span id="page-6-2"></span>1.2.Waarschuwingen en voorzorgsmaatregelen

Ernstige incidenten in verband met de T-TAS 01 moeten worden gemeld aan de fabrikant of zijn gemachtigde vertegenwoordiger en aan de bevoegde instantie van de lidstaat van de Europese Unie waar de gebruiker en/of de patiënt is gevestigd.

Deze bedieningshandleiding beschrijft niet alleen de werking van het systeem, maar bevat ook punten die in acht moeten worden genomen om letsel of schade aan de gebruikers van het systeem te voorkomen. Deze punten worden als volgt ingedeeld.

#### Veiligheidsmaatregelen

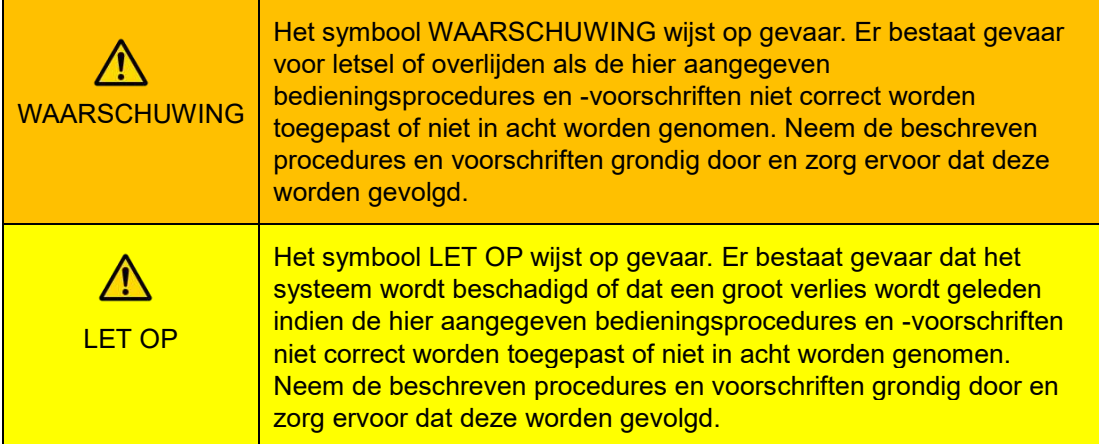

#### Betekenis van symbolen

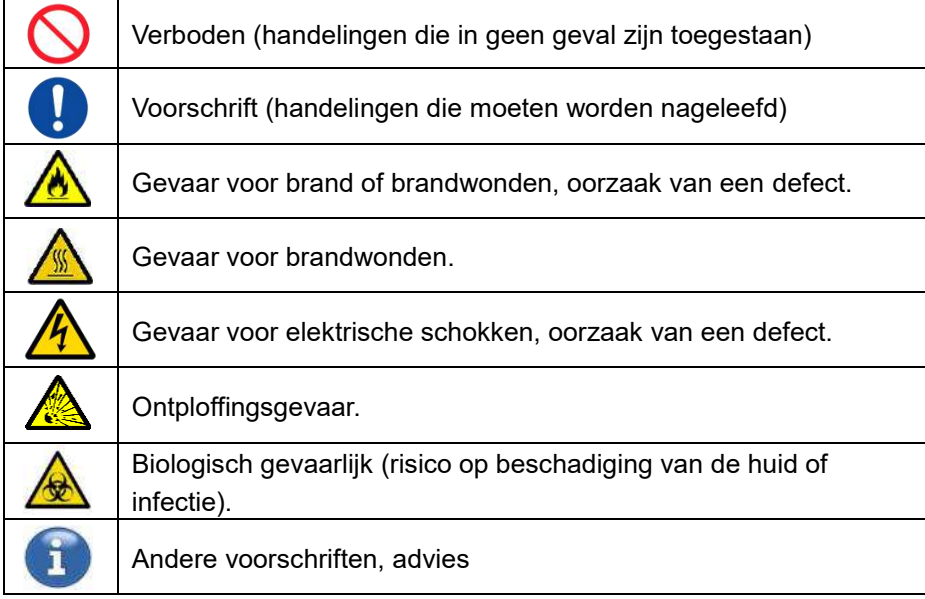

#### <span id="page-7-0"></span>1.3.Om een veilig gebruik te verzekeren

#### <span id="page-7-1"></span>**1.3.1. Voorzorgsmaatregelen voor de plaatsing en installatie van het systeem**

- (1) Laat de plaatsing en installatie uitvoeren door gekwalificeerd personeel.
- (2) Plaats het systeem op een plaats waar het niet aan water wordt blootgesteld.
- (3) Plaats het systeem op een plaats waar er geen nadelige gevolgen zijn van atmosferische druk, temperatuur, vochtigheid, ventilatie, zonlicht, stof, of lucht die zout of zwavel bevat.
- (4) Let op hellingen, trillingen, schokken (inclusief stoten tijdens het transport) en andere veiligheidsvoorwaarden.
- (5) Let op de frequentie en de spanning van de voeding, alsook op het stroomverbruik.
- (6) Sluit dit systeem aan op een gemakkelijk bereikbaar stopcontact (wisselstroom).
- (7) Dit systeem voldoet aan de essentiële eisen voor immuniteit en emissies die zijn vastgelegd in EN/IEC 61326 -2 -6: 2012 en IEC 60601 -1 -2: 2014 (Voor 120 V).

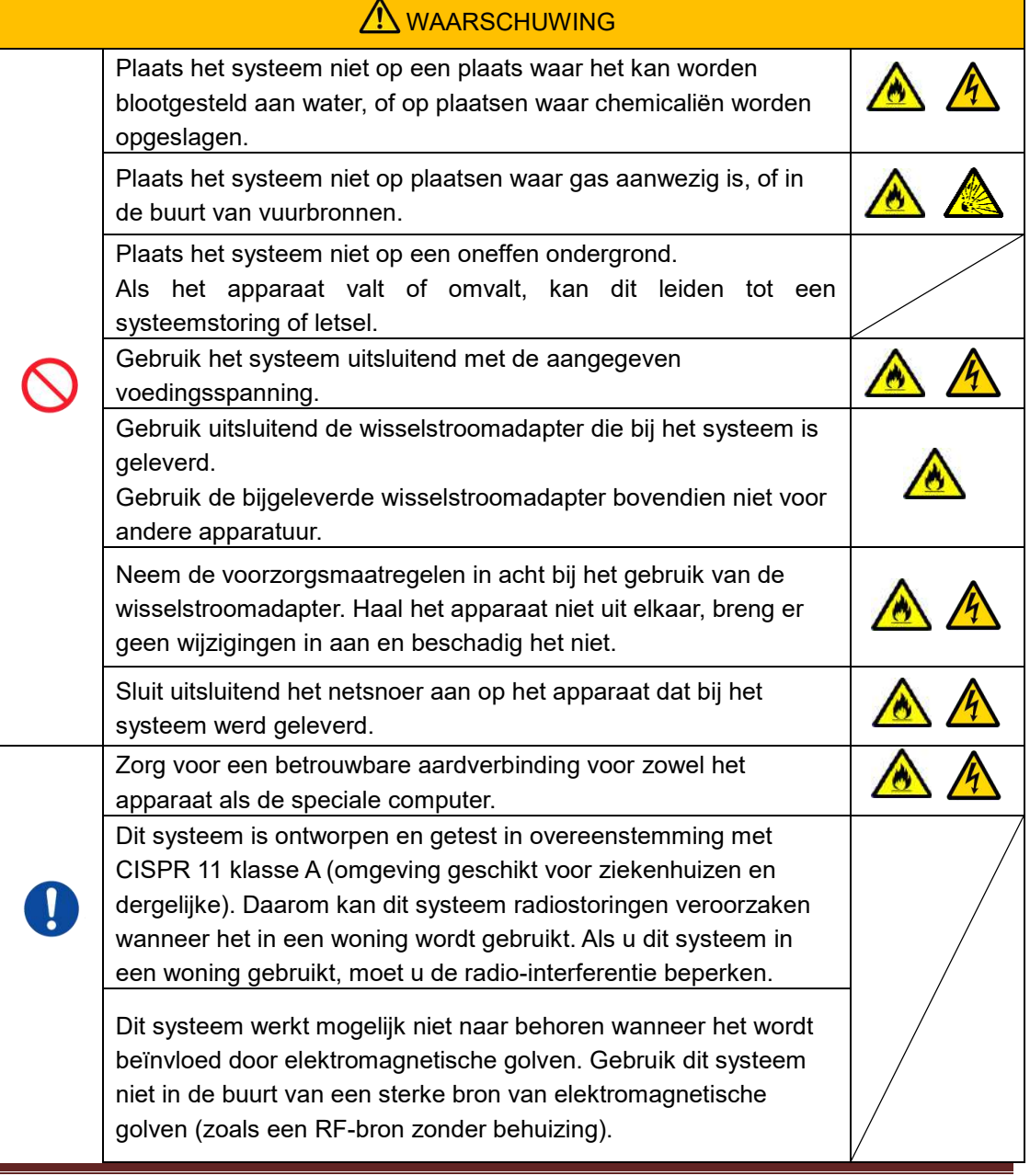

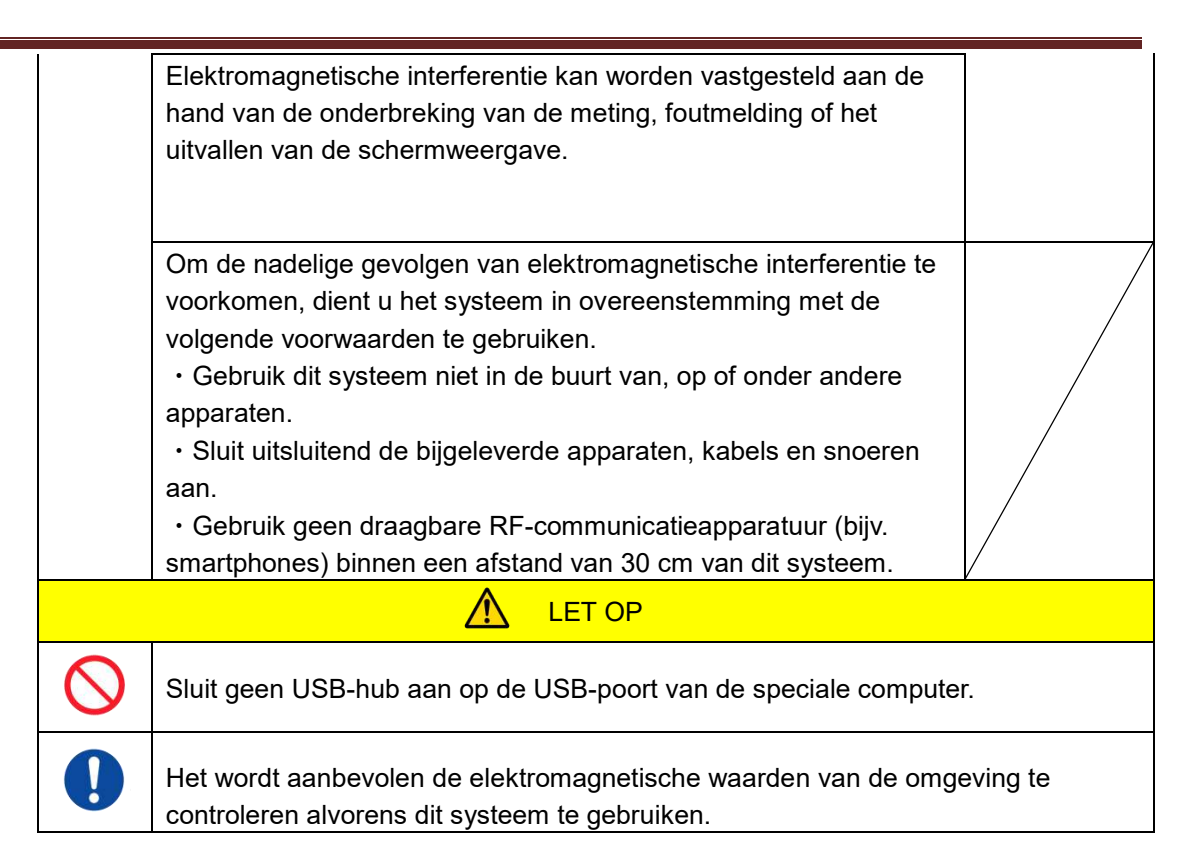

#### <span id="page-8-0"></span>**1.3.2. Voorzorgsmaatregelen vóór het gebruik van het systeem**

- (1) Controleer de aansluiting van de voeding en controleer of het systeem naar behoren werkt.
- (2) Zorg ervoor dat alle snoeren en kabels goed en op een veilige wijze zijn aangesloten.
- (3) Wij willen u erop wijzen dat het gelijktijdig gebruik van meer dan één apparaat met dezelfde voeding het verkrijgen van nauwkeurige meetresultaten kan belemmeren, of gevaar kan opleveren.

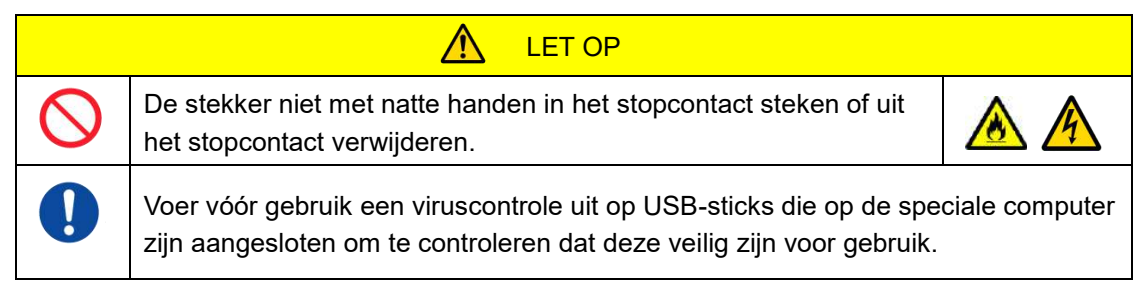

#### <span id="page-8-1"></span>**1.3.3. Voorzorgsmaatregelen vóór het gebruik van het systeem na lange periodes van inactiviteit**

Wanneer u het systeem na een lange periode van inactiviteit weer in gebruik neemt, dient u vóór gebruik te controleren of de apparaten normaal en veilig functioneren.

#### <span id="page-8-2"></span>**1.3.4. Voorzorgsmaatregelen ter voorkoming van brand of defecten tijdens het gebruik**

- (1) Controleer het hele systeem voortdurend om er zeker van te zijn dat er geen afwijkingen zijn.
- (2) Bij systeemafwijkingen of -storingen, schakel de netschakelaar aan de zijkant van het apparaat uit (zi[e Afbeelding: 1.3-2](#page-9-0) hieronder), en verwijder de netstroomadapter uit het

stopcontact. Neem vervolgens onmiddellijk contact op met de dienst Technische Ondersteuning.

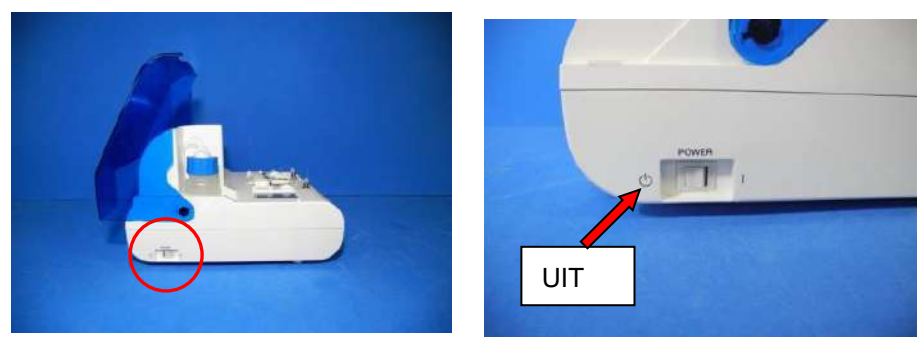

*Afbeelding: 1.3-1 Afbeelding: 1.3-2*

<span id="page-9-0"></span>

- (3) Schakel het apparaat uit als er vloeistof op het apparaat is gemorst. Trek vervolgens de stekker van de netstroomadapter uit het stopcontact en veeg de vloeistof weg.
- A WAARSCHUWING Niet gebruiken in een omgeving waar ontvlambaar gas aanwezig is. Gebruik geen brandbare of explosieve gassen in de buurt van het systeem. Dit systeem is geen explosiebestendig systeem. LET OP Gebruik het systeem niet met de netstroomadapter afgedekt door een ander voorwerp. Schakel het apparaat onmiddellijk uit om het systeem te stoppen in een van de volgende situaties. Als er water, reagentia of vreemde materialen in het apparaat terecht zijn gekomen Bij abnormale geluiden of trillingen terwijl het apparaat in werking is • Bij abnormale werking van het systeem Gebruik geen andere verbruiksartikelen dan die vermeld in ["11.1. Lijst van](#page-93-1)  [verbruiksartikelen"](#page-93-1). Gebruik verbruiksartikelen (bijv. chips) waarvan de houdbaarheidsdatum niet is overschreden. De geldigheidsduur wordt aangegeven in ["11.1. Lijst van verbruiksartikelen"](#page-93-1). Trek niet met overmatige kracht aan spuitmonden of slangen. Trek de spuitmonden bovendien niet verder uit dan 165 mm (6,5 in). Er bestaat gevaar voor beschadiging aan de slangen en aansluitingen.
- (4) Zorg ervoor dat niemand anders dan de beoogde gebruikers de apparaten aanraakt.

#### <span id="page-10-0"></span>**1.3.5. Voorzorgsmaatregelen ter voorkoming van letsel tijdens gebruik**

- (1) Zorg ervoor dat de in deze handleiding beschreven voorzorgsmaatregelen voor het hanteren van het apparaat strikt in acht worden genomen om elektrische schokken of brandwonden te voorkomen.
- (2) Bij gebruik van teststofoplossingen, minerale olie, ontsmettingsmiddel of detergent, altijd persoonlijke beschermingsmiddelen en beschermende kleding dragen zoals handschoenen, veiligheidsbril of masker, en de instructies in deze handleiding opvolgen.
- (3) Er bestaat gevaar voor letsel wanneer puntige voorwerpen rechtstreeks met de hand worden aangeraakt. Draag rubberen handschoenen en wees voorzichtig.

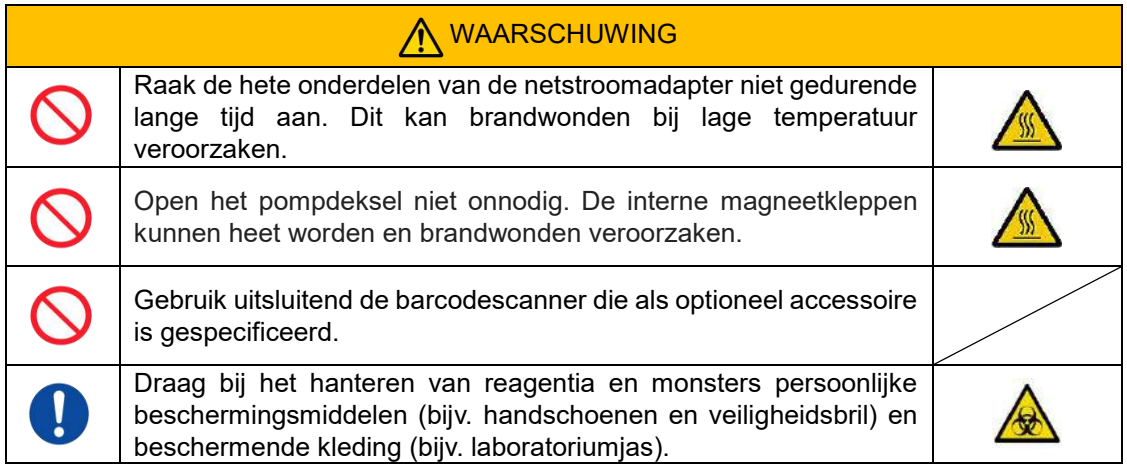

#### <span id="page-10-1"></span>**1.3.6. Voorzorgsmaatregelen ter voorkoming van biologisch gevaar**

- (1) Bij het hanteren van monsters, het uitvoeren van onderhoud, of bij het verwijderen van afval, er rekening mee houden dat het werk biologische gevaren met zich meebrengt, en dat u beschermende kleding moet dragen (handschoenen, veiligheidsbril, masker en dergelijke) in overeenstemming met de lokale, provinciale en federale voorschriften.
- (2) Indien minerale olie of besmettelijke stoffen in contact komen met de huid, de getroffen lichaamsdelen wassen of ontsmetten in overeenstemming met de arbeidsnormen van de instelling, en indien nodig een arts raadplegen.
- (3) Veeg onmiddellijk alle vloeistoffen op die uit houders op het apparaat zijn overgelopen.
- (4) Indien minerale olie of monsters per ongeluk worden ingeslikt, een arts raadplegen.

## **WAARSCHUWING**

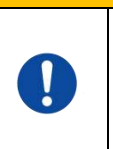

Draag persoonlijke beschermingsmiddelen (bijv. handschoenen en veiligheidsbril) en beschermende kleding (bijv. laboratoriumjas) als u onderdelen van het apparaat aanraakt die verontreinigd kunnen zijn met minerale olie of besmettelijke monsters.

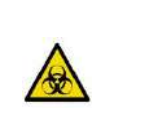

### <span id="page-10-2"></span>**1.3.7. Voorzorgsmaatregelen bij de behandeling van afvalvloeistoffen en vaste afvalstoffen**

- (1) Behandel afvalvloeistof en vast afval (chip, reservoir, overloopdop en dergelijke) als mogelijk besmettelijke stoffen.
- (2) Verwijder afvalvloeistof of vast afval als medisch afval overeenkomstig de lokale, provinciale en federale voorschriften.

## WAARSCHUWING

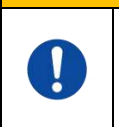

Draag bij het verwijderen van afvalvloeistof of vast afval persoonlijke beschermingsmiddelen (bijv. handschoenen en veiligheidsbril) en beschermende kleding (bijv. laboratoriumjas).

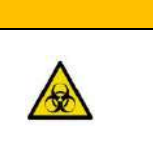

#### <span id="page-11-0"></span>**1.3.8. Voorzorgsmaatregelen na het gebruik van het systeem**

- (1) Schakel het systeem uit volgens de voorgeschreven procedure.
- (2) Gebruik bij het losmaken van kabels en snoeren geen overmatige kracht, zoals vasthouden en trekken aan de kabels en snoeren.
- (3) Let op de volgende punten in verband met de opslagplaats.
	- ① Bewaar het systeem op een plaats die niet wordt blootgesteld aan water.
	- ② Bewaar op een plaats waar er geen nadelige gevolgen zijn van atmosferische druk, temperatuur, vochtigheid, ventilatie, zonlicht, stof of lucht die zout of zwavel bevat.
	- ③ Let op hellingen, trillingen, schokken (inclusief stoten tijdens het transport) en andere veiligheidsvoorwaarden.
	- ④ Niet bewaren in ruimten waar chemische stoffen zijn opgeslagen of gas aanwezig is.
- (4) Na het schoonmaken, schik accessoires en snoeren netjes, en houd ze bij elkaar.
- (5) Het apparaat moet na elk gebruik worden geïnspecteerd en, indien nodig, gereinigd om de optimale werking te behouden.

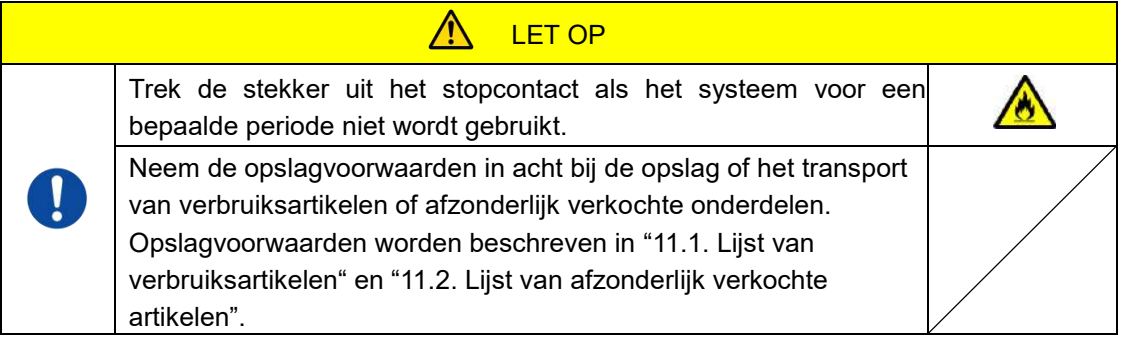

#### <span id="page-11-1"></span>**1.3.9. Voorzorgsmaatregelen voor onderhoud en inspectie**

Zorg ervoor dat het systeem en de onderdelen periodiek worden geïnspecteerd. Raadpleeg hoofdstuk 9 van deze handleiding.

#### <span id="page-11-2"></span>**1.3.10.Voorzorgsmaatregelen bij storingen**

Probeer het apparaat niet eigenhandig te repareren als er storingen optreden. Volg de juiste procedures en neem contact op met de dienst Technische Ondersteuning voor reparaties. Pogingen om het apparaat eigenhandig te repareren kunnen de garantie ongeldig maken.

## **A** WAARSCHUWING

Haal de onderdelen van het systeem nooit uit elkaar en breng er geen wijzigingen in aan.

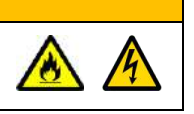

<span id="page-12-0"></span>**1.3.11.Voorzorgsmaatregelen voor het transport en de verplaatsing van het systeem**

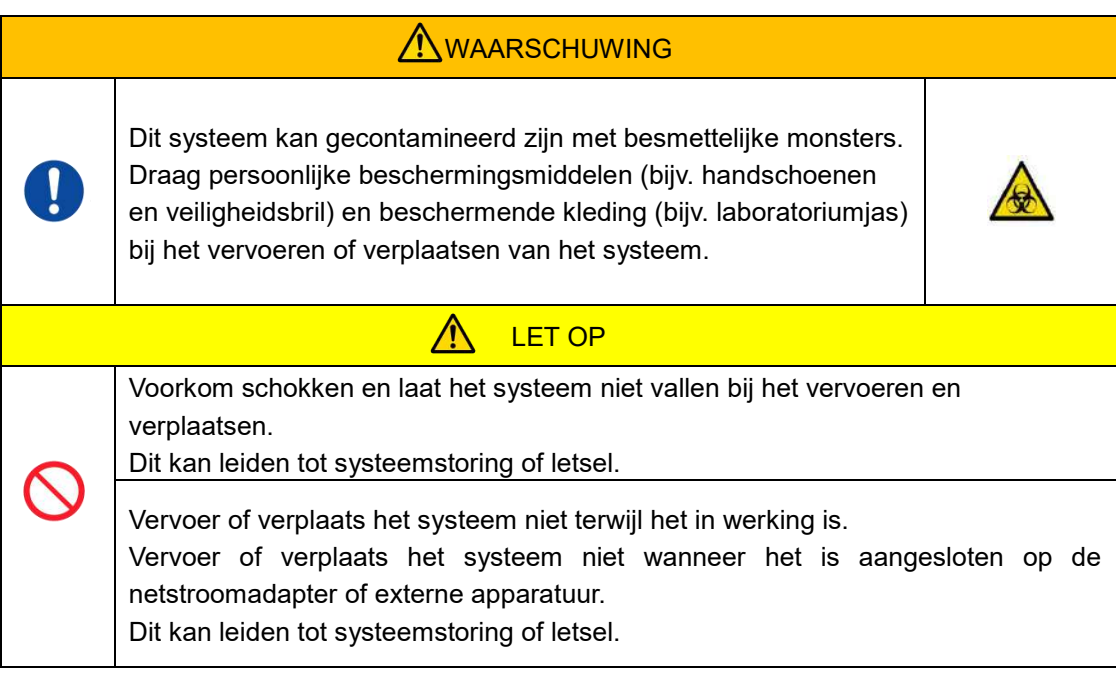

#### <span id="page-12-1"></span>**1.3.12.Voorzorgsmaatregelen voor het transport van het systeem**

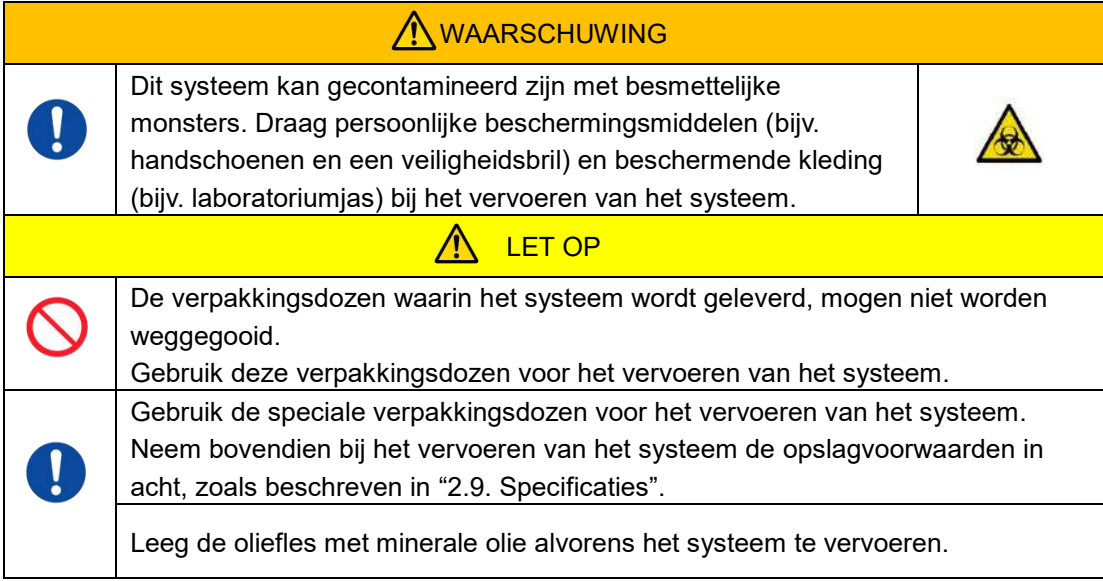

#### <span id="page-12-2"></span>**1.3.13.Voorzorgsmaatregelen voor het verwijderen van het systeem**

De T-TAS 01 is ontworpen voor een bruikbare levensduur van 5 jaar, onder de veronderstelling dat er in totaal 30.000 testcycli zullen worden uitgevoerd. Onderdelen van het T-TAS 01 systeem (waaronder het apparaat, de speciale computer en de monitor) vallen onder de Europese richtlijn betreffende afgedankte elektrische en elektronische apparatuur (AEEA, 2012/19/EU) en moeten worden verwijderd op een veilige manier, die voldoet aan de geldende wetgeving. Deze onderdelen moeten verwijderd worden via de door de overheid of de plaatselijke autoriteiten daartoe aangewezen inzamelfaciliteiten om er zeker van te kunnen zijn dat de componenten niet terecht komen in het algemene huishoudelijke afval. Neem voor meer informatie over verwijdering van het T-TAS 01 systeem contact op met uw gemeente, afvalverwerkingsdienst, of uw plaatselijke vertegenwoordiger.

### <span id="page-13-0"></span>1.4.Waarschuwingsetiketten

De hieronder afgebeelde waarschuwingsetiketten [\(Afbeelding: 1.4-1\)](#page-13-1) werden op het apparaat aangebracht. Controleer de inhoud en de plaats van de etiketten, en neem de voorzorgsmaatregelen in acht.

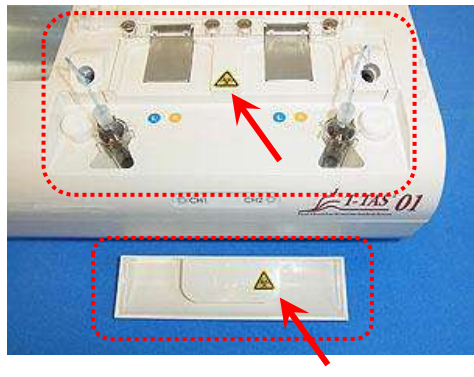

<span id="page-13-1"></span>*Afbeelding: 1.4-1*

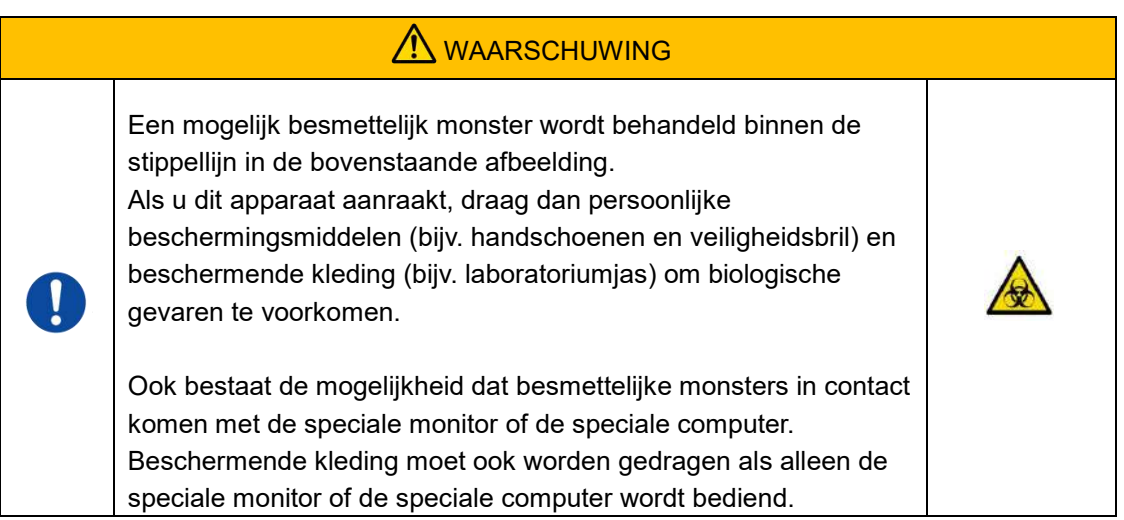

Hoewel hier niet afgebeeld, zijn de waarschuwingsetiketten voor hoge temperaturen bevestigd op de interne magneetkleppen.

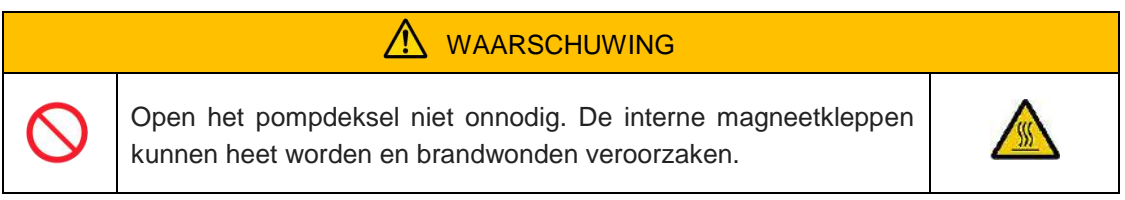

## <span id="page-14-0"></span>2. Systeemoverzicht

### <span id="page-14-1"></span>2.1.Definities van termen en conventies die in deze handleiding worden gebruikt

#### <span id="page-14-2"></span>**2.1.1. Definities**

De termen die in dit systeem worden gebruikt, worden hieronder gedefinieerd [\(Tabel: 2.1-1\)](#page-14-4).

<span id="page-14-4"></span>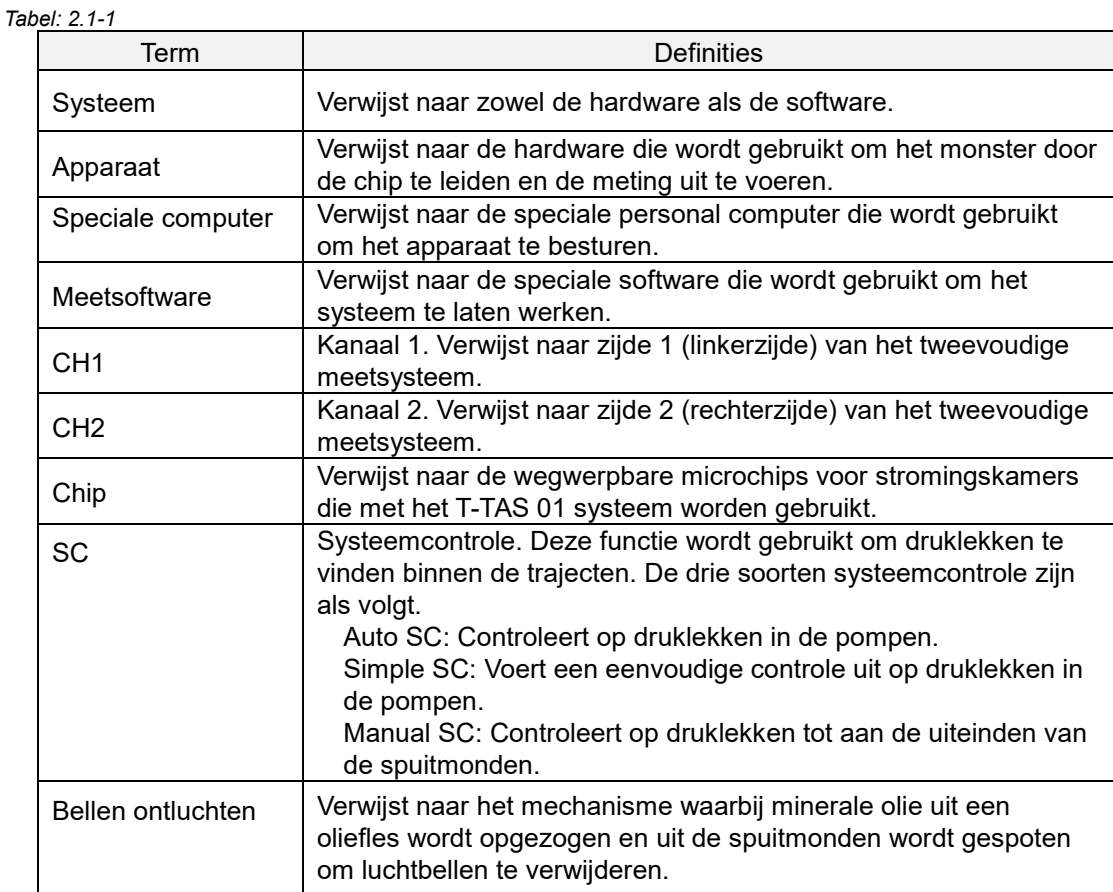

#### <span id="page-14-3"></span>**2.1.2. Conventies die in deze handleiding worden gebruikt**

In deze handleiding worden de volgende conventies gebruikt. *Tabel: 2.1-2*

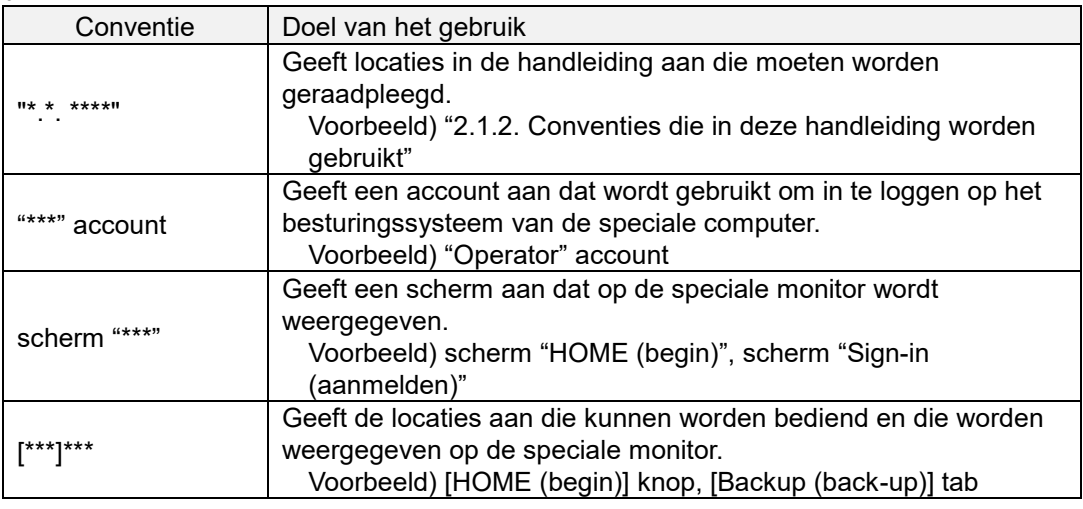

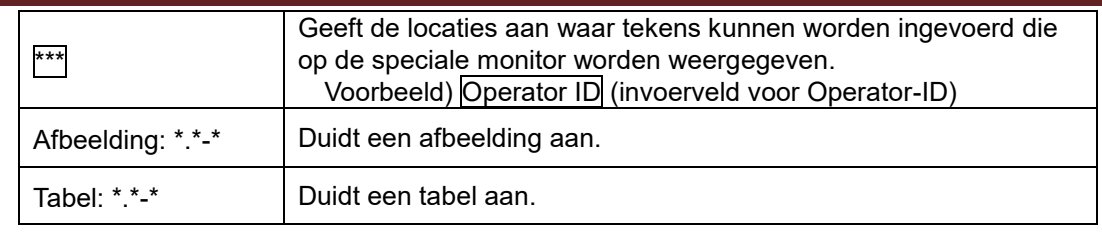

### <span id="page-15-0"></span>2.2.Wat is T-TAS?

T-TAS (Analysesysteem voor Totale Trombusvorming) is een systeem dat trombusvorming creëert en analyseert onder bloedstroomomstandigheden met behulp van een wegwerpbare microchip (hierna "chip" genoemd) met trajecten op microniveau.

Bij de analyse met T-TAS wordt volledig bloed door de chip geleid, waardoor de stijfheid van de gevormde trombus kan worden gemeten in de vorm van druk.

Uit de meetresultaten van T-TAS kan een chronologische grafiek met drukgolven worden verkregen, aan de hand waarvan de totale trombusvorming uitgebreid kan worden geëvalueerd door de grafiek te analyseren en de berekende parameters te vergelijken.

**PL Chip voor analyse van trombusvorming door bloedplaatjes (primair hemostatisch** vermogen)

Specifieke analyse van het primaire hemostatische vermogen is mogelijk met behulp van microcapillaire trajecten die met collageen zijn gecoat.

Raadpleeg de bijsluiter van de PL Chip voor meer informatie over de PL Chip.

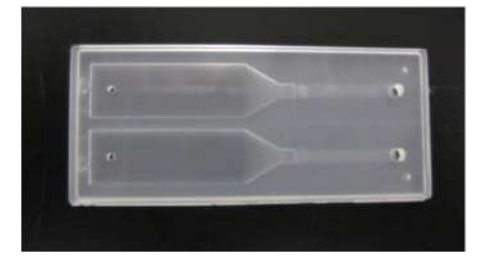

*Afbeelding: 2.2-1*

### <span id="page-15-1"></span>2.3.Overzicht hardware

De systeemhardware bestaat uit de T-TAS 01, een speciale computer en een speciale monitor.

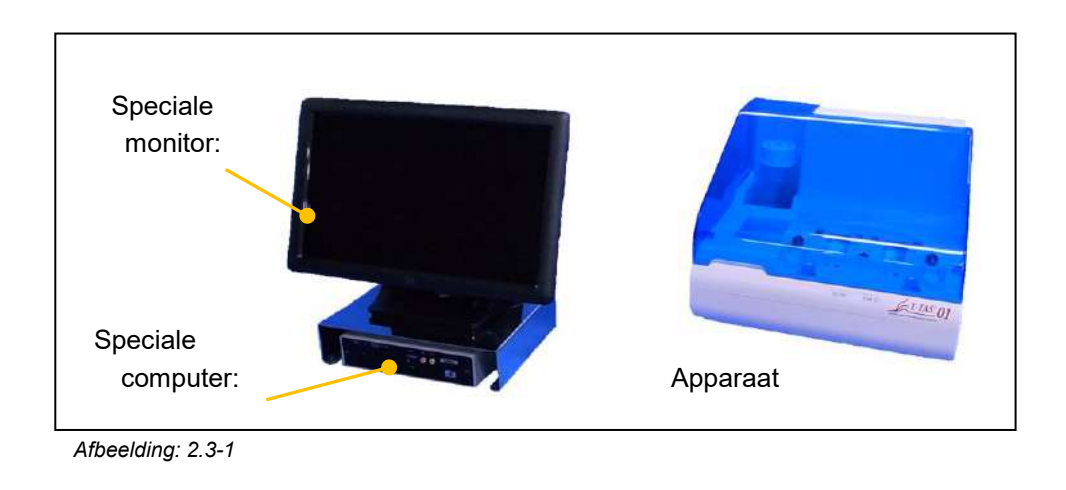

Apparaat:

Regelt de stroming van het bloedmonster door de chip en meet de stromingsdruk. De gegevens van de druk in het stromingstraject worden naar de speciale computer gezonden.

#### Speciale computer:

Dit is een speciale personal computer waarop de "measurement software (meetsoftware)" draait die dit systeem bedient. Er kan ook een barcodescanner (afzonderlijk verkrijgbaar) worden aangesloten.

#### Speciale monitor: Monitor met aanraakpaneel dient als interface tussen de gebruiker en dit systeem.

#### <span id="page-16-0"></span>2.4.Overzicht van het apparaat

#### <span id="page-16-1"></span>**2.4.1. Overzicht van de werking van het apparaat**

Dit apparaat meet de veranderingen in druk wanneer het bloed in de chip stolt, terwijl bloedmonsters naar de chip worden geleid. Het apparaat beschikt over tweevoudige meetsystemen (pomp, platen), en is in staat metingen op twee chips tegelijk uit te voeren.

De voorverwarmingstemperatuur is ingesteld op 36 °C terwijl het apparaat in werking is. De testchips mogen ten minste 1 minuut vóór de test op de voorverwarmer worden geplaatst om de temperatuur te stabiliseren. Deze stap is facultatief, maar kan de tijd verkorten die nodig is om de chip tot de beoogde temperatuur op te warmen.

De gebruiker plaatst de chip op de plaat van het kanaal waarvoor de meting wordt uitgevoerd. De platen van CH1 en CH2 worden tijdens het plaatsen van de chips op de optimale temperatuur voor de meting gehouden.

Het apparaat houdt de spuitmond gevuld met minerale olie. De gebruiker bevestigt een reservoir aan het uiteinde van de spuitmond, en brengt bloedmonsters over in het reservoir met behulp van een pipet (niet bijgeleverd). De gebruiker bevestigt ook de dop van het reservoir, en sluit het reservoir aan op de temperatuurgeregelde chip. Het apparaat regelt de toevoer van minerale olie en meet de druk terwijl het bloed in het reservoir naar de chip wordt gevoerd, en geeft de resultaten weer op de speciale monitor.

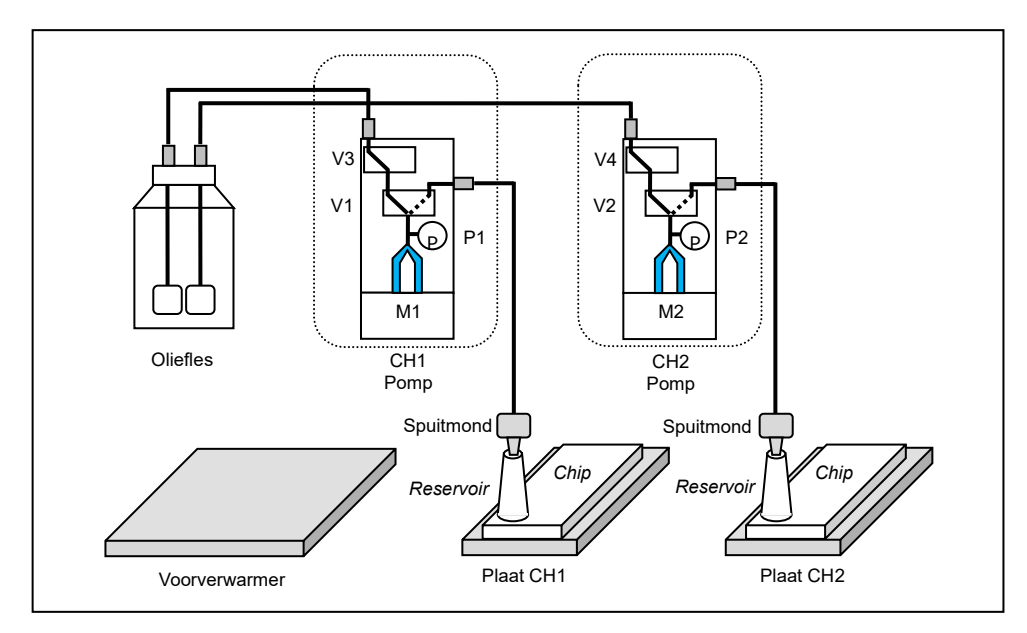

*Afbeelding: 2.4-1*

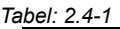

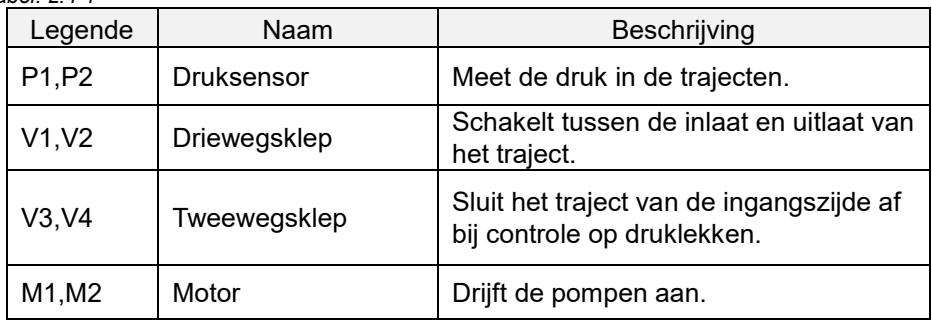

### <span id="page-18-0"></span>**2.4.2. Benaming van onderdelen van het apparaat**

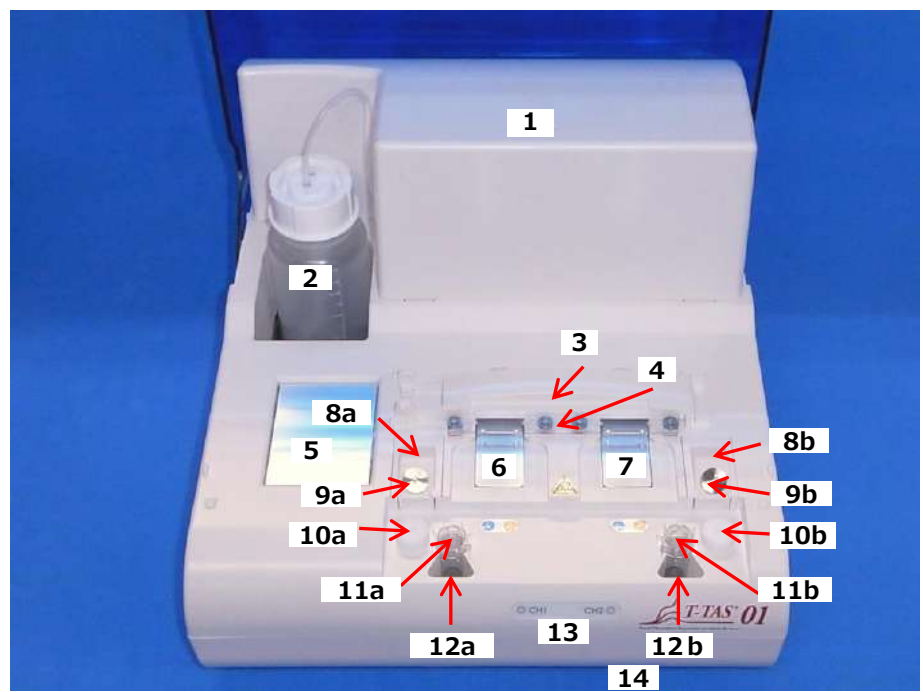

*Afbeelding: 2.4-2*

*Tabel: 2.4-2*

| Nr.            | Naam            | Beschrijving                                                                                                    |
|----------------|-----------------|----------------------------------------------------------------------------------------------------|
| 1              | Pompdeksel      | Onder het deksel bevinden zich twee pompen.<br>Het deksel mag uitsluitend door het<br>onderhoudspersoneel worden geopend.                                                                                                    |
| $\overline{2}$ | Oliefles        | Dit is een fles die minerale olie bevat. Het is uitgerust<br>met een filter om te voorkomen dat de slang<br>verontreinigd raakt met vreemd materiaal. De inhoud<br>is 250 ml.<br>Zorg ervoor dat u de juiste minerale olie gebruikt zoals<br>beschreven in "11.1. Lijst van verbruiksartikelen". Wij<br>willen u erop wijzen dat het gebruik van een andere<br>minerale olie de meting kan beïnvloeden. Wees<br>voorzichtig. |
| 3              | Chip-code lezer | Identificeert het type chip.<br>De lezer kan worden geopend en gesloten met behulp<br>van de handgreep aan de linkerzijde indien de lezer<br>moet worden gereinigd. Gebruik de lezer altijd in<br>gesloten toestand, tenzij tijdens het reinigen van de<br>lezer.                                                                                                    |
| 4              | Chiphouder      | Houdt de geplaatste chip vast.                                                                                                    |
| 5              | Voorverwarmer   | Dit kan worden gebruikt om de chip voor te<br>verwarmen.<br>Verwarmt de chip tot 36°C terwijl het apparaat in<br>werking is.                                                                                                    |
| 6              | Plaat CH1       | De chip wordt hier geplaatst wanneer een meting van<br>CH1 wordt uitgevoerd. Wanneer de chip is ingebracht,<br>wordt de plaat verwarmd tot een temperatuur die<br>geschikt is voor de meting.                                                                                                    |

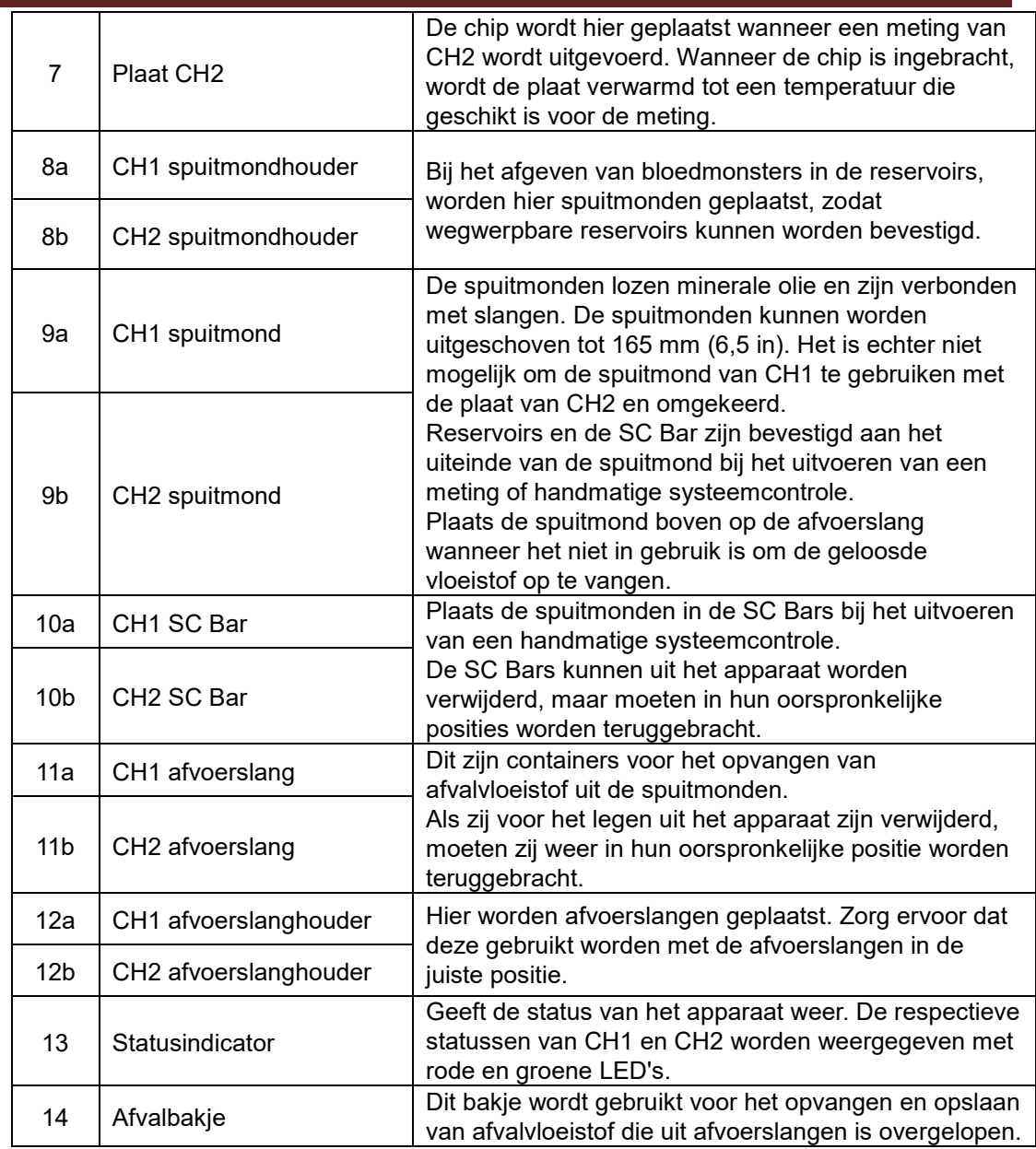

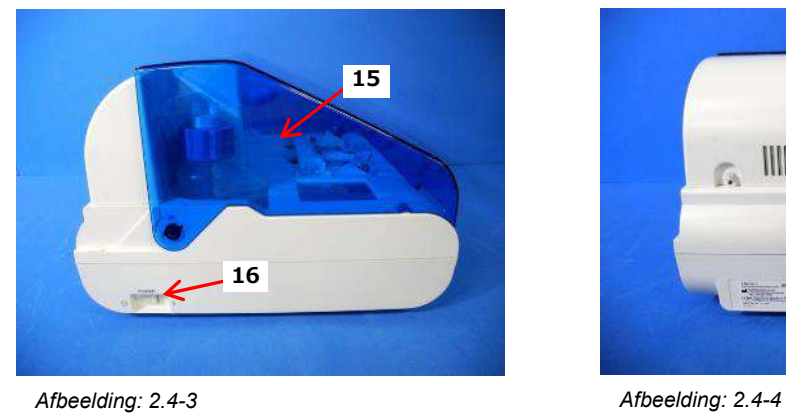

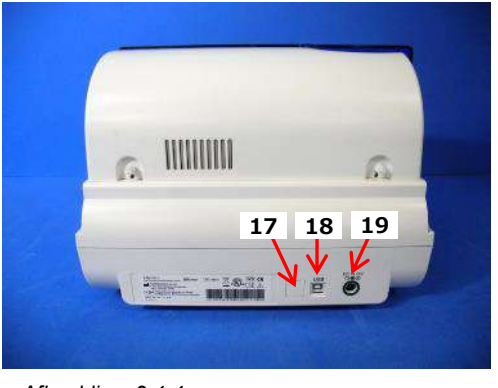

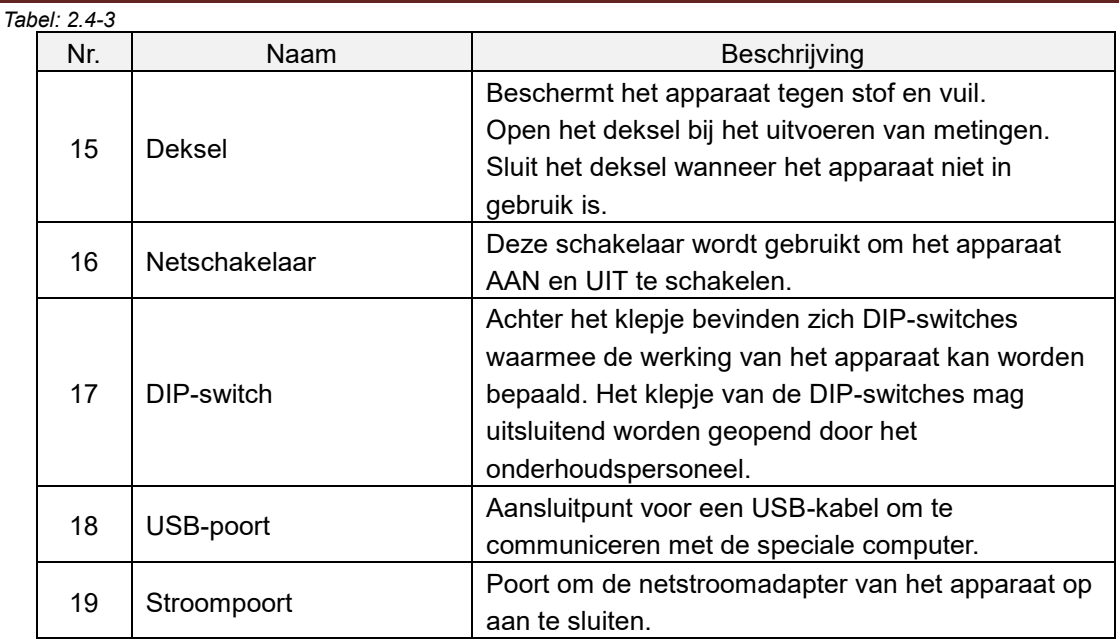

#### <span id="page-20-0"></span>**2.4.3. Statusindicatoren**

De statusindicatoren in het vakje op de onderstaande afbeelding [\(Afbeelding: 2.4-5\)](#page-20-1) zijn onderverdeeld in CH1 en CH2, die elk de status van het betreffende kanaal aangeven. Bovendien toont de onderstaande tabel [\(Tabel: 2.4-4\)](#page-20-2) de relatie tussen de LED-indicatoren en de status.

\* CH1 en CH2 op het apparaat zijn verdeeld zoals aangegeven in de onderstaande

<span id="page-20-2"></span>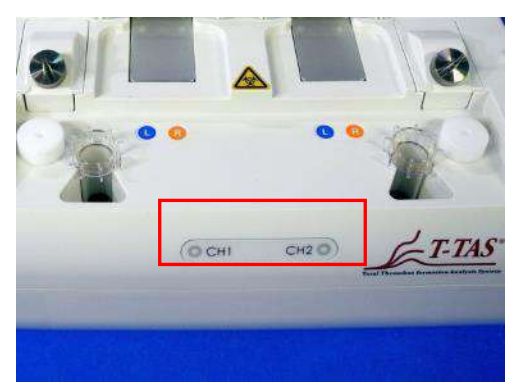

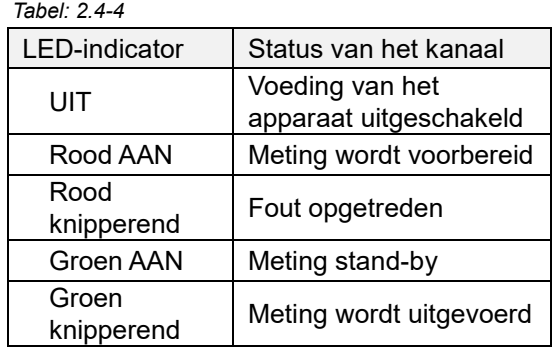

<span id="page-20-1"></span>*Afbeelding: 2.4-5*

afbeelding [\(Afbeelding: 2.4-6\)](#page-20-3). CH1 CH2 $\approx$ T-TAS O

<span id="page-20-3"></span>*Afbeelding: 2.4-6*

#### <span id="page-21-0"></span>**2.4.4. USB-poort**

Sluit een USB-stick aan op de USB-poort aan de voorkant bovenaan zoals aangegeven in de onderstaande afbeelding [\(Afbeelding: 2.4-7\)](#page-21-4). De USB-poort aan de voorkant onderaan is bedoeld voor de barcodescanner (apart verkrijgbaar)

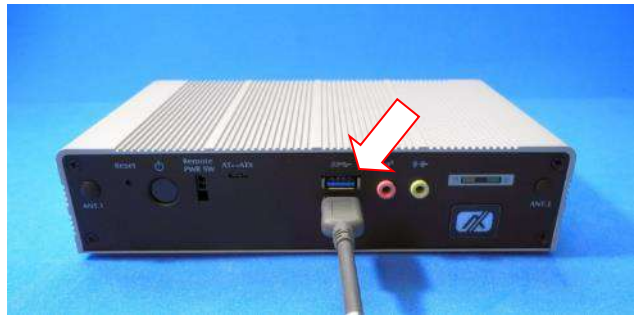

<span id="page-21-4"></span>*Afbeelding: 2.4-7*

#### <span id="page-21-1"></span>2.5.Invoer met barcodescanner (apart verkrijgbaar)

De barcodescanner (apart verkrijgbaar) (zie ["11.2. Lijst van afzonderlijk verkochte artikelen"](#page-93-2)) kan worden gebruikt om gegevens van het monster in te voeren, zoals het ID-nummer van de patiënt en partijnummers van chips.

WAARSCHUWING

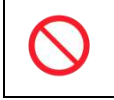

Gebruik uitsluitend de barcodescanner die als optioneel accessoire is gespecificeerd.

#### <span id="page-21-2"></span>**2.5.1. Gebruik van de barcodescanner**

Sluit de USB-aansluiting van de barcodescanner aan op de USB-poort aan de onderaan de voorkant van de computer.

Nadat u items to be entered op het aanraakscherm hebt aangetikt om het dialoogvenster te activeren, drukt u op de knop van de barcodescanner en scant u de barcodes. De waarden van de barcodes worden ingevoerd zoals ze zijn.

**Tekenlimiet** Maximaal aantal tekens: Maximaal 100 tekens voor opmerkingen, 30 tekens voor andere invoergegevens. Verboden tekens: "," (komma's) en pictogrammen Als "," (komma) wordt ingevoerd, wordt dit omgezet in " "(spatie).

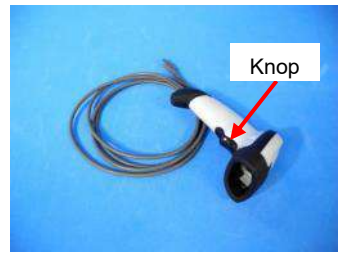

*Afbeelding: 2.5-1*

#### <span id="page-21-3"></span>**2.5.2. Compatibele barcodesymbolen**

Code128, Code39, ITF, Codabar

### <span id="page-22-0"></span>2.6.Overzicht van de meetsoftware

Informatie De meetsoftware wordt gebruikt om metingen uit te voeren, gegevens weer te geven en onderhoud uit te voeren door op het aanraakscherm te tikken. Er kan een fout optreden als het aanraakscherm te snel wordt aangetikt. Tik het aanraakscherm langzaam aan om storingen te vermijden.

De onderstaande afbeelding (Afbeelding: 2.6-1) toont de hoofdschermen en geeft een overzicht van de meetsoftware.

 $\left( 1 \right)$ 

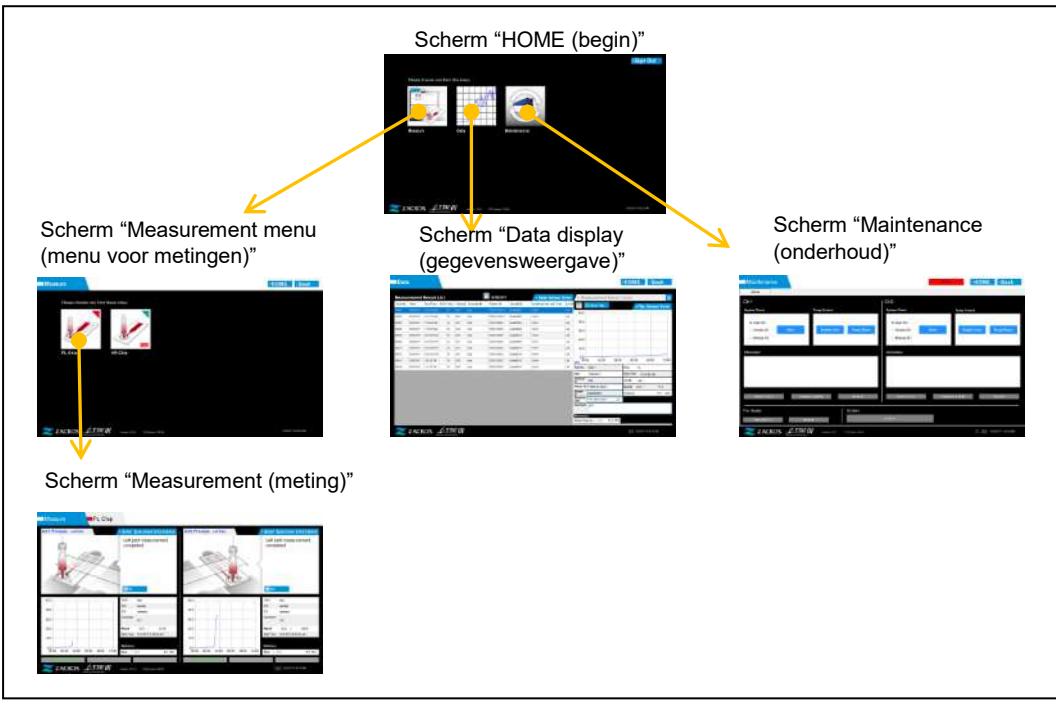

*Afbeelding: 2.6-1*

■ Scherm "HOME (begin)"

Dit is het hoofdscherm van de meetsoftware.

Dit scherm wordt gebruikt om het scherm "Measurement menu (menu voor metingen)", "Data display (gegevensweergave)" en "Maintenance (onderhoud)" weer te geven, en om de meetsoftware af te sluiten.

■ Scherm "Measurement menu (menu voor metingen)"

Selecteer in dit scherm het de te meten chip (naam testchip).

■ Scherm "Measurement (meting)"

Dit scherm toont richtlijnen voor de meetprocedure, drukgrafieken en meetresultaten. Een door de "Supervisor" geregistreerde Operator-ID is vereist om metingen uit te voeren.

■ Scherm "Data display (gegevensweergave)"

Dit scherm toont een lijst van meetresultaten die zijn opgeslagen op de speciale computer, en grafieken van de gegevens van de druk.

■ Scherm "Maintenance (onderhoud)"

Dit scherm wordt gebruikt om systeemonderhoud uit te voeren en een Operator-ID te registreren.

De weergegeven inhoud en de functies die kunnen worden gebruikt, verschillen naargelang van het gebruikersaccount die wordt gebruikt om in te loggen op de speciale computer.

De volgende vier accounts ([Tabel: 2.6-1](#page-23-1)) kunnen worden gebruikt om in te loggen op het besturingssysteem van de speciale computer.

<span id="page-23-1"></span>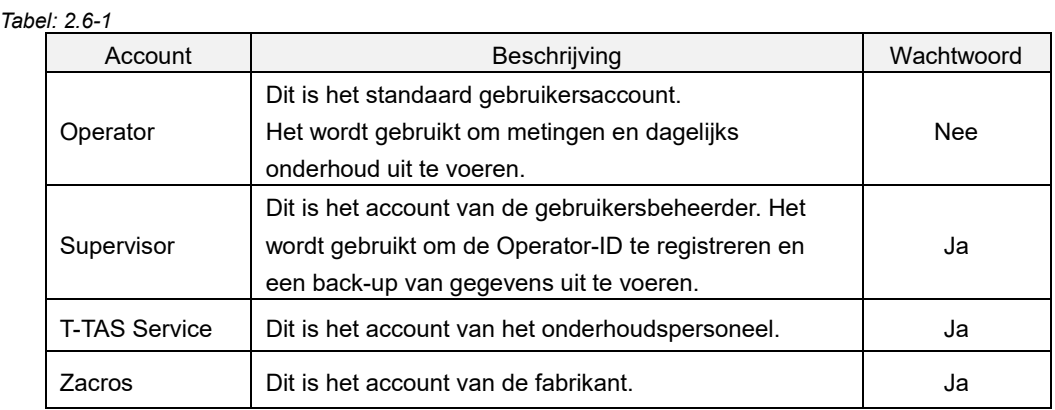

### <span id="page-23-0"></span>**2.6.1. Navigeren tussen schermen**

Knoppen om te navigeren tussen schermen zoals hieronder afgebeeld [\(Afbeelding: 2.6-2\)](#page-23-2) bevinden zich in elk van de schermen rechtsboven in de meetsoftware. De functie en actieve/inactieve status van deze knoppen verandert afhankelijk van de status van het apparaat.

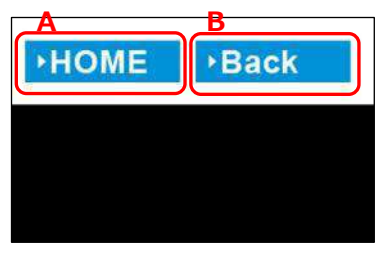

<span id="page-23-2"></span>*Afbeelding: 2.6-2*

a) Knop weergegeven in positie [A]

[HOME (begin)] Opent het scherm "HOME (begin)" Niet getoond: Het scherm "HOME (begin)" kan niet worden geopend. Als chips in het apparaat werden geplaatst, verschijnt de knop [HOME (begin)] wanneer de chips volgens de aanwijzingen op het scherm worden verwijderd.

b) Knop weergegeven in positie [B]

[Back (terug)]: Keert terug naar het vorige scherm. [Data (gegevens)]: Opent het scherm "Data display (gegevensweergave)". Niet getoond: Schermovergang is uitgeschakeld. Deze functie is uitgeschakeld tijdens het uitvoeren van metingen.

 $\bigcap$ Informatie Wanneer de USB-communicatie tussen het apparaat en de speciale computer wordt onderbroken terwijl het scherm "Measurement (meting)" wordt weergegeven, wordt de knop [HOME (begin)] actief. Wanneer de USB-communicatie tussen het apparaat en de speciale computer wordt onderbroken terwijl de tab [Device (apparaat)] op het scherm "Maintenance (onderhoud)" wordt weergegeven en de letters van de bedieningsknop grijs worden, worden de knoppen [HOME (begin)] en [Back (terug)] actief. \* Normaal gesproken zijn de knoppen om te navigeren tussen de schermen

uitgeschakeld als het apparaat in werking is.

#### <span id="page-24-0"></span>2.7.Analyseren van drukgolfgrafieken.

De T-TAS berekent de parameters met de volgende methode uit de drukgolfgrafieken die tijdens de meting worden verkregen. De berekende parameters worden weergegeven als meetresultaten, en opgeslagen op de speciale computer.

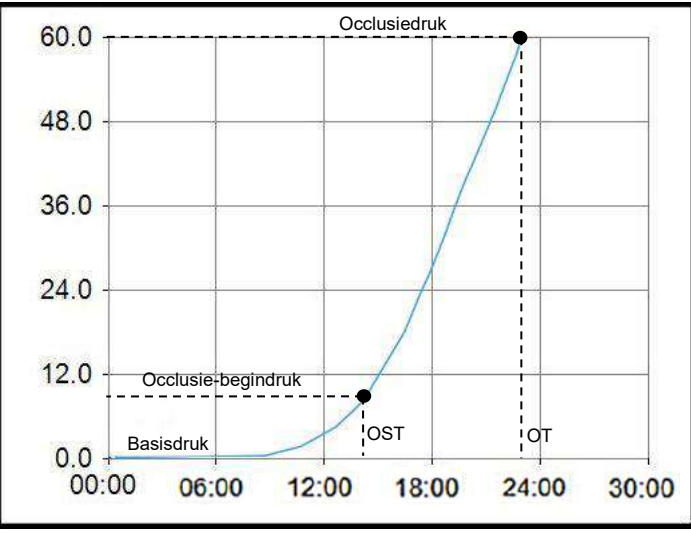

*Afbeelding: 2.7-1*

#### PL Chip

・Occlusie-begindruk = basisdruk +10 kPa

 $\cdot$  Occlusiedruk = basisdruk +60 kPa

De termen in de bovenstaande grafiek worden als volgt gedefinieerd.

- Het tijdstip waarop de occlusie-begindruk wordt bereikt, staat bekend als de Occlusion Start Time (occlusie-begintijd of OST)

- Het tijdstip waarop de occlusiedruk wordt bereikt, staat bekend als de Occlusion Time (occlusietijd of OT)

- Het gebied onder de responscurve voor de periode van 10 minuten wordt AUC genoemd.

Indien de drukgolfvorm de occlusiedruk binnen 10 minuten bereikt, wordt het gebied onder de responscurve tot het punt van aankomst opgeteld bij het gebied voor de resterende tijd met als bovengrens de occlusiedruk, en wordt het gecombineerde gebied berekend als AUC.

## <span id="page-25-0"></span>2.8.Lijst van onderdelen

De T-TAS01 bevat de volgende onderdelen [\(Tabel: 2.8-1\)](#page-25-1).

Verbruiksartikelen en afzonderlijk verkochte onderdelen zijn niet inbegrepen. Raadpleeg ["11.1. Lijst van verbruiksartikelen"](#page-93-1) en ["11.2. Lijst van afzonderlijk verkochte artikelen"](#page-93-2) en bereid deze afzonderlijk voor. *Tabel: 2.8-1*

<span id="page-25-1"></span>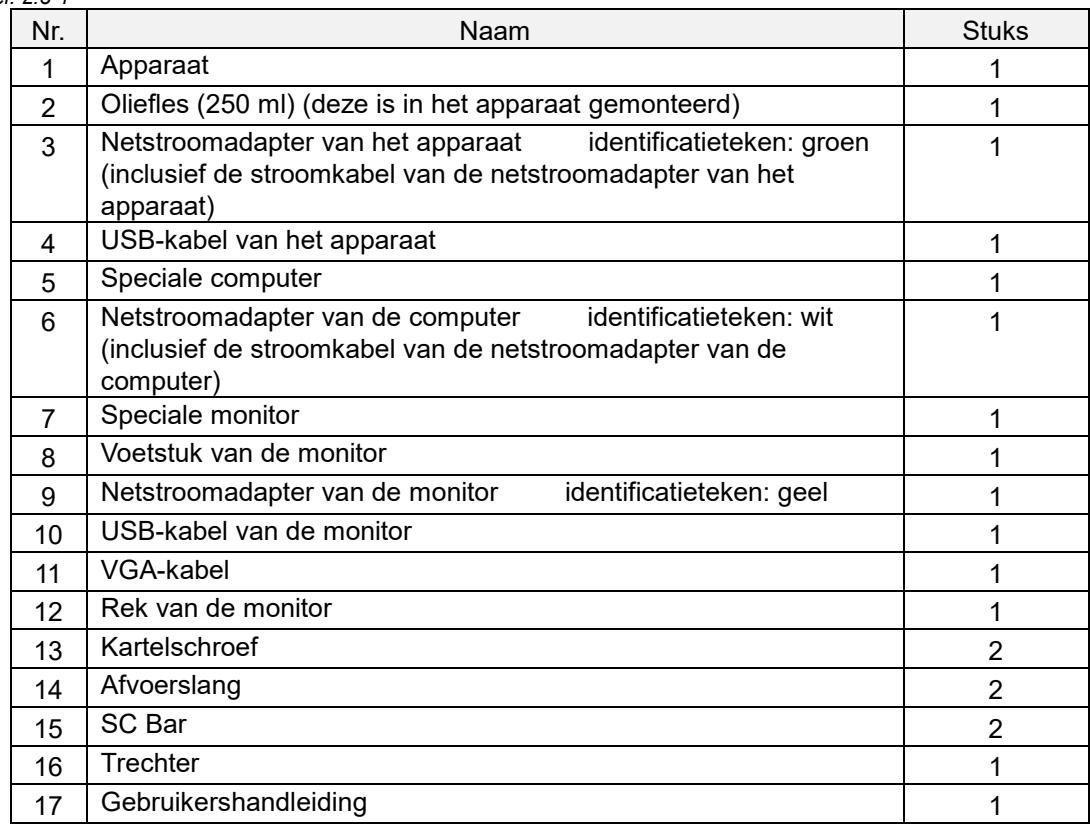

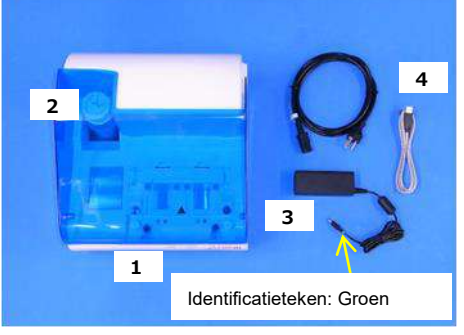

*Afbeelding: 2.8-1 Afbeelding: 2.8-2*

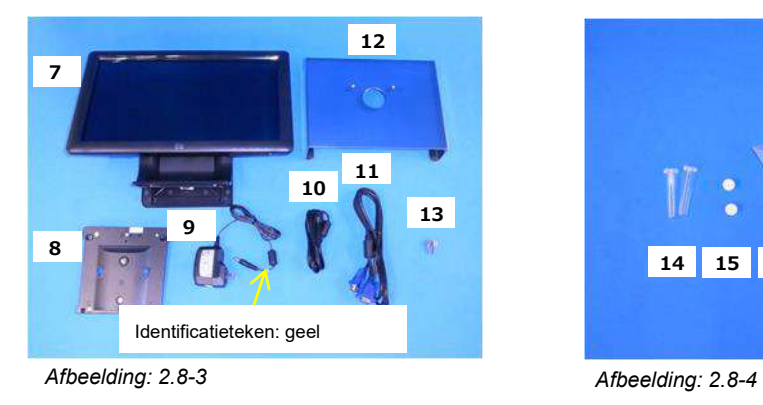

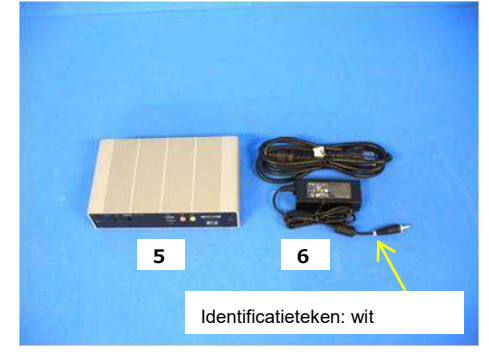

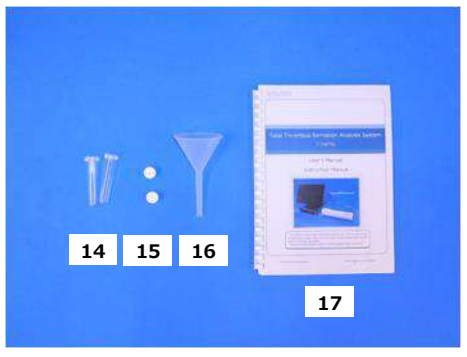

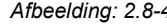

## <span id="page-26-0"></span>2.9.Specificaties

## A LET OP

Als de temperatuur waarbij het systeem werd geplaatst binnen de grenzen van de opslagtemperatuur ligt, maar buiten de grenzen van de bedrijfstemperatuur, laat het systeem dan enige tijd staan en laat het systeem zich aanpassen aan de bedrijfstemperatuur (20 °C tot 30 °C) alvorens het systeem te gebruiken. Ter referentie: Als het systeem wordt opgeslagen bij 15 °C, is de tijd dat het systeem stabiel wordt bij benadering 30 minuten. De opslagtemperatuur varieert naargelang het apparaat en de minerale olie.

Zie ["11.1. Lijst van verbruiksartikelen"](#page-93-1) [\(Tabel: 1](#page-93-3)1[.1-1\)](#page-93-3) voor meer informatie over de opslagtemperatuur van de minerale olie.

De specificaties van het apparaat zijn als volgt [\(Tabel: 2.9-1\)](#page-26-1).

<span id="page-26-1"></span>*Tabel: 2.9-1*

Ţ

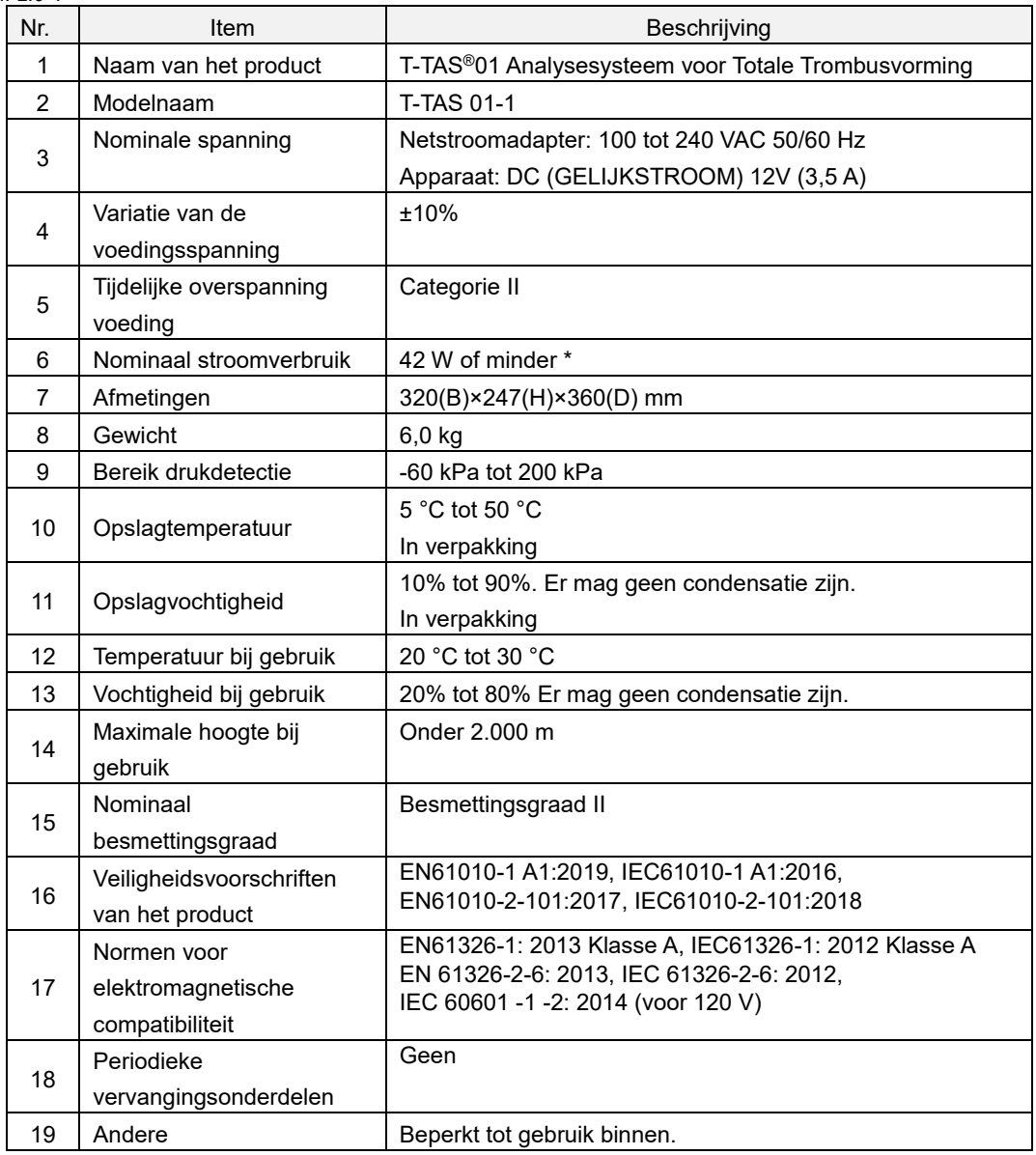

\* Het nominale stroomverbruik voor het hele systeem is 60 W.

## <span id="page-27-0"></span>3. Bedieningsmethode

De methode om een meting met dit systeem uit te voeren, wordt in de volgende schema's weergegeven. Zorg ervoor dat u deze methode goed begrijpt.

In deze methode wordt als voorbeeld een meting met een PL Chip uitgevoerd.

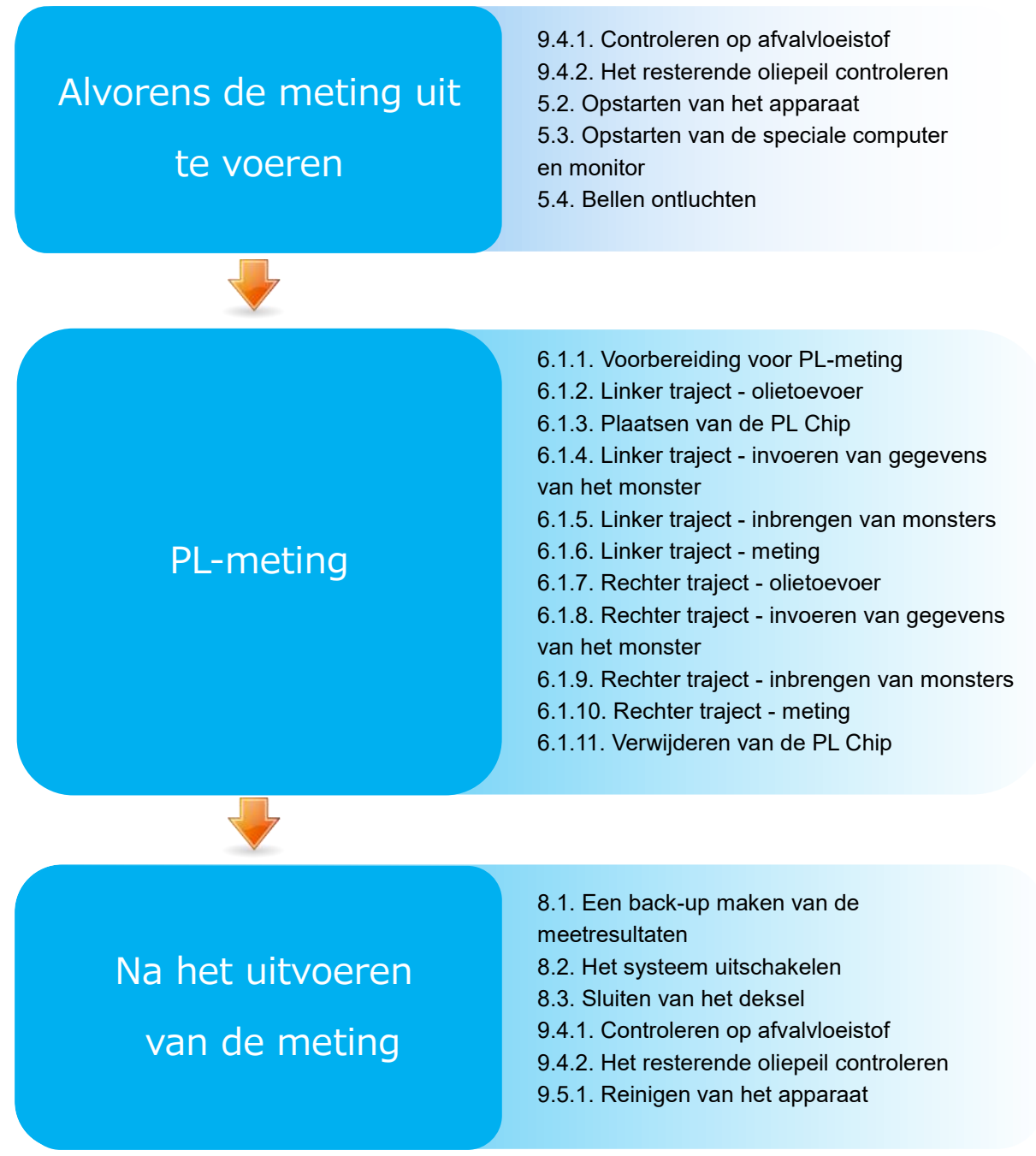

## <span id="page-28-0"></span>4. Plaatsing en installatie

Laat de plaatsing en installatie uitvoeren door gekwalificeerd personeel. Voor vragen kunt u contact opnemen met de dienst Technische Ondersteuning

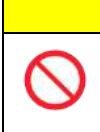

De verpakkingsdozen waarin het systeem wordt geleverd, mogen niet worden weggegooid.

Gebruik deze verpakkingsdozen voor het vervoeren van het systeem.

LET OP

#### <span id="page-28-1"></span>4.1.Gebruiksomgeving

Het systeem bestaat uit het apparaat, een speciale computer en een speciale monitor. Het totale gewicht van dit systeem is ongeveer 12 kg.

Voor de plaatsing van dit systeem moet een werkbank of een tafel worden voorbereid die dit gewicht kan dragen en een horizontaal vlak heeft met zo weinig mogelijk trillingen. Om dit systeem te plaatsen en metingen uit te voeren, is bovendien een minimum werkbladruimte nodig van 90 x 50 x 50 cm (breedte x diepte x hoogte). Raadpleeg hoofdstuk "1.3.1" voor voorzorgsmaatregelen en waarschuwingen bij de installatie.

Gebruik dit systeem in de volgende gebruiksomgeving [\(Tabel: 4.1-1\)](#page-28-3) .

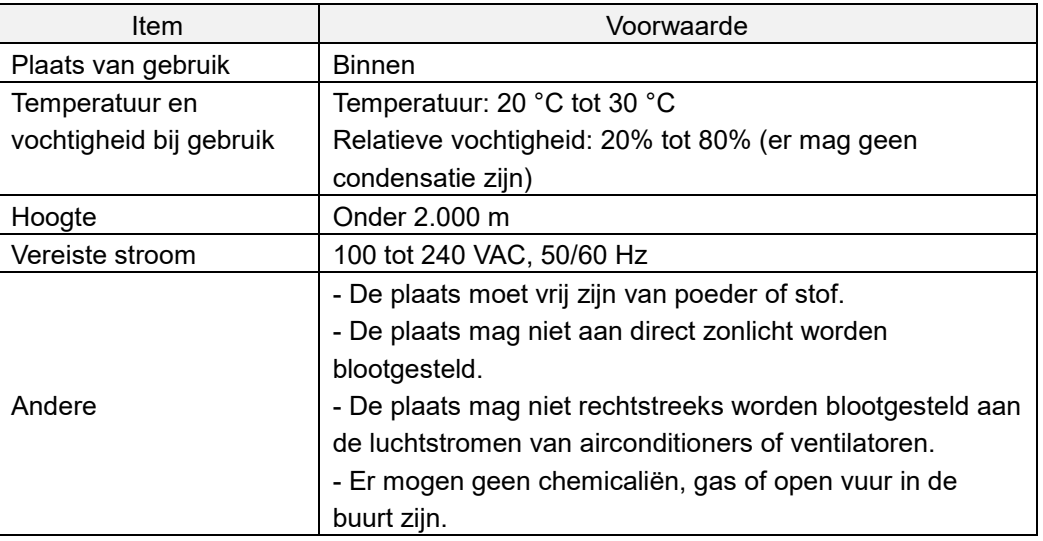

<span id="page-28-3"></span>*Tabel: 4.1-1*

#### <span id="page-28-2"></span>4.2.Instellen van het wachtwoord van het "Supervisor" account

## LET OP

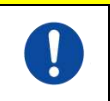

Zorg ervoor dat de gebruikersbeheerder het wachtwoord van het account van de "Supervisor" beheert.

Het is noodzakelijk een wachtwoord in te stellen voor het account van de "Supervisor" die door de gebruikersbeheerder wordt gebruikt om in te loggen op de speciale computer. Vraag gekwalificeerd personeel om tijdens de installatie van het systeem een wachtwoord in te stellen. Vraag bovendien gekwalificeerd personeel om uw wachtwoord opnieuw in te stellen als u uw wachtwoord bent vergeten.

### <span id="page-29-0"></span>4.3.Bedrading

Vraag gekwalificeerd personeel om taken m.b.t. elektrische aansluitingen uit te voeren. Dit systeem bestaat uit de elektrische uitrusting die in het volgende schema is aangegeven [\(Afbeelding: 4.3-1\)](#page-29-1).

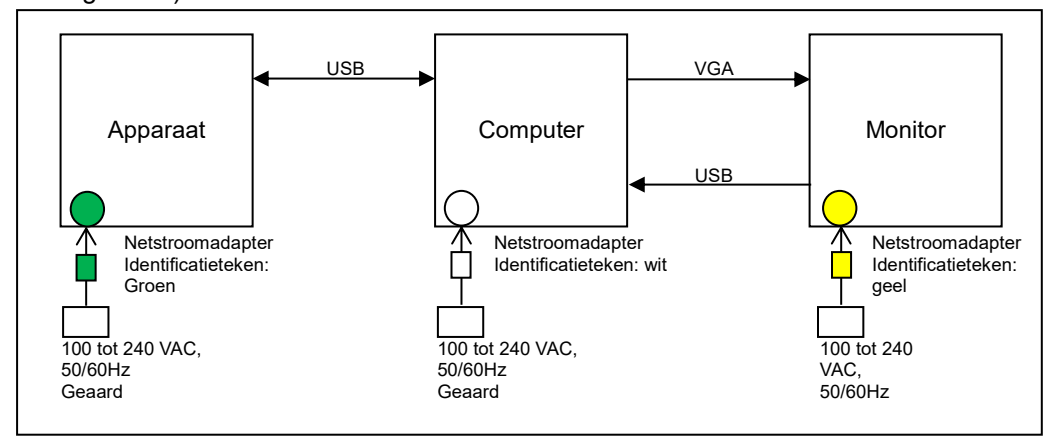

<span id="page-29-1"></span>*Afbeelding: 4.3-1*

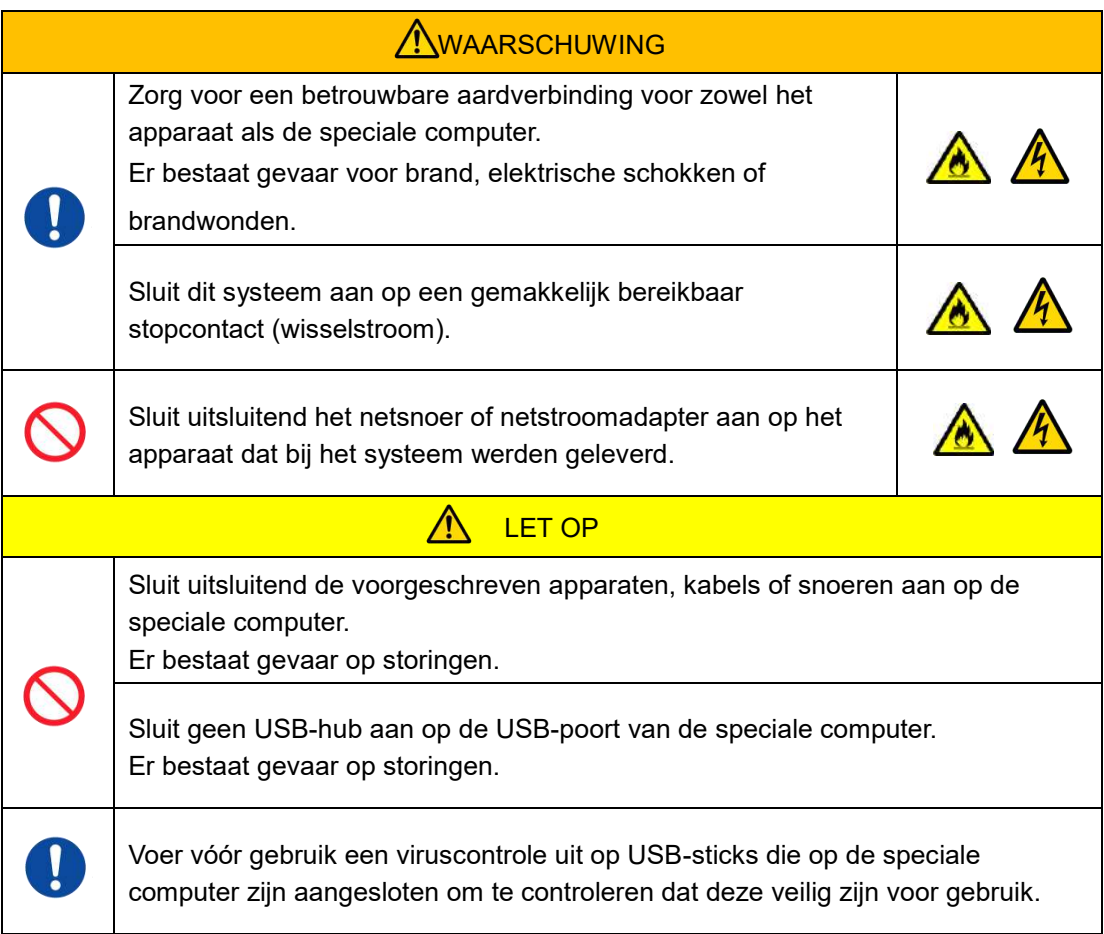

## <span id="page-30-0"></span>5. Alvorens de meting uit te voeren

#### <span id="page-30-1"></span>5.1.Registreren van een Operator-ID

De meetsoftware controleert de geregistreerde Operator-ID, evenals de Operator-ID die is ingevoerd tijdens het uitvoeren van de meting. Het is niet mogelijk metingen uit te voeren als de ID's niet overeenkomen.

De registratiemethode van een ID wordt getoond in ["9.3.3. Tab \[Operator ID \(Operator-ID\)\]"](#page-67-0). Het is noodzakelijk in te loggen met het account van de "Supervisor" om deze procedure uit te voeren.

#### <span id="page-30-2"></span>5.2.Opstarten van het apparaat

Open het deksel, en schakel het apparaat in met de netschakelaar aan de linkerzijde van het apparaat [\(Afbeelding: 5.2-2\)](#page-30-4).

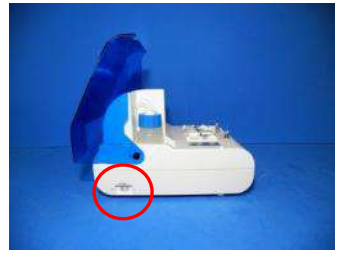

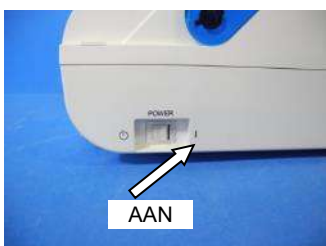

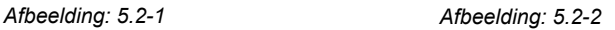

<span id="page-30-3"></span>5.3.Opstarten van de speciale computer en monitor

a) Druk eenmaal op de speciale netschakelaars van de speciale monitor en de speciale computer om de apparaten in te schakelen.

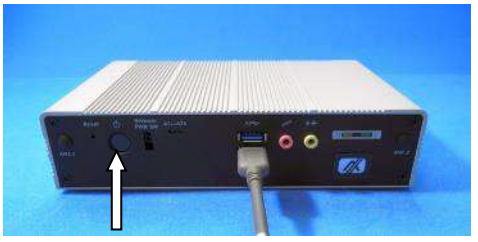

*Afbeelding: 5.3-1 Afbeelding: 5.3-2*

<span id="page-30-4"></span>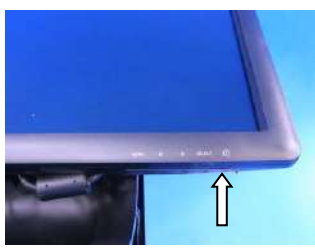

b) Het stand-by scherm wordt weergegeven wanneer de speciale computer opstart.

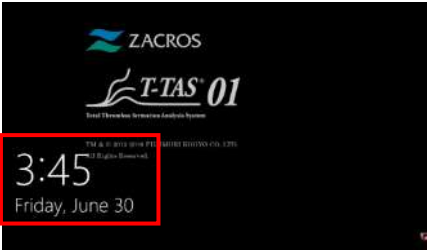

*Afbeelding: 5.3-3*

De datum en tijd van de speciale computer moeten worden ingesteld door gekwalificeerd personeel. Neem contact op met de dienst Technische Ondersteuning als de weergegeven datum en tijd onjuist zijn.

Indien de meetsoftware eerder werd afgesloten met het account van de "Operator", wordt het aanmelden automatisch uitgevoerd met hetzelfde account, en wordt het startscherm van de meetsoftware onmiddellijk weergegeven.

c) Aanmelden

Veeg omhoog op het stand-by scherm [\(Afbeelding: 5.3-4](#page-31-0) Stand-by scherm) om het scherm "Sign-in (aanmelden)" weer te geven [\(Afbeelding: 5.3-5](#page-31-1) Scherm "Sign-in [\\*\(aanmelden\)"\)](#page-31-1).

Raak bij het vegen met één vinger het onderste deel van het scherm ongeveer twee seconden aan en veeg vervolgens snel omhoog over het scherm.

De volgorde waarin de accounts worden weergegeven, verandert op basis van de volgorde waarin de vorige keer werd afgemeld.

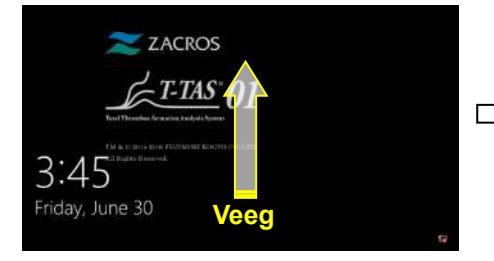

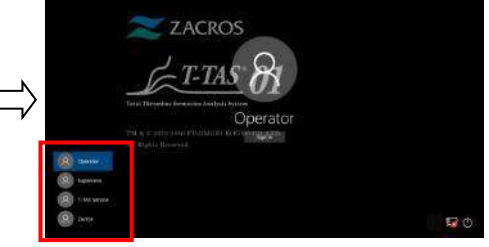

<span id="page-31-1"></span><span id="page-31-0"></span>*Afbeelding: 5.3-4 Stand-by scherm Afbeelding: 5.3-5 Scherm "Sign-in \*(aanmelden)"*

Indien de meetsoftware eerder werd afgesloten met een ander account dan dat van de "Operator", of de gebruiker zich opnieuw aanmeldt na te zijn afgemeld, moet het account van de "Operator" worden geselecteerd op het scherm "Sign-in (aanmelden)" om zich aan te melden.

Zelfs indien aangemeld met het account van de "Supervisor", selecteer het account van de "Supervisor" op het scherm "Sign-in (aanmelden)" om aan te melden.

Wanneer u zich aanmeldt met het account van de "Supervisor"

1. Als het aanraaktoetsenbord voor het invoeren van het wachtwoord niet verschijnt.

・Schakel de speciale monitor uit en na een paar seconden weer in.

・Tik, nadat het scherm "Sign-in (aanmelden)" verschijnt, op het wachtwoordinvoerveld om het aanraaktoetsenbord weer te geven.

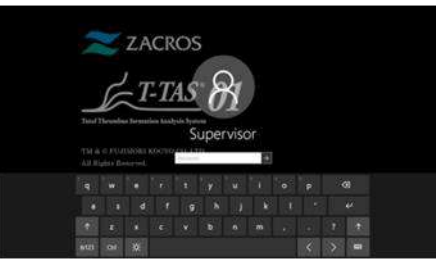

*Afbeelding: 5.3-6*

2. Als de knop [Password Reveal (wachtwoord tonen] niet verschijnt.

・Verwijder het wachtwoord dat u hebt ingevoerd. Wanneer u opnieuw begint met het invoeren van het wachtwoord, verschijnt de knop [Password Reveal (wachtwoord onthullen)].

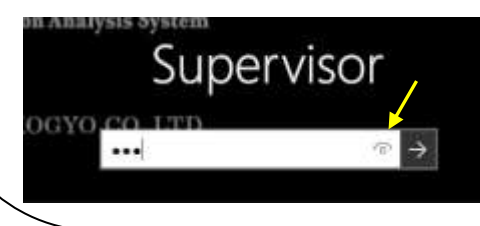

d) Opstarten van de meetsoftware van de T-TAS 01

Door in te loggen start de meetsoftware van de T-TAS 01 op, en wordt het scherm "HOME (begin)" weergegeven.

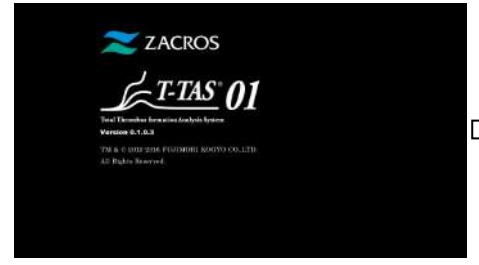

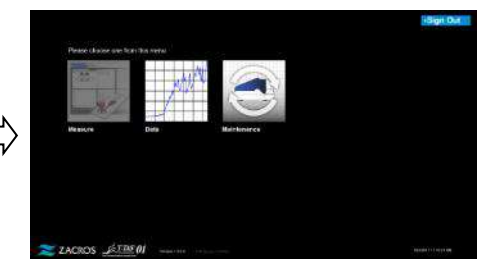

*Afbeelding: 5.3-8 Startscherm Afbeelding: 5.3-9 Scherm "HOME (begin)"*

e) Initialisatie van de T-TAS 01

Wanneer het scherm "HOME (begin)" wordt weergegeven, wordt het apparaat automatisch geïnitialiseerd wanneer het apparaat wordt ingeschakeld. Wanneer de initialisatie voltooid is, licht de knop [Measure (meten)] op en wordt de functie om te meten beschikbaar.

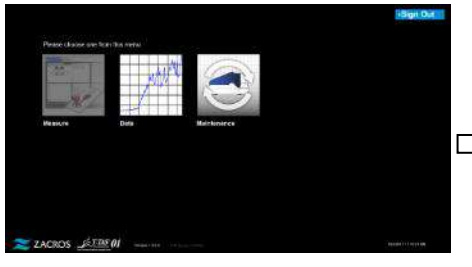

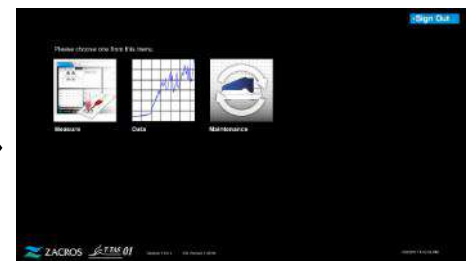

*Afbeelding: 5.3-10*

*Afbeelding: 5.3-11*

Als u elke dag voor het eerst het apparaat opstart, ontlucht het apparaat van bellen als de initialisatie is voltooid. (Zie 5.4. Bellen ontluchten)

### <span id="page-32-0"></span>5.4.Bellen ontluchten

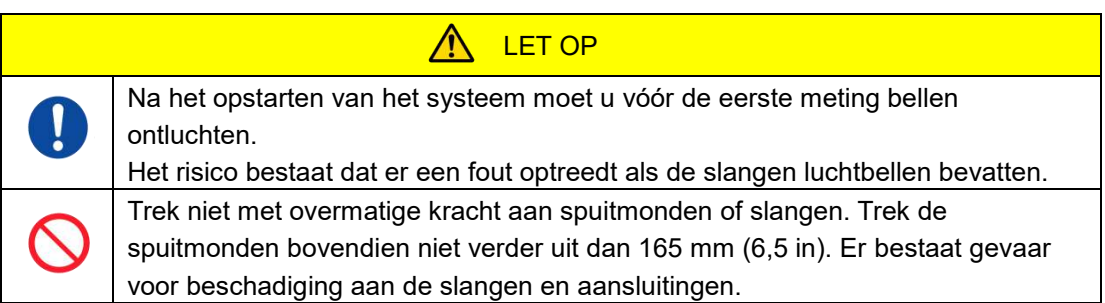

Voer de volgende handelingen uit om ervoor te zorgen dat de minerale olie de uiteinden van de spuitmonden bereikt en eventuele luchtbellen in de slangen worden verwijderd.

Voorafgaand aan de stap bellen ontluchten, voer "9.4.1. Controleren op afvalvloeistof" en "9.4.2. Controleren van het resterende oliepeil" uit.

a) Plaats de spuitmonden van CH1 en CH2 in de afvoerslangen.

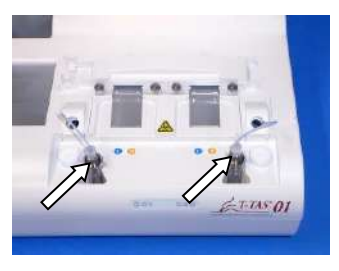

*Afbeelding: 5.4-1*

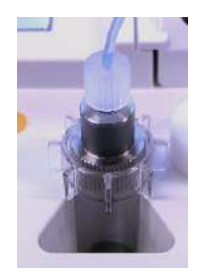

*Afbeelding: 5.4-2*

b) Tik op de knop [Maintenance (onderhoud)] om het scherm "Maintenance (onderhoud)" weer te geven.

Als de knop [Measure (meten)] of de naam van de knoppen op het scherm "Maintenance (onderhoud)"

een grijze kleur hebben, wordt het apparaat niet herkend door de meetsoftware. Raadpleeg "10. Problemen oplossen".

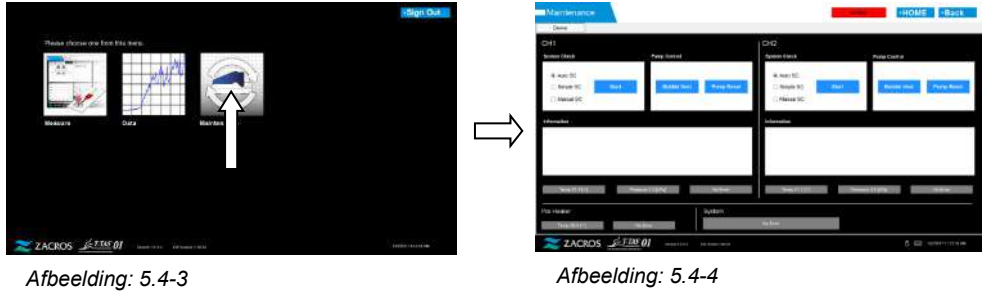

c) Tik op de knoppen [Bubble Vent (bellen ontluchten)] van CH1 en CH2.

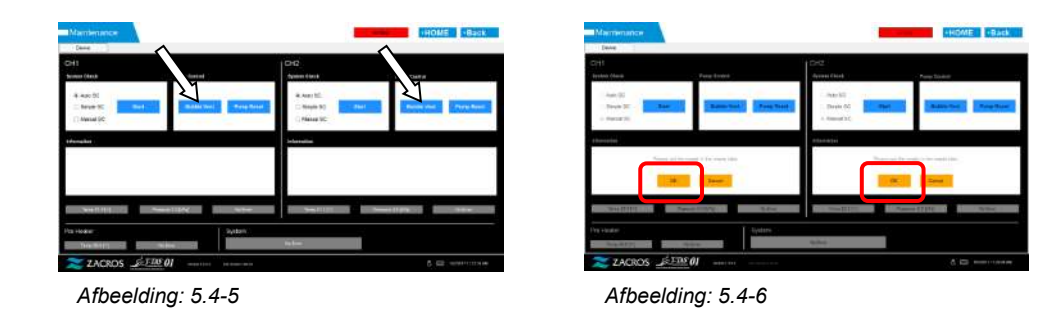

Controleer of de spuitmonden in hun afvoerslangen zijn geplaatst en tik op de knop [OK]. De procedure om bellen te ontluchten begint. Door de procedure om bellen te ontluchten uit te voeren, wordt de lucht verwijderd en worden de slangen gevuld met minerale olie.

## <span id="page-34-0"></span>6. Meting

Voer voorafgaand aan de meting "9.4.1. Controleren op afvalvloeistof" en "9.4.2. Controleren van het resterende oliepeil" uit.

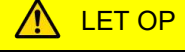

Zorg ervoor dat het doorschijnende verbindstuk en de spuitmond goed op elkaar aansluiten.

Als deze onderdelen losjes zijn aangesloten, houd het doorschijnende verbindstuk vast en draai het met de wijzers van de klok mee om het goed aan te sluiten op de spuitmond.

a) Tik op de knop [Measure (meten)] op het scherm "HOME (begin)"

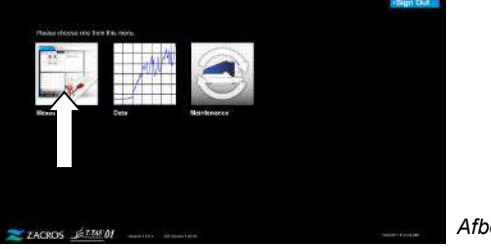

*Afbeelding: 6-1*

b) Het scherm "Measurement menu (menu voor metingen)" wordt weergegeven. Tik op de knop [Chip] voor het type meting dat moet worden uitgevoerd.

 Dit menu toont uitsluitend de knoppen van items waarvoor een meting mogelijk is, en er zijn momenten waarop slechts een enkele knop wordt getoond. In het volgende voorbeeld ziet u 2 knoppen (Afbeelding: 6-2).

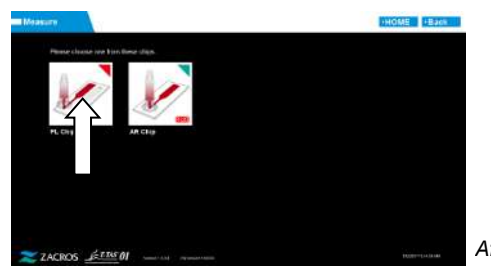

*Afbeelding: 6-2*

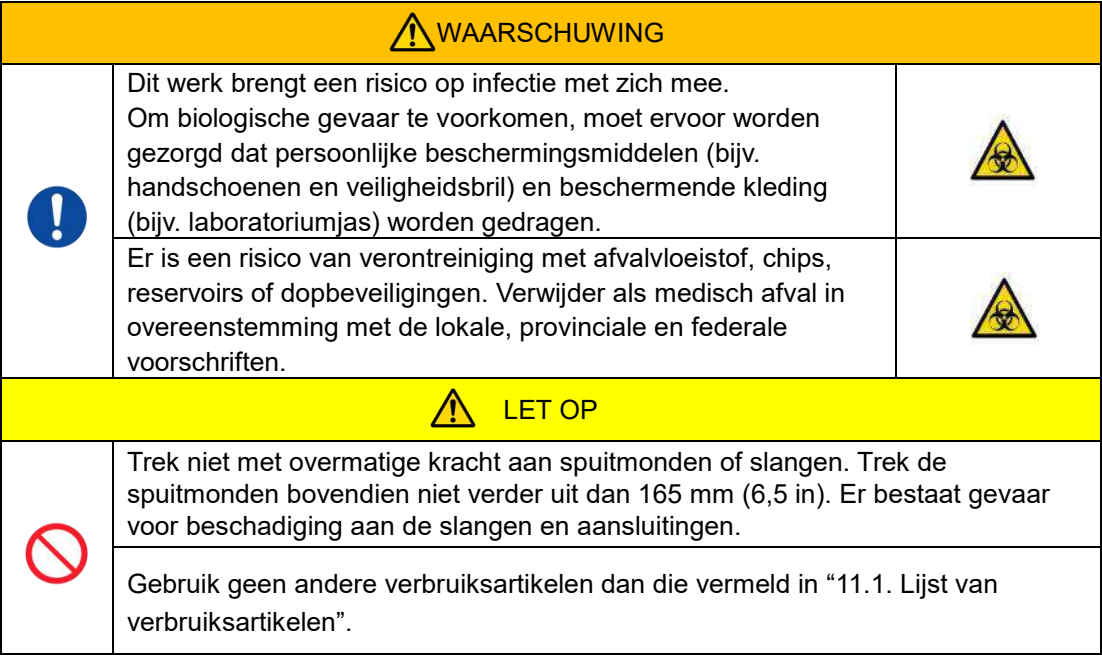

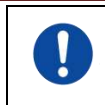

Gebruik verbruiksartikelen zoals chips waarvan de houdbaarheidsdatum niet is overschreden.

### <span id="page-35-0"></span>6.1.PL-meting

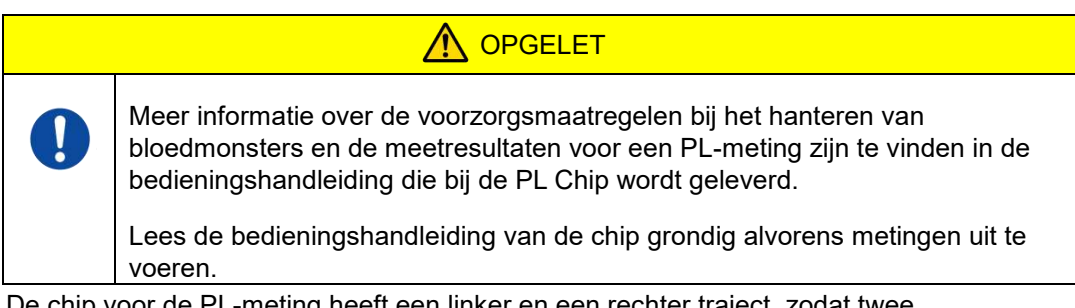

De chip voor de PL-meting heeft een linker en een rechter traject, zodat twee bloedmonsters kunnen worden gemeten. **Het linker traject moet eerst worden gebruikt, daarna het rechter traject.** Het is niet nodig beide trajecten op een PL Chip te gebruiken, maar de volgorde van de meting kan niet worden omgekeerd. (d.w.z. het linker traject kan niet na het rechter traject worden gebruikt).

Voordat u een meting met een PL Chip uitvoert, moet u ervoor zorgen dat de temperatuur van de PL Chip op kamertemperatuur is.

#### <span id="page-35-1"></span>**6.1.1. Voorbereiding voor PL-meting**

Door op de knop [PL Chip] te tikken, wordt het scherm "Measurement (meting)" van de PL Chip weergegeven, en start een automatische systeemcontrole als het systeem net is opgestart. Er komt minerale olie uit de uiteinden van de spuitmonden. Plaats de spuitmonden in hun afvoerslangen zoals op het scherm is aangegeven.

Op andere momenten dan na het opstarten, gaat u verder met de volgende stap.

De informatie op de linkerhelft van het scherm "Measurement (meting)" is voor CH1, en de informatie op de rechterhelft is voor CH2.

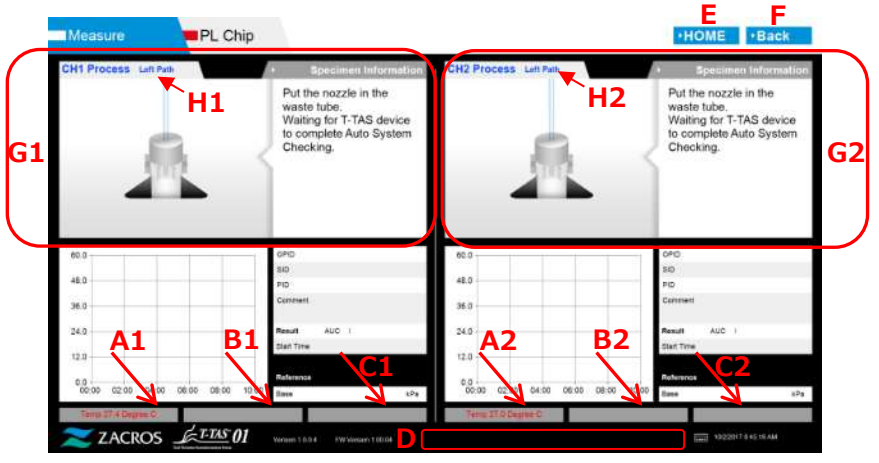

*Afbeelding: 6.1-1*
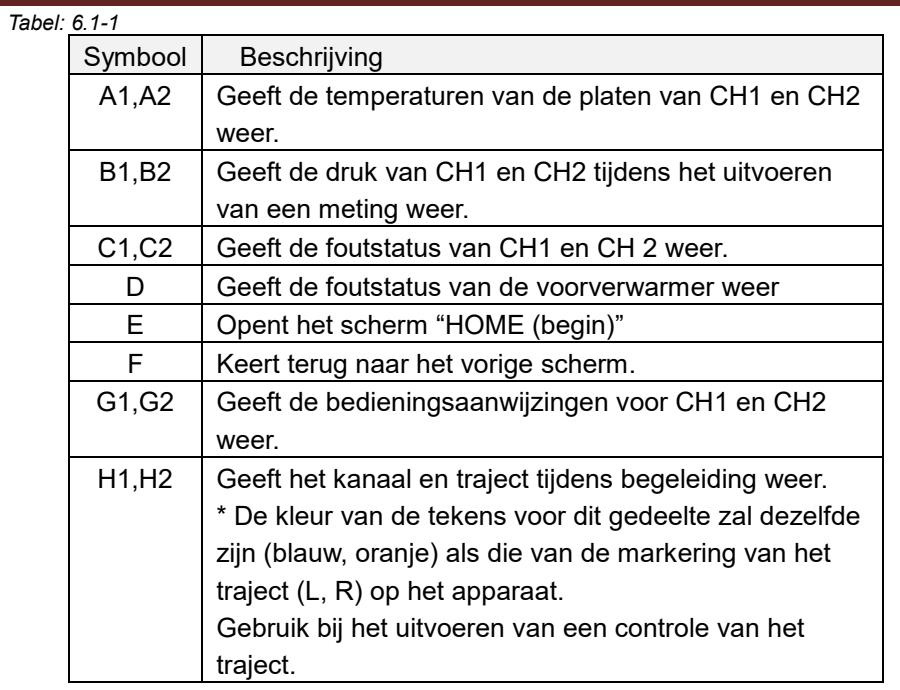

### **6.1.2. Linker traject - olietoevoer**

Start de olietoevoer van CH1 en CH2. Er komt minerale olie uit de uiteinden van de spuitmonden. Plaats de spuitmonden in hun afvoerslangen zoals op het scherm is aangegeven.

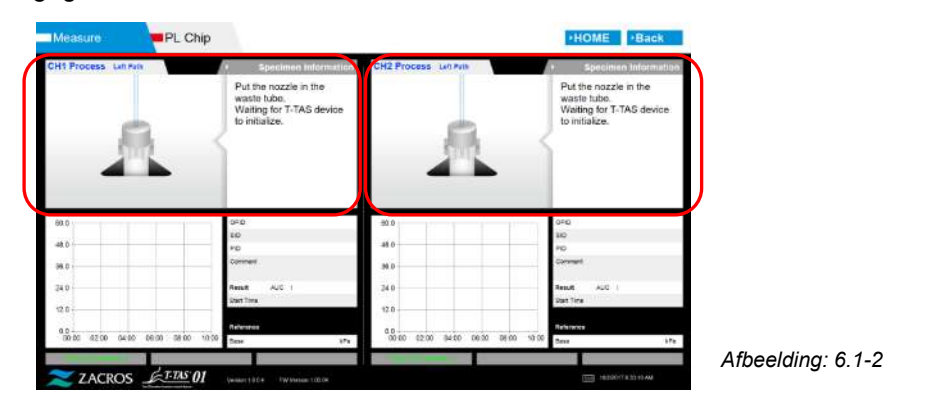

### **6.1.3. Plaatsen van de PL Chip**

a) Wanneer voldoende olie werd toegevoerd, verschijnt een scherm met het verzoek de chip te plaatsen.

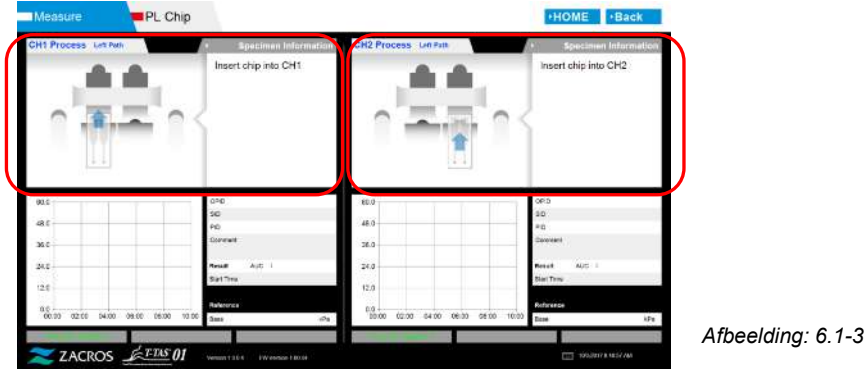

b) Plaats de PL Chip naar achteren (zie positie aangegeven door onderbroken lijn in afbeelding rechtsonder (Afbeelding: 6.1-6)) van de plaat voor het te meten kanaal.

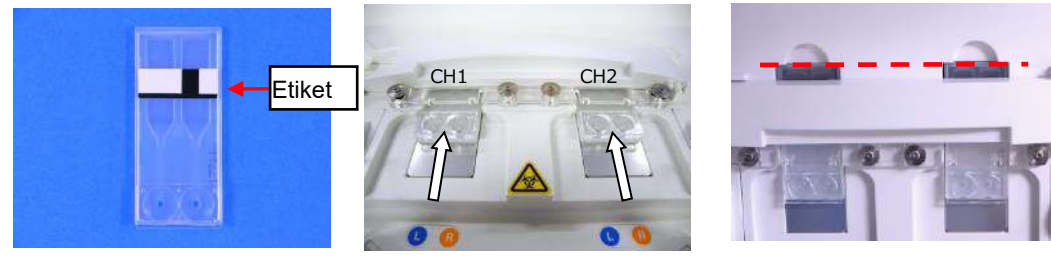

*Afbeelding: 6.1-4 Afbeelding: 6.1-5 Afbeelding: 6.1-6*

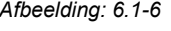

\*Als het scherm "Heating (verwarmen)" of het invoerscherm "Specimen information (gegevens van het monster)" niet wordt weergegeven, betekent dit dat de chip niet goed wordt gedetecteerd.

Gebruik de volgende procedure om het probleem op te lossen.

(1) Verwijder de chip.

(2) Controleer de toestand van het etiket van de chip. Veeg indien mogelijk het vuil van het etiket, en als de kwaliteit van het etiket niet kan worden verbeterd door slijtage of andere oorzaken, vervang de chip dan door een andere.

(3) Maak de chip-codelezer schoon.

Raadpleeg "9.5.1. Reinigen van het apparaat" voor meer informatie over deze procedure.

(4) Plaats de chip, volgens de instructies op het scherm, recht naar achteren. (5) Neem contact op met de dienst Technische Ondersteuning als dezelfde fout herhaaldelijk optreedt.

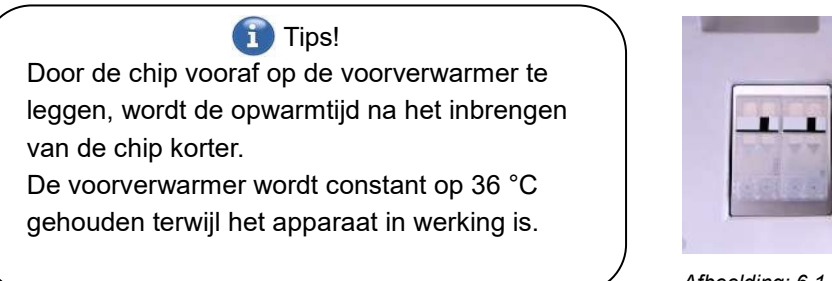

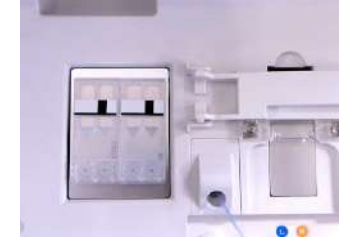

*Afbeelding: 6.1-7Voorverwarmer*

c) De verwarming begint wanneer de PL Chip wordt ingebracht. Het duurt enkele minuten voor de temperatuur zich stabiliseert.

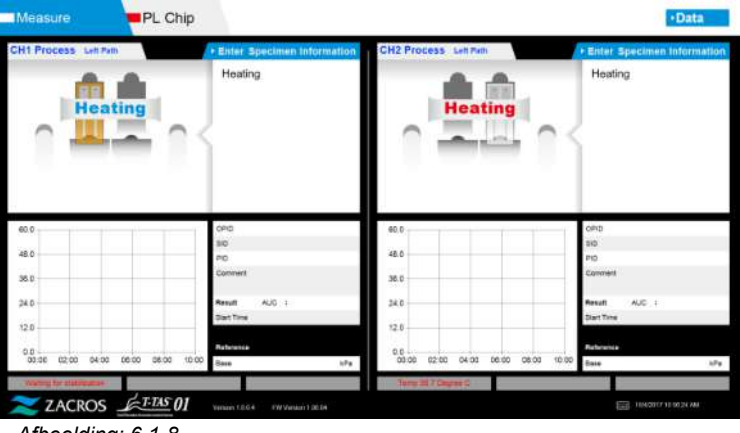

*Afbeelding: 6.1-8*

### **6.1.4. Linker traject - invoeren van gegevens van het monster**

a) Wanneer het verwarmen is voltooid, wordt "Specimen Information (gegevens van het monster)" voor het linker traject automatisch weergegeven.

Door tijdens het verwarmen op de knop [Enter Specimen Information (gegevens van het monster invoeren)] voor het betreffende kanaal te tikken, kan ook "Specimen Information (gegevens van het monster)" worden weergegeven.

Als het linker traject niet wordt gebruikt, tik dan op de knop [X] (zie Afbeelding: 6.1-10) aan de rechterkant van de "Specimen Information (gegevens van het monster)". Tik op de knop [Yes (Ja)] in het bevestigingsscherm dat wordt getoond bij het afsluiten om verder te gaan naar "6.1.7. Rechter traject - olietoevoer".

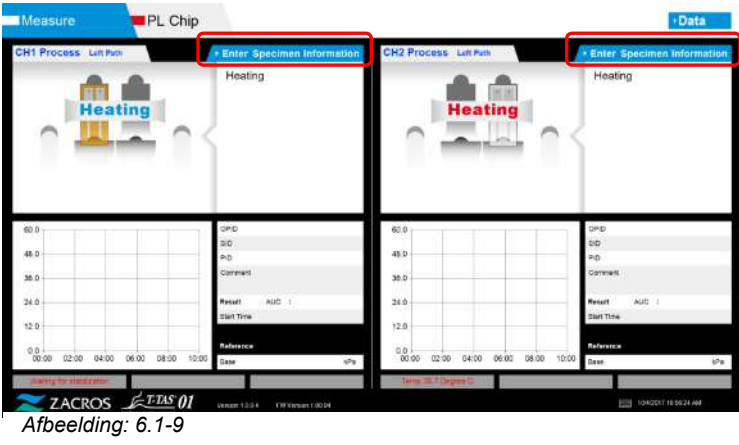

b) Het scherm "Specimen Information (gegevens van het monster)" wordt weergegeven. Items met een sterretje (\*) zijn verplichte items.

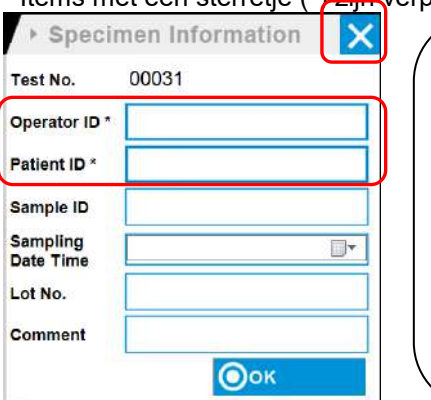

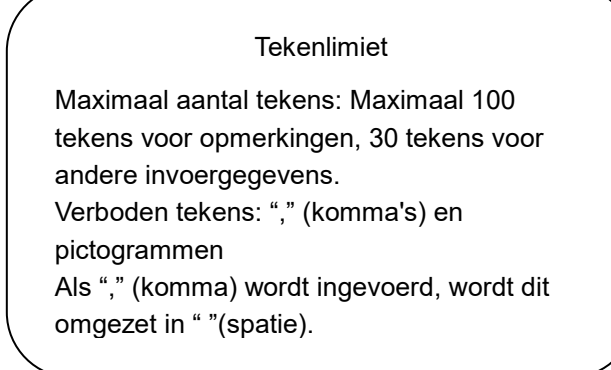

*Afbeelding: 6.1-10*

Het Test No. (testnummer) wordt automatisch toegewezen. Een identificatienummer van het testresultaat wordt weergegeven in het vak Test No. (testnummer). Wanneer de datum verandert, worden automatisch getallen vanaf 00001 toegewezen (tot en met 999999). Dit getal kan niet worden gewijzigd.

### *Tabel: 6.1-2*

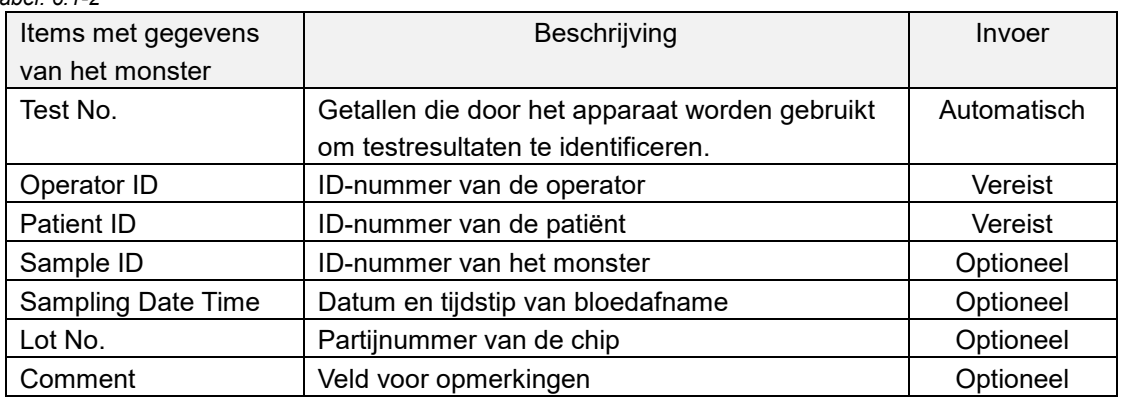

- c) Tik op items to be entered. Als het toetsenbord niet wordt weergegeven, kan het worden weergegeven door op het pictogram [Keyboard (toetsenbord)] rechtsonder op het scherm te tikken.
	- Voer een nummer in voor de Operator ID die door de Supervisor is geregistreerd. Metingen zijn niet mogelijk als er geen Operator-ID werd geregistreerd.
	- De datum voor de Sampling Date Time wordt geselecteerd met het kalenderpictogram, maar voor de tijd wordt de huidige tijd weergegeven. Corrigeer de huidige waarde naar het juiste tijdstip van bloedafname.
	- Als de chip wordt verwijderd na het invoeren van de gegevens van het monster, behandelt het systeem de chip als een nieuwe chip, zelfs als dezelfde chip opnieuw wordt ingevoerd. Voer de chip opnieuw in door de gegevens van het monster opnieuw in te voeren. Aangezien echter het gevaar bestaat dat chips worden omgewisseld of dat monsters gecontamineerd worden, wordt het niet aanbevolen reeds gebruikte chips opnieuw in te brengen.

d) Nadat de invoer van de gegevens is voltooid, tikt u op de knop [OK] om de gegevens van het monster te bevestigen. Wanneer u op de knop [OK] tikt, verschijnt bovenaan het scherm een aanwijzing over het laden van het monster. (Het inbrengen van monsters wordt beschreven in punt 6.1.5). In het onderste deel van het scherm worden de gegevens van het monster weergegeven. Maar als het aantal tekens van de gegevens van het monster het maximaal toegelaten tekens overschrijdt, worden tekens die de limiet overschrijden niet weergegeven.

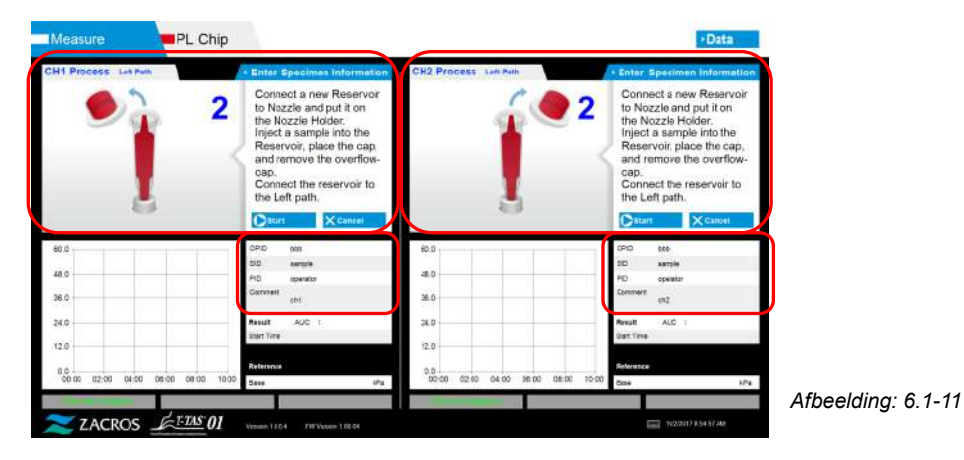

### **6.1.5. Linker traject - inbrengen van monsters**

- a) Nadat de gegevens van het monster werden ingevoerd, wordt het bericht "specimen loading (monster wordt geladen)" getoond.
	- \* De afbeeldingen "Over-cap removal (Overloopdop verwijderen)" en "Reservoir insertion (reservoir inbrengen)" worden herhaaldelijk weergegeven op het begeleidingsscherm [\(Afbeelding: 6.1-12\)](#page-40-0). De getallen 1, 2, 3 en 4 worden rechtsboven in de afbeeldingen weergegeven, en daarom moeten de bedieningsaanwijzingen worden bekeken in volgorde vanaf het getal 1.

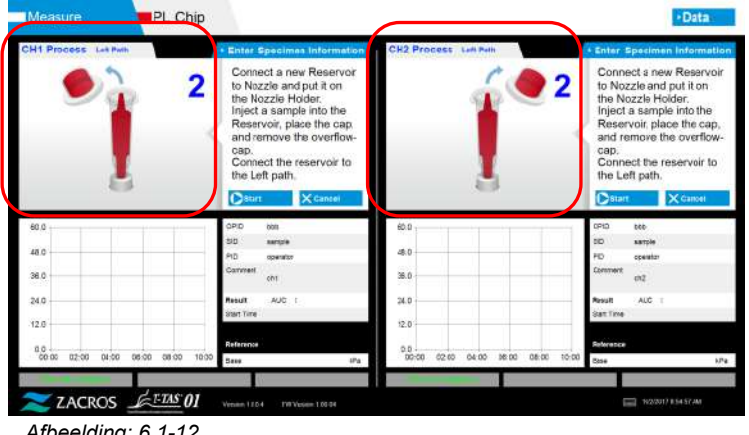

<span id="page-40-0"></span>*Afbeelding: 6.1-12*

b) Veeg alleen de minerale olie weg die zich op het gebied rond de spuitmond bevindt en zorg er daarbij voor dat u geen minerale olie opzuigt die tot aan de het uiteinde van de spuitmond is gevuld.

Plaats de spuitmond in de houder van de spuitmond voor het betreffende kanaal. Plaats de slang in de houder van de spuitmond. Plaats het reservoir in de spuitmond.

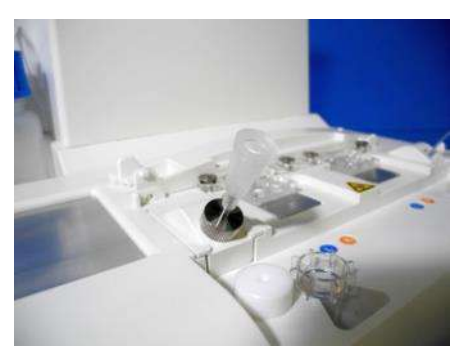

*Afbeelding: 6.1-13*

c) Vul het reservoir voorzichtig met 300 tot 330 μL geanticoaguleerd volledig bloed (zie de bijsluiter van de PL Chip voor geschikte anticoagulantia) en zorg er daarbij voor dat het bloed geen luchtbellen bevat.

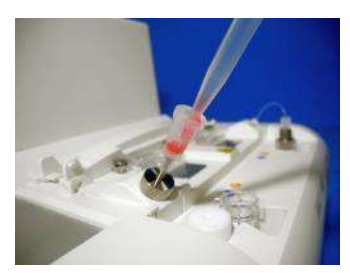

*Afbeelding: 6.1-14 Afbeelding: 6.1-15*

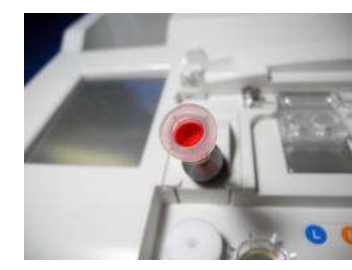

d) Sluit het reservoir met de dop van het reservoir met overloopdop. Druk van bovenaf stevig in, en laat overtollig bloed in de overloopdop lopen. Zorg er daarbij voor dat er geen openingen zijn tussen het reservoir en de dop van het reservoir en overloopdop.

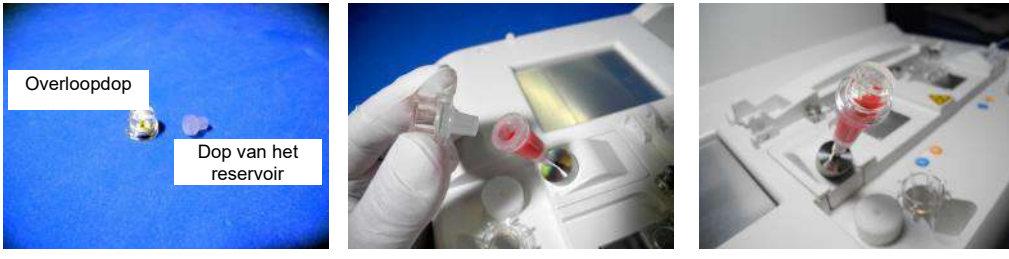

*Afbeelding: 6.1-16 Afbeelding: 6.1-17 Afbeelding: 6.1-18*

# WAARSCHUWING

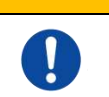

Als het reservoir te veel aan bloed bevat, kan het bloed uit het reservoir lopen wanneer u de dop sluit.

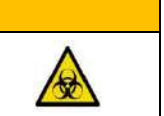

e) Verwijder uitsluitend de overloopdop Gooi de verwijderde overloopdop op de juiste wijze weg als besmettelijk afval.

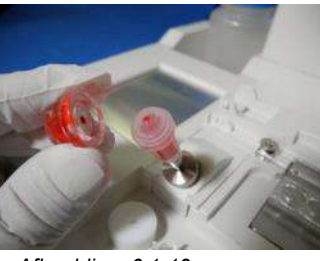

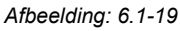

f) Steek het reservoir in de **linkerkant** van de gleuf om de chip in te brengen (met steunring) totdat u weerstand voelt. Zorg ervoor dat de chip en het reservoir op hun plaats werden ingebracht en dat er geen openingen zijn.

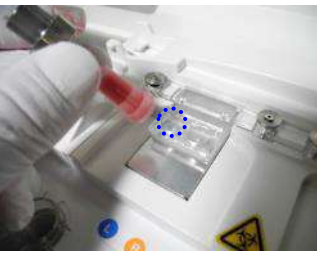

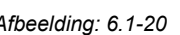

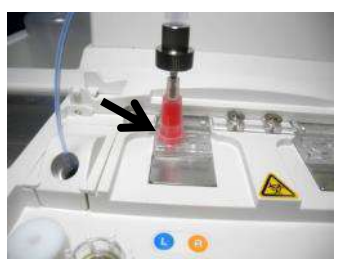

*Afbeelding: 6.1-20 Afbeelding: 6.1-21*

g) Tik op de knop [Start (beginnen)] om de meting van het linker traject te beginnen.

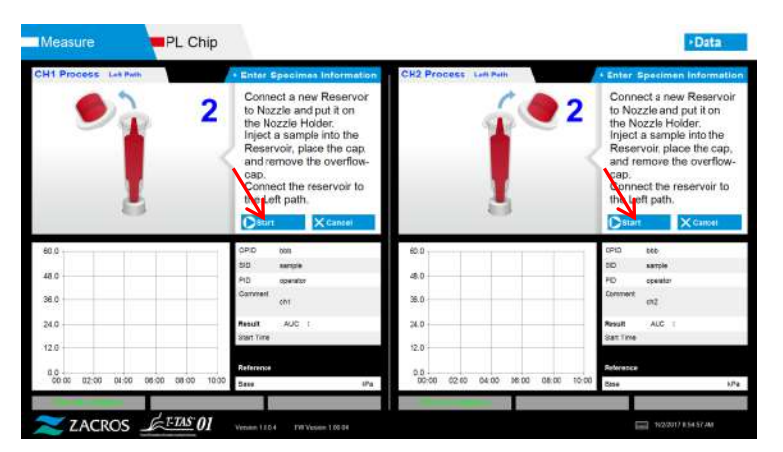

*Afbeelding: 6.1-22*

### **6.1.6. Linker traject - meting**

a) Een afgevlakte drukgrafiek wordt tijdens de meting op het scherm getoond.

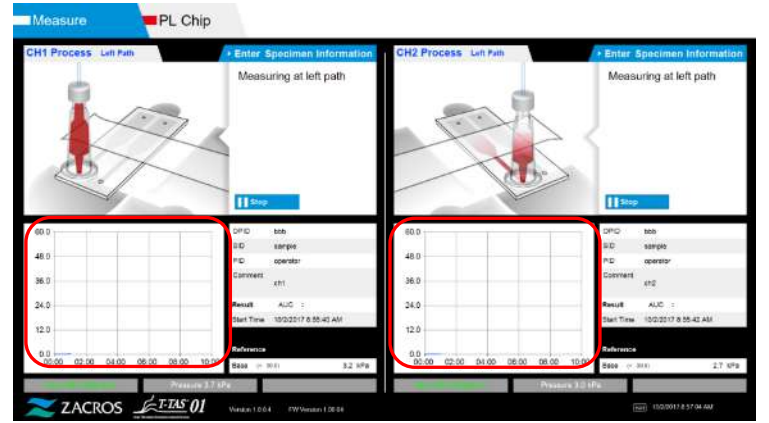

*Afbeelding: 6.1-23*

- b) De meting is voltooid wanneer aan een van de volgende voorwaarden is voldaan:
	- Als de drukwaarde vóór afvlakking de voorgeschreven waarde bereikt (60 kPa bij PL-meting)
		- \* De grafiek toont afgevlakte waarden, en daarom kan het lijken alsof de waarde de 60 kPa niet werd bereikt.
	- Als de voorgeschreven tijd (10 minuten voor PL-meting) is verstreken sinds het begin van de meting

c) Een bericht en de resultaten worden weergegeven wanneer de meting voltooid is. Tik op de knop [OK]. De meetresultaten worden opgeslagen op de speciale computer.

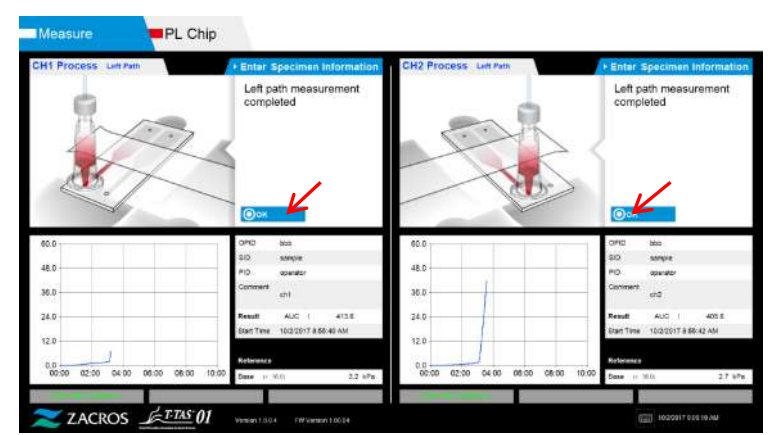

d) Wanneer "Remove the reservoir from the chip... (verwijder het reservoir uit de Chip...)" op het scherm verschijnt, verwijdert u het reservoir uit de chip. Zorg ervoor dat de chip daarbij niet van het apparaat valt.

**XI** WAARSCHUWING

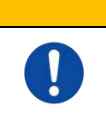

Haal het reservoir voorzichtig uit de chip. De kans bestaat dat bloed dat in het reservoir is achtergebleven, uit het reservoir lekt.

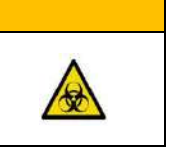

*Afbeelding: 6.1-24*

\* De afbeeldingen "Reservoir removal (verwijderen van het reservoir)" en "Nozzle insertion (inbrengen van de spuitmond)" worden herhaaldelijk weergegeven. De getallen 1, 2, 3 en 4 worden rechtsboven in de afbeeldingen weergegeven, en daarom moeten de bedieningsaanwijzingen worden bekeken in volgorde vanaf het getal 1.

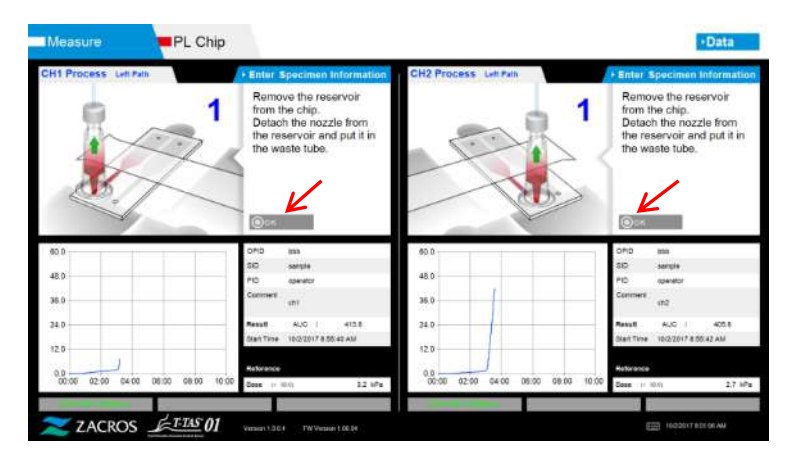

*Afbeelding: 6.1-25*

Draai vervolgens het reservoir horizontaal en verwijder het uit de spuitmond (Afbeelding: 6.1-26, Afbeelding: 6.1-27). Plaats de spuitmond in de afvoerslang. Gooi het verwijderde reservoir op de juiste wijze weg als besmettelijk afval.

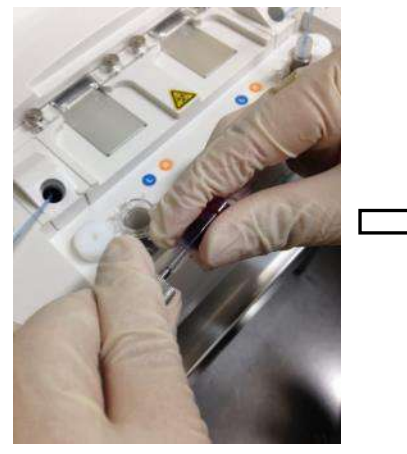

*Afbeelding: 6.1-26 Afbeelding: 6.1-27*

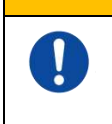

Verwijder het reservoir voorzichtig uit de spuitmond. De kans bestaat dat bloed dat in het reservoir is achtergebleven, uit het reservoir lekt.

WAARSCHUWING

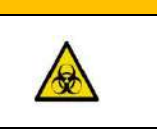

\* Noteer de resultaten op het scherm vanaf het moment dat de meting van het linker traject is voltooid tot dit punt.

De weergave van de resultaten verdwijnen wanneer de volgende bewerking wordt uitgevoerd. Voer vervolgens een controle uit op het scherm "Data display (gegevensweergave)"

Tik op de knop [OK]. Sluit de weergave van de resultaten af en bereid de meting van het rechter traject voor.

Raadpleeg ["6.1.8.](#page-45-0) Rechter traject - [invoeren van gegevens van het monster"](#page-45-0) voor meer informatie over de procedure voor het voltooien van de meting voor alleen het linker traject.

### **6.1.7. Rechter traject - olietoevoer**

Start de olietoevoer van CH1 en CH2. Er komt minerale olie uit de uiteinden van de spuitmonden. Plaats de spuitmonden in hun afvoerslangen zoals op het scherm is aangegeven.

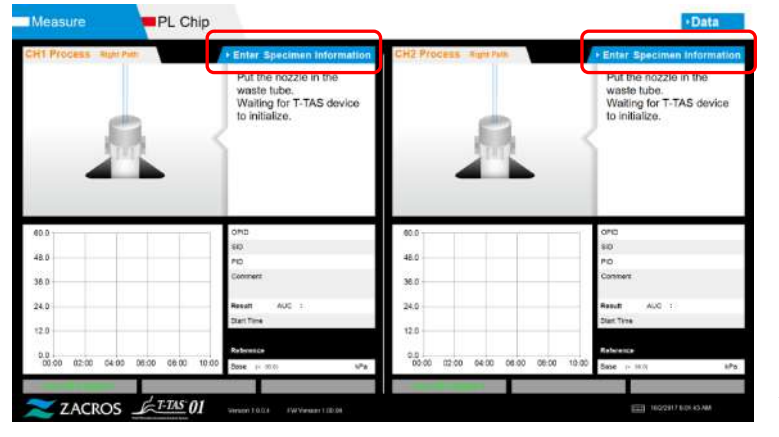

*Afbeelding: 6.1-28*

### <span id="page-45-0"></span>**6.1.8. Rechter traject - invoeren van gegevens van het monster**

a) Wanneer voldoende olie werd toegevoerd, verschijnt automatisch het scherm "Specimen information (gegevens van het monster)" voor het rechter traject. "Specimen information (gegevens van het monster)" wordt ook weergegeven door op de knop [Enter Specimen Information (gegevens van het monster invoeren)] voor het betreffende kanaal te tikken.

Als het rechter traject niet wordt gebruikt, tik dan op de knop [X] (zie Afbeelding: 6.1-29) rechts van de "Specimen information (gegevens van het monster)". Tik op de knop [Yes (Ja)] op het bevestigingsscherm dat wordt getoond bij het afsluiten om verder te gaan naar "6.1.11. Verwijderen van de PL Chip".

b) Het scherm "Specimen information (gegevens van het monster)" wordt weergegeven. Items met een sterretje (\*) zijn verplichte items.

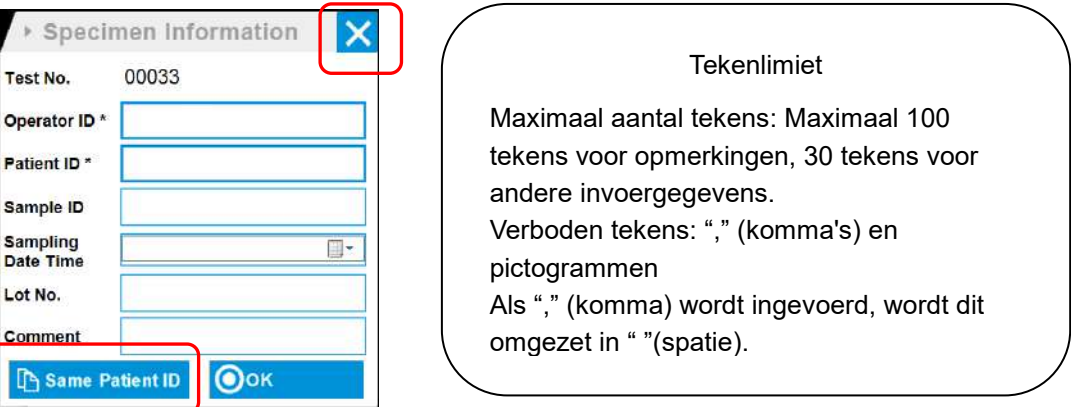

*Afbeelding: 6.1-29*

Het Test No. (testnummer) wordt automatisch toegewezen. Een identificatienummer van het testresultaat wordt weergegeven in het vak Test No. (testnummer). Wanneer de datum verandert, worden automatisch getallen vanaf 00001 toegewezen (tot en met 999999). Dit getal kan niet worden gewijzigd.

#### *Tabel: 6.1-3*

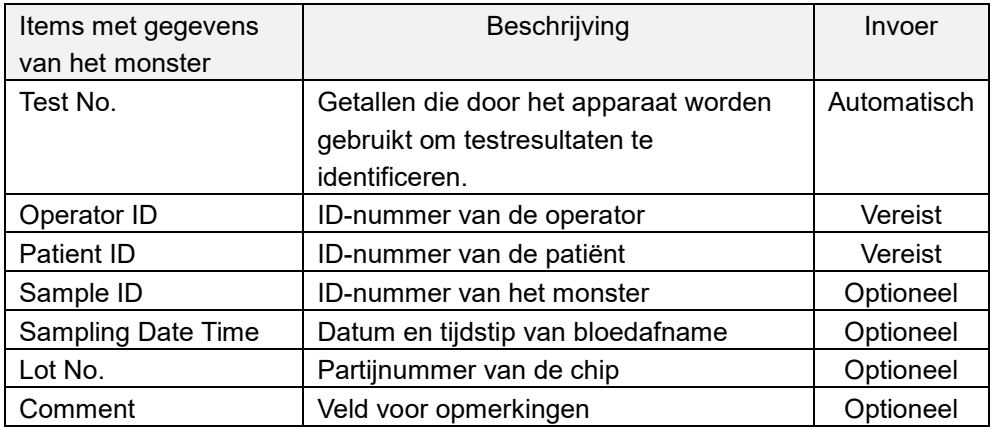

c) Tik op items to be entered. Als het toetsenbord niet wordt weergegeven, kan het worden weergegeven door op het pictogram [Keyboard (toetsenbord)] rechtsonder op het

scherm te tikken. Door op de knop [Same patient ID (zelfde patiënt-ID)] te tikken, worden het Patient ID (ID-nummer van de patiënt) en het Lot No. (partijnummer) die in het linker traject zijn ingevoerd, gekopieerd.

- Voer een nummer in voor de Operator ID die door de Supervisor is geregistreerd. Metingen zijn niet mogelijk als er geen Operator-ID werd geregistreerd.
- De datum voor de Sampling Date Time wordt geselecteerd met het kalenderpictogram, maar voor de tijd wordt de huidige tijd weergegeven. Corrigeer de huidige waarde naar het juiste tijdstip van bloedafname.
- Als de chip wordt verwijderd na het invoeren van de gegevens van het monster, behandelt het systeem de chip als een nieuwe chip, zelfs als dezelfde chip opnieuw wordt ingevoerd. Voer de chip opnieuw in door de gegevens van het monster opnieuw in te voeren. Aangezien echter het gevaar bestaat dat chips worden omgewisseld of dat monsters gecontamineerd worden, wordt het niet aanbevolen reeds gebruikte chips opnieuw in te brengen.

d) Nadat de invoer van de gegevens is voltooid, tikt u op de knop [OK] om de gegevens van het monster te bevestigen. Wanneer u op de knop [OK] tikt, verschijnt bovenaan het scherm een aanwijzing over het laden van het monster. (Inbrengen van monsters wordt beschreven in punt 6.1.9).

In het onderste deel van het scherm worden de gegevens van het monster weergegeven. Maar als het aantal tekens van de gegevens van het monster het maximaal toegelaten tekens overschrijdt, worden tekens die de limiet overschrijden niet weergegeven.

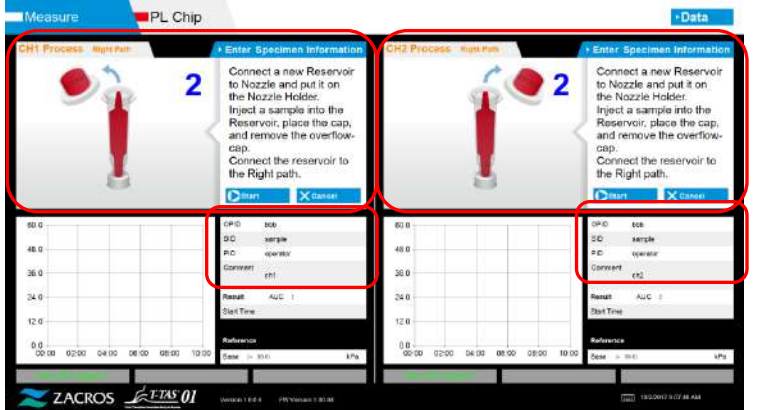

*Afbeelding: 6.1-30*

### **6.1.9. Rechter traject - inbrengen van monsters**

- a) Nadat de gegevens van het monster werden ingevoerd, wordt het bericht "specimen loading (monster wordt geladen)" getoond.
	- \* De afbeeldingen "Over-cap removal (Overloopdop verwijderen)" en "Reservoir insertion (reservoir inbrengen)" worden herhaaldelijk weergegeven op het begeleidingsscherm [\(Afbeelding: 6.1-31\)](#page-47-0). De getallen 1, 2, 3 en 4 worden rechtsboven in de afbeeldingen weergegeven, en daarom moeten de bedieningsaanwijzingen worden bekeken in volgorde vanaf het getal 1.

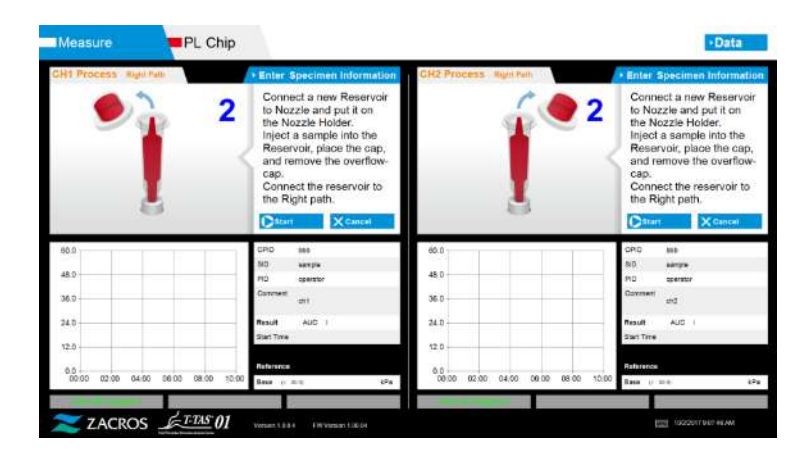

<span id="page-47-0"></span>*Afbeelding: 6.1-31*

b) Veeg alleen de minerale olie weg die zich op het gebied rond de spuitmond bevindt en zorg er daarbij voor dat u geen minerale olie opzuigt die tot aan de het uiteinde van de spuitmond is gevuld.

Plaats de spuitmond in de houder van de spuitmond voor het betreffende kanaal. Plaats de slang in de houder van de spuitmond. Plaats het reservoir in de spuitmond.

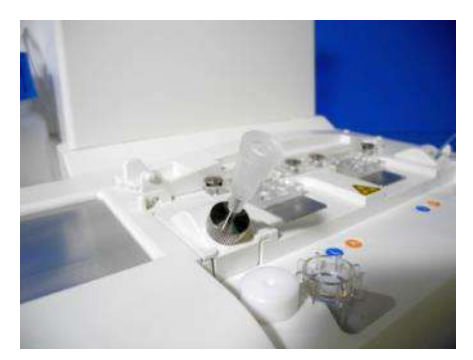

*Afbeelding: 6.1-32*

c) Vul het reservoir voorzichtig met 300 tot 330 μL geanticoaguleerd volledig bloed (zie de bijsluiter van de PL Chip voor geschikte anticoagulantia) en zorg er daarbij voor dat het bloed geen luchtbellen bevat.

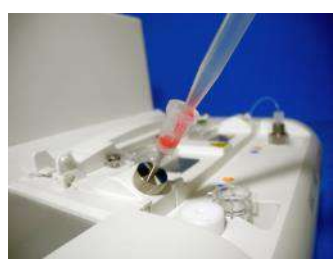

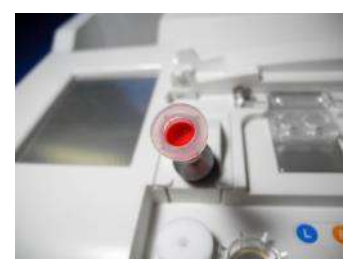

d) Sluit het reservoir met de dop van het reservoir met overloopdop. Druk van bovenaf stevig in, en laat overtollig bloed in de overloopdop lopen. Zorg er daarbij voor dat er geen openingen zijn tussen het reservoir en de dop van het reservoir en overloopdop.

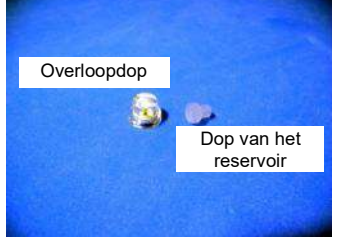

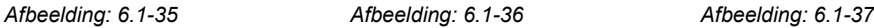

1

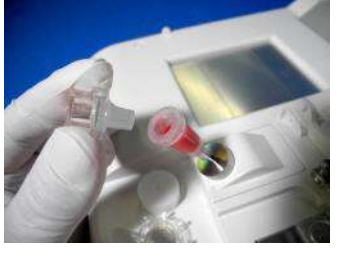

/(

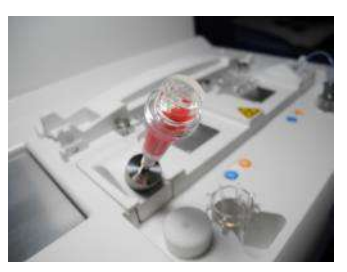

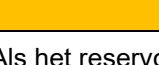

Als het reservoir te veel aan bloed bevat, kan het bloed uit het reservoir lopen wanneer u de dop sluit.

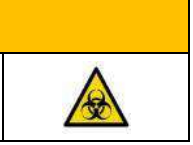

e) Verwijder uitsluitend de overloopdop Gooi de verwijderde overloopdop op de juiste wijze weg als besmettelijk afval.

WAARSCHUWING

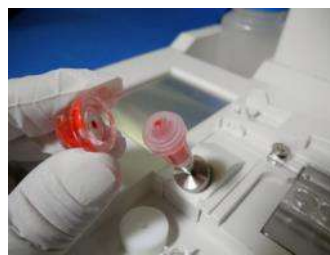

*Afbeelding: 6.1-38*

f) Steek het reservoir in de **rechterkant** van de gleuf om de Chip in te brengen (met steunring) totdat u weerstand voelt. Zorg ervoor dat de chip en het reservoir op hun plaats werden ingebracht en dat er geen openingen zijn.

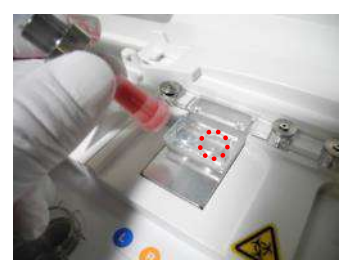

*Afbeelding: 6.1-39 Afbeelding: 6.1-40*

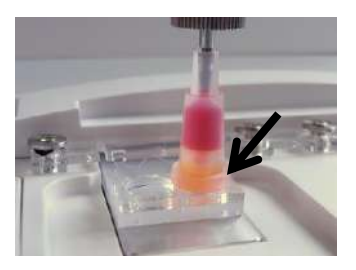

g) Tik op de knop [Start (beginnen)] om de meting van het rechter traject te beginnen.

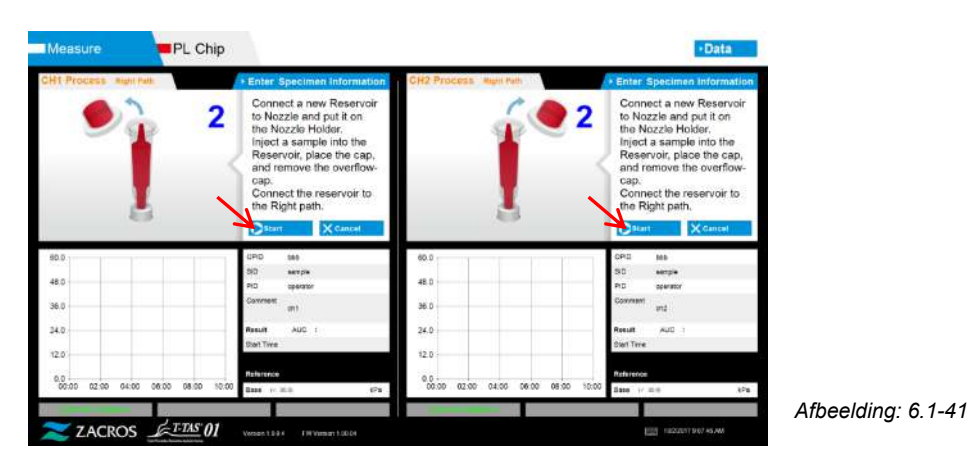

### **6.1.10.Rechter traject - meting**

- PL Chip Measuring at right  $48.0$ 38.0 38. si e
- a) Een afgevlakte drukgrafiek wordt tijdens de meting op het scherm getoond.

*Afbeelding: 6.1-42*

b) De meting is voltooid wanneer aan een van de volgende voorwaarden is voldaan:

- Als de drukwaarde vóór afvlakking de voorgeschreven waarde bereikt (60 kPa bij PL-meting)

\* De grafiek toont afgevlakte waarden, en daarom kan het lijken alsof de waarde de 60 kPa niet werd bereikt.

- Als de voorgeschreven tijd (10 minuten voor PL-meting) is verstreken sinds het begin van de meting

c) Een bericht en de resultaten worden weergegeven wanneer de meting voltooid is. Tik op de knop [OK]. De meetresultaten worden opgeslagen op de speciale computer.

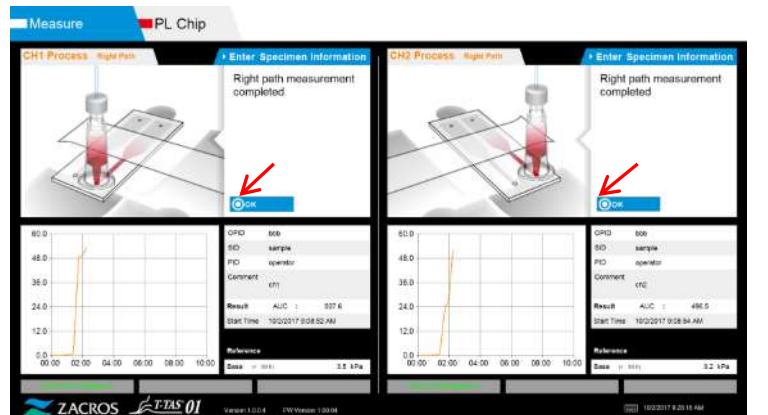

*Afbeelding: 6.1-43*

d) Wanneer "Remove the reservoir from the chip... (verwijder het reservoir uit de Chip...)" op het scherm verschijnt, verwijdert u het reservoir uit de chip. Zorg ervoor dat de chip daarbij niet van het apparaat valt.

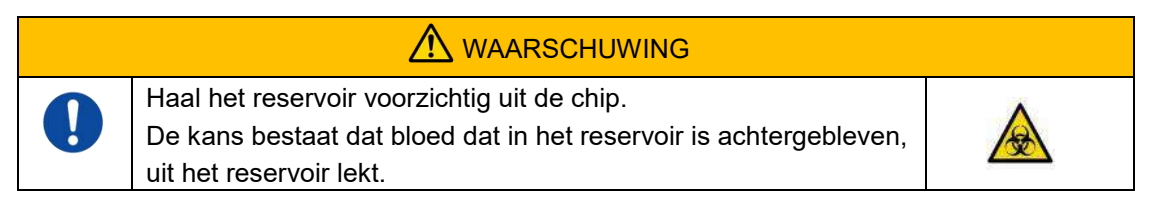

\* De afbeeldingen "Reservoir removal (verwijderen van het reservoir)" en "Nozzle insertion (inbrengen van de spuitmond)" worden herhaaldelijk weergegeven. De getallen 1, 2, 3 en 4 worden rechtsboven in de afbeeldingen weergegeven, en daarom moeten de bedieningsaanwijzingen worden bekeken in volgorde vanaf het getal 1.

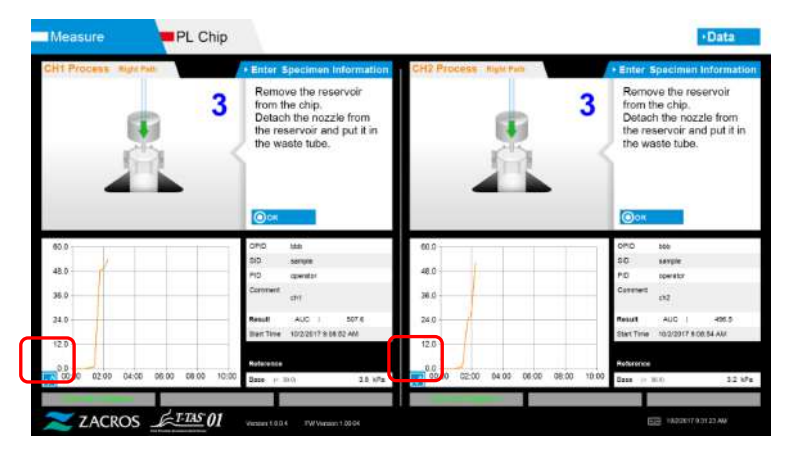

*Afbeelding: 6.1-44*

\* Door op de knop voor het veranderen van de grafiekweergave te tikken (zie [Afbeelding: 6.1-45](#page-50-0) hieronder), die in de linkerbenedenhoek van de grafiek na de meting van het rechter traject wordt weergegeven, kan de grafiekweergave worden veranderd tussen "1 path (1 traject)" en een "superimposed graph of the left and right paths (overlappende grafiek van het linker en rechter traject)".

<span id="page-50-0"></span>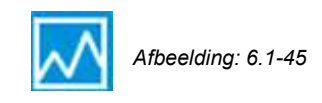

Draai vervolgens het Reservoir horizontaal en verwijder het uit de spuitmond [\(Afbeelding: 6.1-46,](#page-51-0) [Afbeelding: 6.1-47\)](#page-51-1). Plaats de spuitmond in de afvoerslang. Gooi het verwijderde reservoir op de juiste wijze weg als besmettelijk afval.

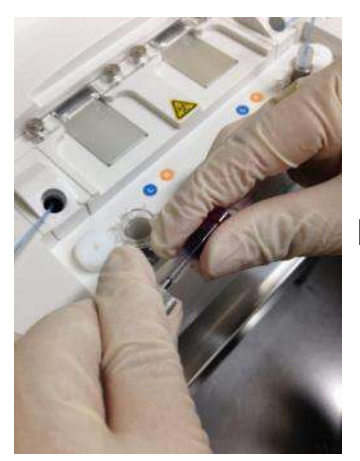

*Afbeelding: 6.1-46 Afbeelding: 6.1-47*

<span id="page-51-1"></span>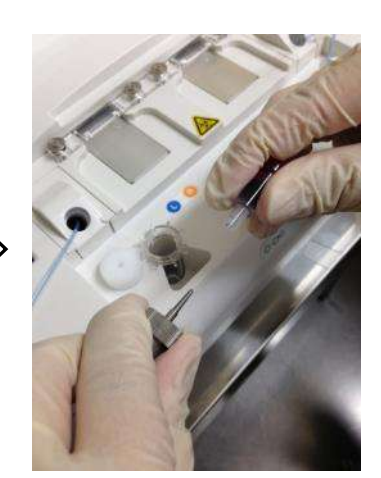

<span id="page-51-0"></span>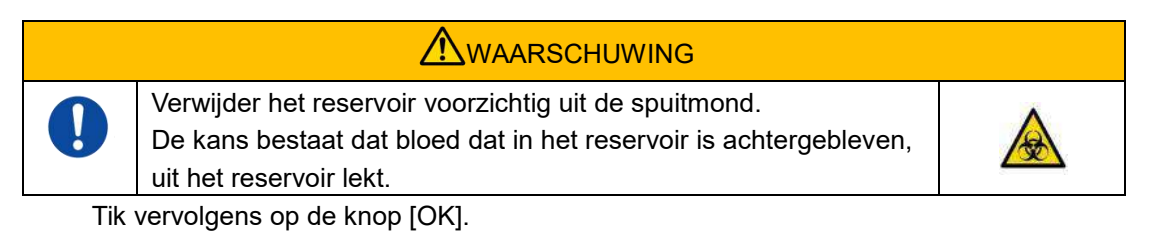

### **6.1.11.Verwijderen van de PL Chip**

a) Verwijder de chip uit de betreffende plaat volgens de aanwijzingen in "Remove chip from CH\* (chip verwijderen uit CH\*)".

Gooi de gebruikte chip op de juiste wijze weg als besmettelijk afval.

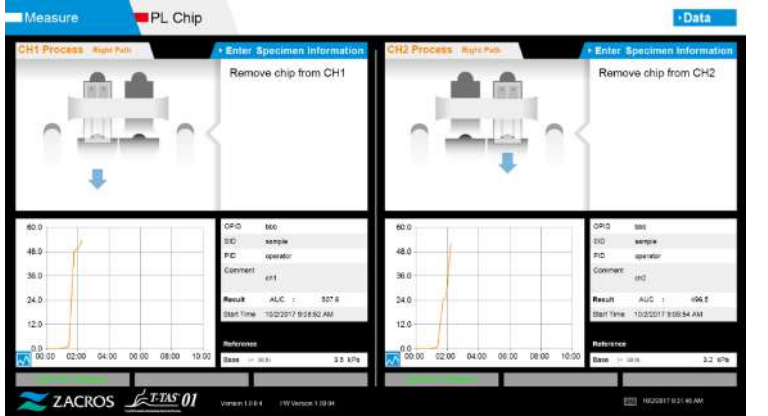

*Afbeelding: 6.1-48*

b) Meting van de Chip is nu voltooid.

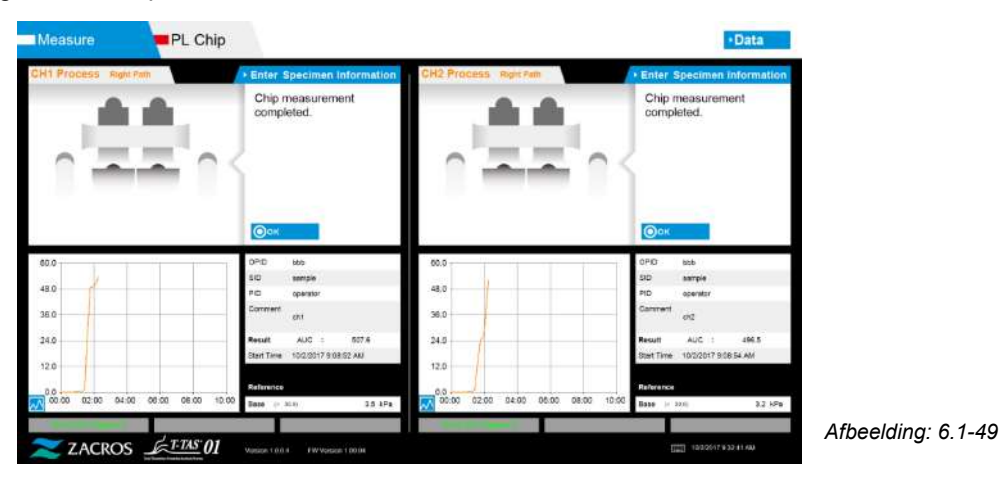

\* Noteer de resultaten op het scherm in het inspectieverslag vanaf het moment dat de meting van het rechter traject is voltooid tot dit punt.

De weergave van de resultaten verdwijnen wanneer de volgende bewerking wordt uitgevoerd. Voer vervolgens een controle uit op het scherm "Data display (gegevensweergave)"

Tik op de knop [OK] om de weergave van de resultaten te af te sluiten en de volgende meting voor te bereiden.

# 7. Scherm "Data display (gegevensweergave)"

De meetresultaten die zijn opgeslagen op de speciale computer kunnen worden weergegeven op het scherm "Data display (gegevensweergave)". Tik op de knop [Data (gegevens)] op het scherm "HOME (begin)" om het scherm "Data display (gegevensweergave)" weer te geven.

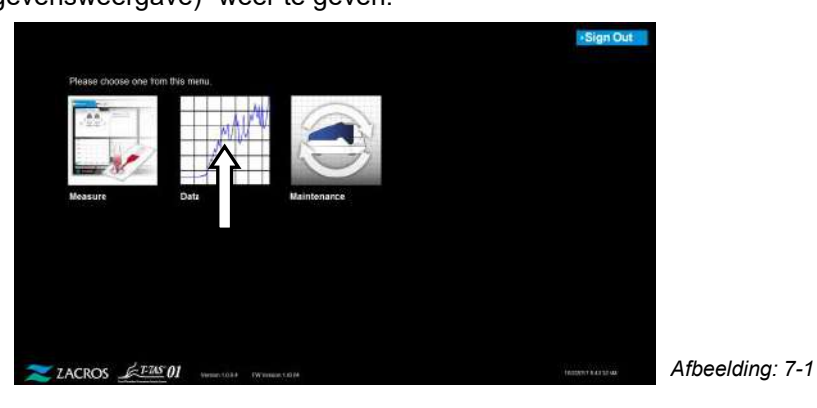

7.1.Scherm met gegevenslijst

Gegevens die zijn opgeslagen op de speciale computer worden weergegeven op het scherm "Data display (gegevensweergave)"

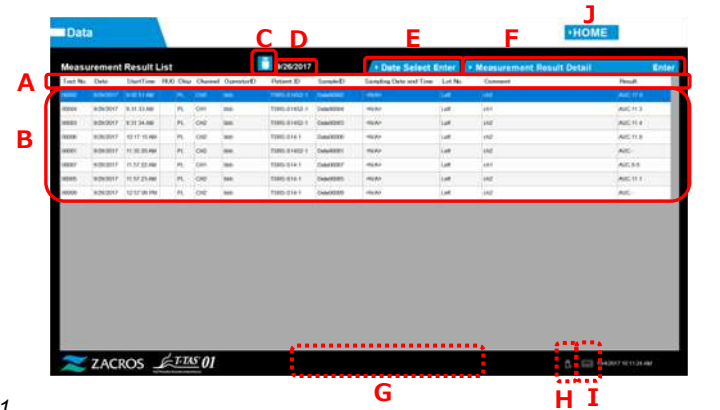

*Afbeelding: 7.1-1*

*Tabel: 7.1-1*

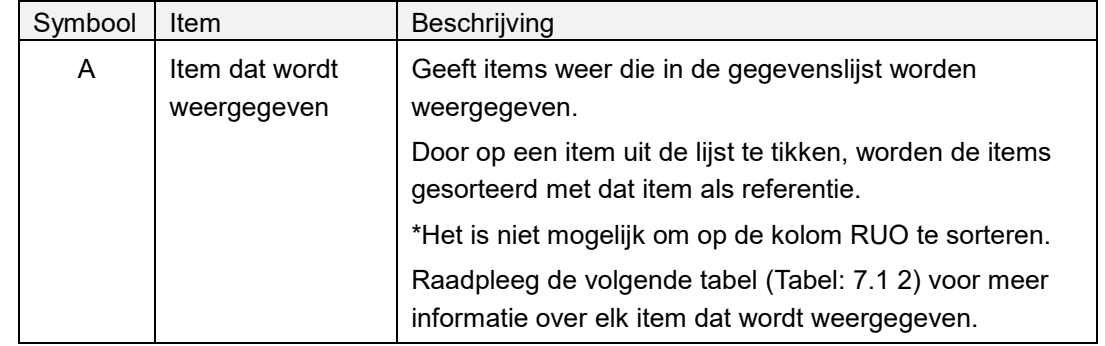

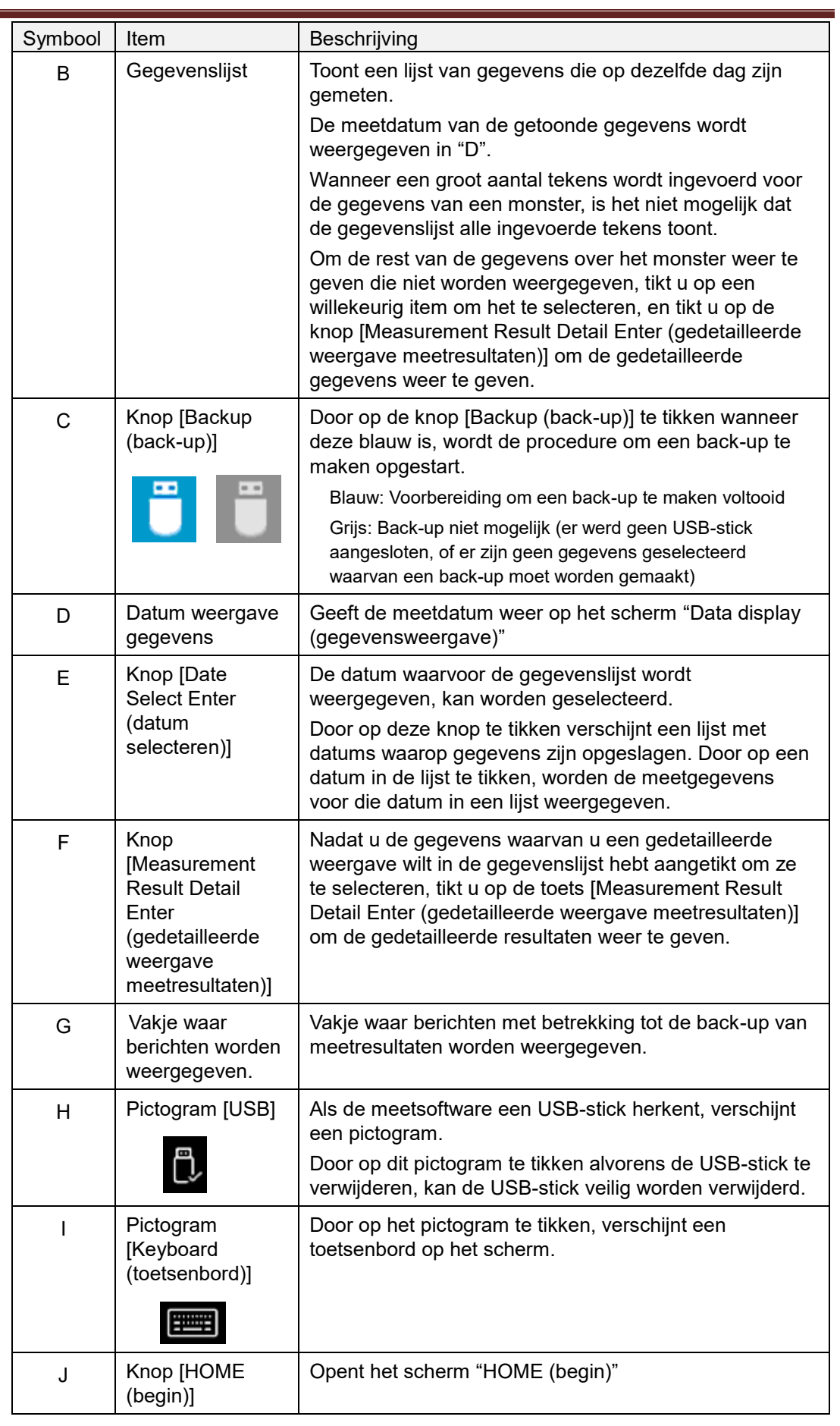

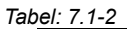

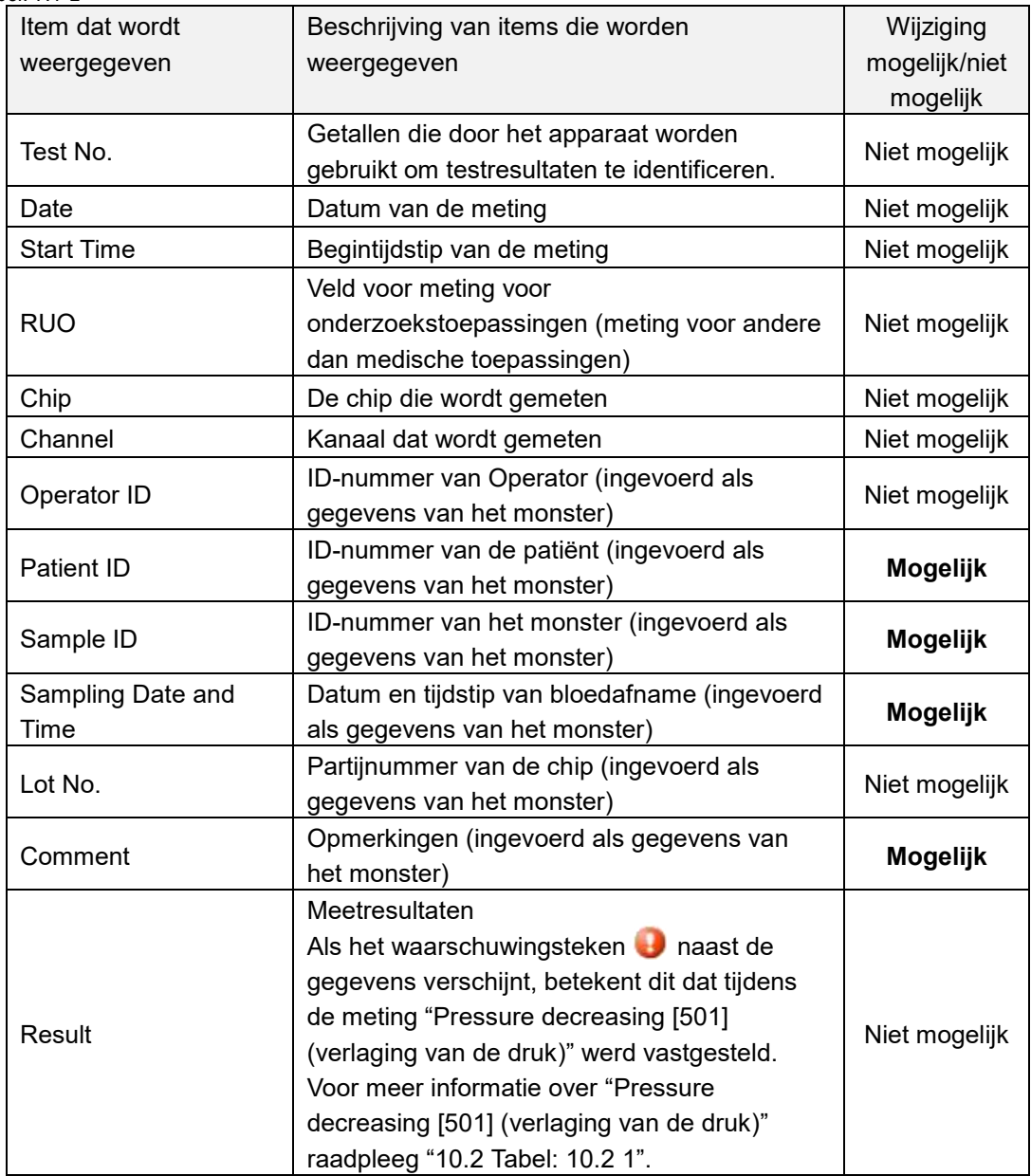

### <span id="page-56-1"></span>**7.1.1. Een back-up maken van de meetresultaten**

Met deze procedure kan er uitsluitend van meetresultaten een back-up worden gemaakt. Gegevens van de druk worden niet opgeslagen.

Om een back-up te maken van meetresultaten en gegevens van de druk, is het noodzakelijk in te loggen met het account van de "Supervisor" en de back-upprocedure uit te voeren vanuit het scherm "Maintenance (onderhoud)".

- a) Door een USB-stick aan te sluiten op de speciale computer, wordt de knop [Backup (back-up)] blauw, en verschijnt er een pictogram van een [USB] in de rechter benedenhoek van het scherm.
- b) Door op de knop [Backup (back-up)] bovenaan het scherm te tikken, kunnen de meetresultaten voor de weergegeven datum worden opgeslagen op de USB-stick. De knop [Backup (back-up)] wordt grijs als de USB-stick in gebruik is.
- c) Wanneer de knop [Backup (back-up)] weer blauw wordt, en "Backup to USB flash drive completed. (back-up op USB-stick voltooid.)" in het midden onderaan het scherm verschijnt, werd de back-up met succes voltooid.

Tik op het pictogram [USB] rechtsonder in het scherm en verwijder de USB-stick uit de speciale computer nadat het pictogram van een [USB] is verdwenen.

Als er een fout optreedt tijdens de back-up, verschijnt "Backup to USB flash drive failed. [632] (fout opgetreden bij het maken van een back-up op de USB-stick)" in het midden onderaan op het scherm.

d) Bestanden waarvan een back-up moet worden gemaakt

- De doelmap voor het meetresultaat: [USB flash drive (schijfnaam USB-stick)] ¥T-TAS01¥MeasuredResult¥YYYYMMDD De naam van het bestand met meetresultaten:
- "YYYYMMDDHHMMSS" "Chip type" MeasuredResult"TestNumber".csv bijv. PL-meting: 20181205143217\_PL\_MeasuredResult00001.csv
- Formaat van het bestand met meetresultaten: Bestaat uit 6 kolommen. Gescheiden door komma's.
- Inhoud van het bestand met meetresultaten: Raadpleeg [Tabel: 7.1-3.](#page-56-0)

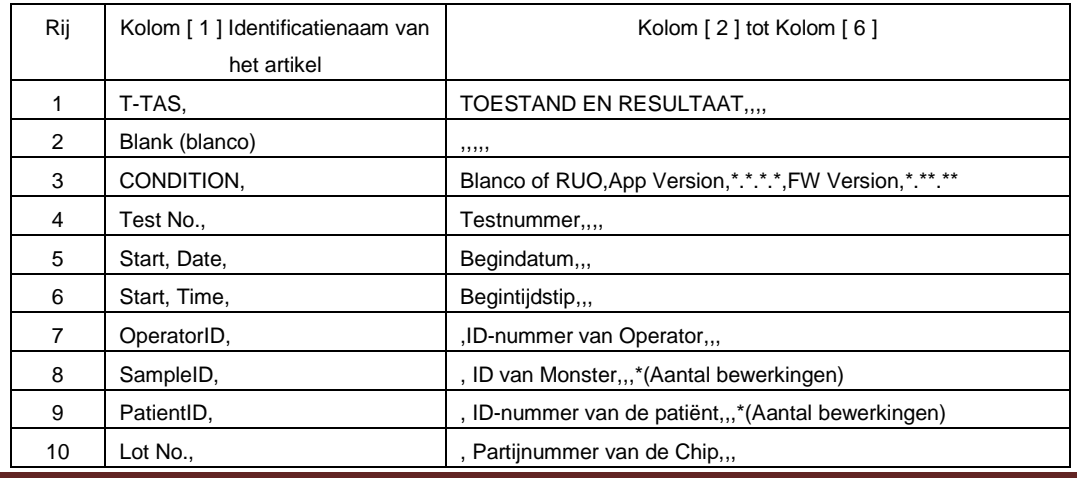

<span id="page-56-0"></span>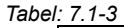

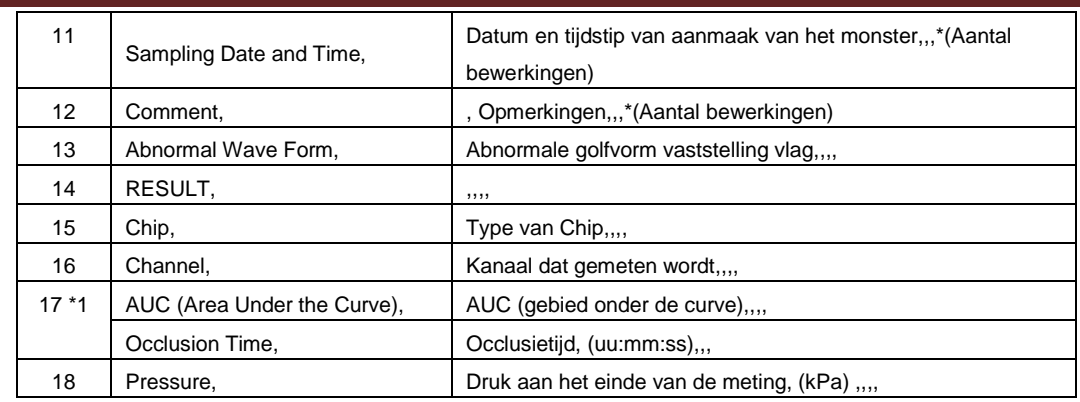

\*1: Een van beide wordt opgeslagen, afhankelijk van de index van het kwalitatieve oordeel.

# 7.2.Gedetailleerde weergave van gegevens

Door de gegevens te selecteren en op de knop [Measurement Result Detail Enter (gedetailleerde weergave meetresultaten)] te tikken, worden gedetailleerde resultaten weergegeven.

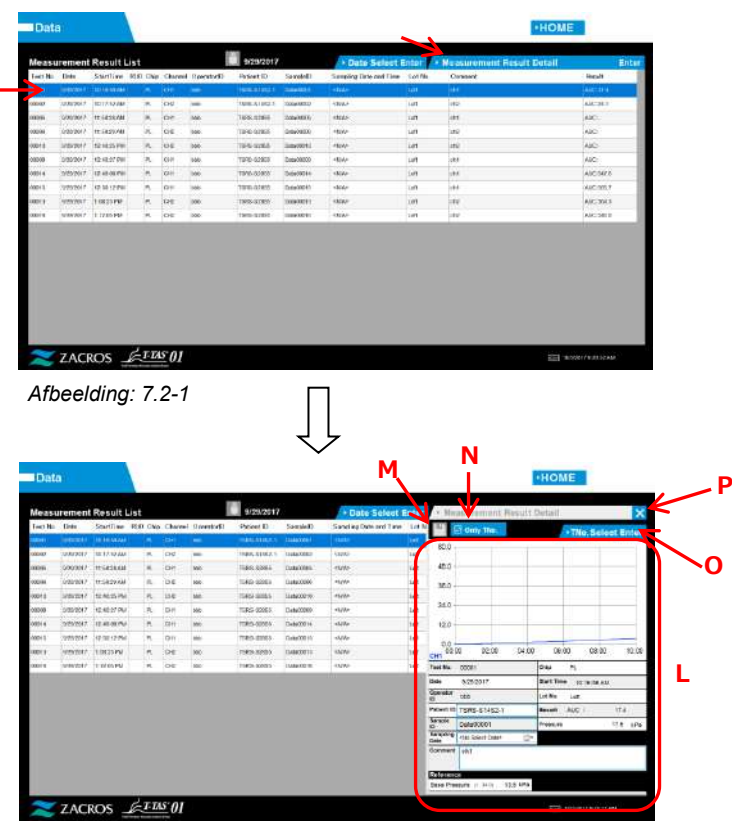

*Afbeelding: 7.2-2*

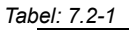

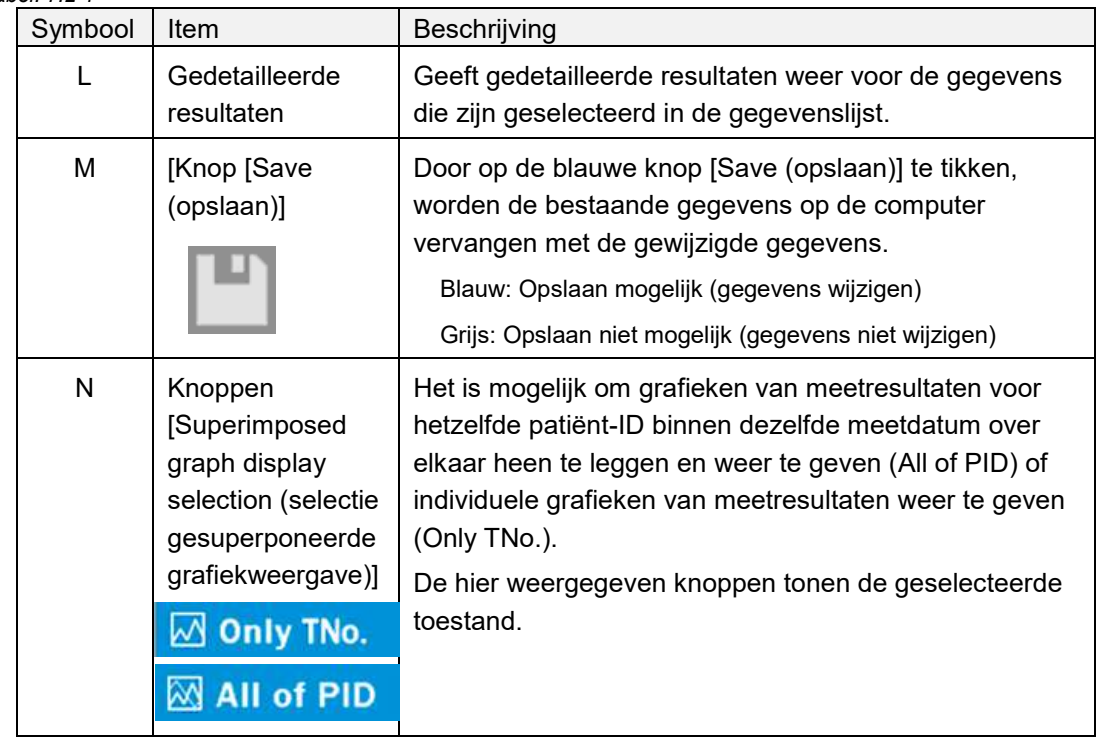

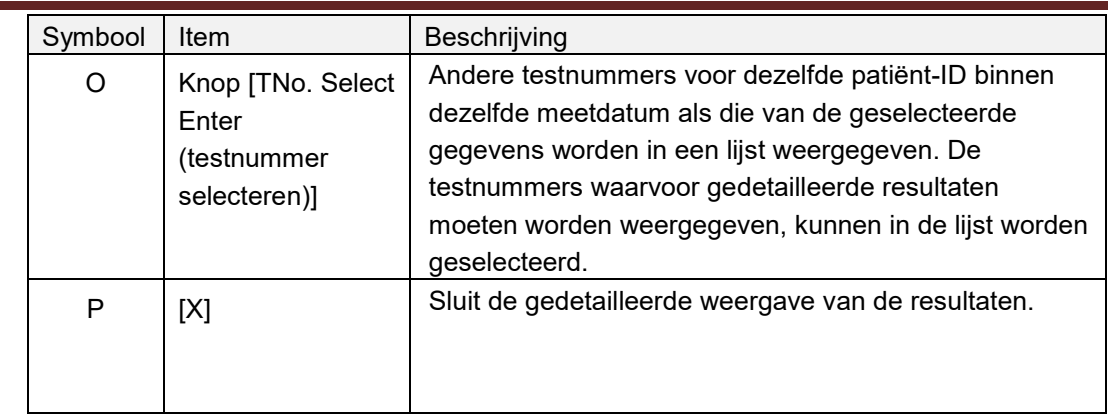

Van de weergegeven gedetailleerde resultaten kunnen Patient ID, Sample ID, Sampling Date en Comment worden gecorrigeerd. Tik op de knop [Save (opslaan)] na het corrigeren om op te slaan.

Wanneer "Saving to Data drive completed. (opslaan op gegevensschijf voltooid.)" in het vakje waar berichten worden weergegeven, verschijnt, is het opslaan met succes voltooid. Gecorrigeerde locaties worden in schuine tekst weergegeven.

Als er een fout optreedt tijdens het opslaan, verschijnt "Saving to Data drive failed. [622] (fout opgetreden bij het opslaan op de gegevensschijf.)".

**Tekenlimiet** 

Maximaal aantal tekens: Maximaal 100 tekens voor opmerkingen, 30 tekens voor andere invoergegevens.

Als "," (komma) wordt ingevoerd, wordt dit omgezet in " "(spatie). Verboden tekens: "," (komma's) en pictogrammen

### 7.3.Gesuperponeerde weergave van meetresultaten voor dezelfde patiënt

Door één patiënt te selecteren waarvoor meetresultaten moeten worden weergegeven, en vervolgens op de knop [Only TNo. (alleen testnummer)] te tikken en over te schakelen naar [All of PID (alles van PID)], is het mogelijk om meetresultaatgrafieken voor hetzelfde patiënt-ID binnen dezelfde meetdatum over elkaar heen te leggen en weer te geven.

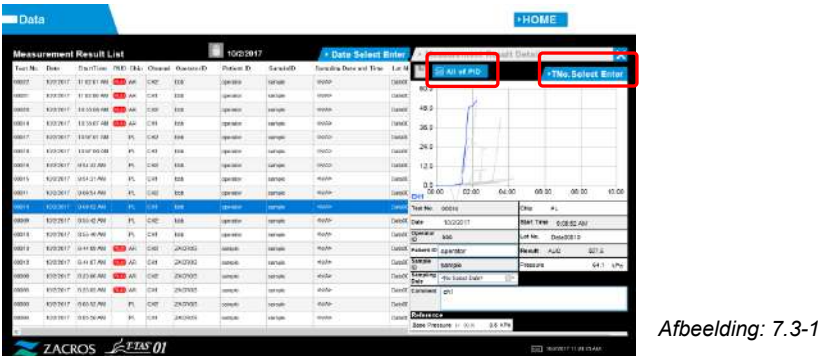

Door op de knop [TNo. Select Enter (testnummer selecteren)] te tikken, worden andere testnummers voor hetzelfde patiënt-ID binnen dezelfde meetdatum in een lijst weergegeven. De testnummers waarvoor gedetailleerde resultaten moeten worden weergegeven, kunnen in de lijst worden geselecteerd.

# 8. Na de meting

Stop de T-TAS 01 met behulp van de volgende procedure nadat de meting is voltooid.

### 8.1.Een back-up maken van de meetresultaten

Maak een back-up van de meetresultaten op een USB-stick.

Raadpleeg ["7.1.1. Een back-up maken van de meetresultaten"](#page-56-1) voor meer informatie over de procedure.

\* Met de bovenstaande procedure voor het maken van back-ups van meetresultaten, worden drukgegevens niet opgeslagen.

Het wordt ten zeerste aanbevolen een back-up te maken van de meetresultaten en de drukgegevens om te verzekeren dat de gegevens bewaard blijven in geval van een storing met de speciale computer.

Om gegevens van de druk op te slaan, is het nodig in te loggen met het account van de "Supervisor" en de procedure uit te voeren vanuit het scherm "Maintenance (onderhoud)" Raadpleeg de ["9.3.2. Tab \[Backup \(back-up\)\]"](#page-64-0) op het scherm "Maintenance (onderhoud)" voor Supervisors voor meer informatie over de procedure.

### 8.2.Het systeem uitschakelen

a) De speciale computer uitschakelen

Door op de knop [Sign Out (afmelden)] rechtsboven in het scherm "HOME (begin)" te tikken, wordt scherm "Standby (stand-by)" van het besturingssysteem weergegeven. (Afbeelding: 8.2 2)

Veeg omhoog op het scherm "Standby (stand-by)" om het scherm "Sign-in (inloggen)" weer te geven.

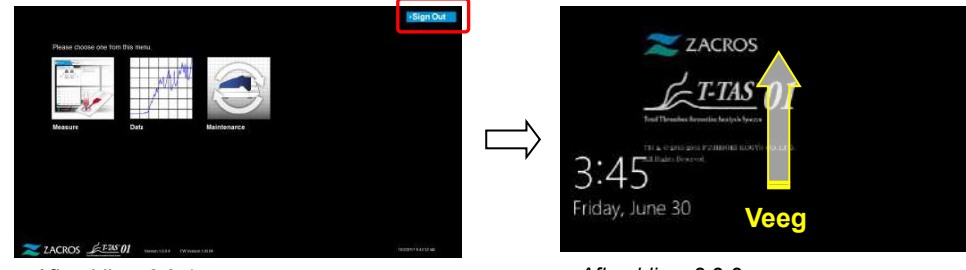

*Afbeelding: 8.2-1*

*Afbeelding: 8.2-2*

Door op de knop [Power (aan/uit)] rechtsonder in het scherm "Sign-in (inloggen)" te tikken en vervolgens op "Shut down (afsluiten)" te tikken in het menu dat verschijnt, wordt de computer uitgeschakeld.

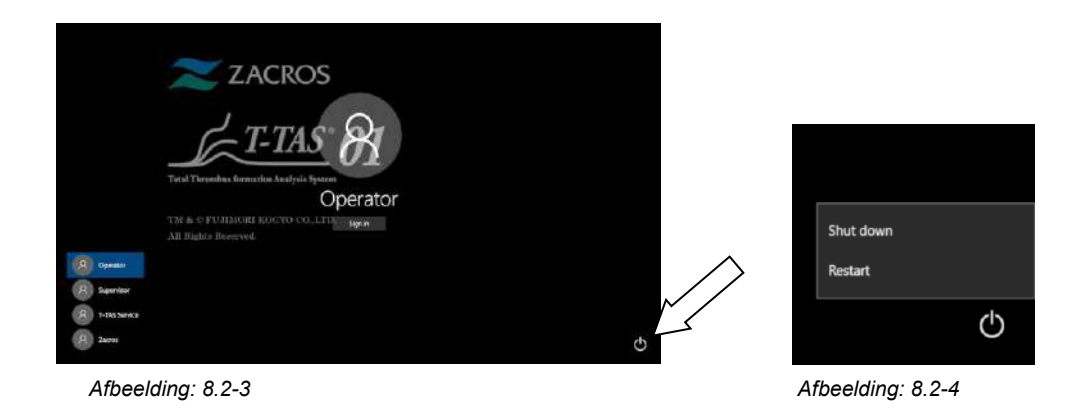

b) Schakel de voeding van het apparaat uit.

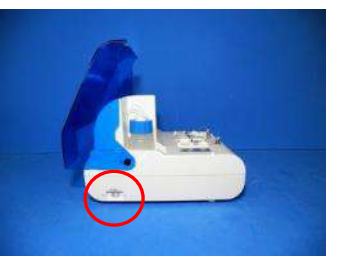

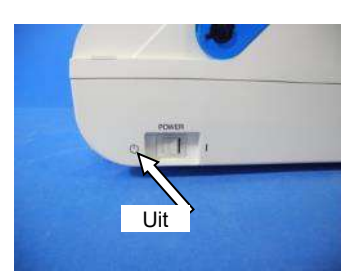

*Afbeelding: 8.2-5 Afbeelding: 8.2-6*

# 8.3.Sluiten van het deksel

Sluit het deksel door het voorzichtig naar beneden te trekken, over het apparaat heen.

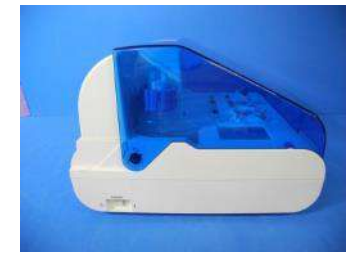

*Afbeelding: 8.3-1*

# 9. Onderhoud

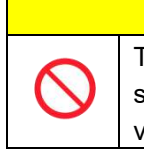

Trek niet met overmatige kracht aan spuitmonden of slangen. Trek de spuitmonden bovendien niet verder uit dan 165 mm (6,5 in). Er bestaat gevaar voor beschadiging aan de slangen en aansluitingen.

# 9.1.Scherm "Maintenance (onderhoud)"

Het scherm "Maintenance (onderhoud)" bevat een reeks functies voor het onderhoud van het apparaat.

A LET OP

De weergegeven inhoud en de functies die kunnen worden gebruikt, verschillen naargelang van het account waarmee werd ingelogd op de speciale computer.

Tik op de knop [Maintenance (onderhoud)] op het scherm "HOME (begin)" om het scherm "Maintenance (onderhoud)" weer te geven.

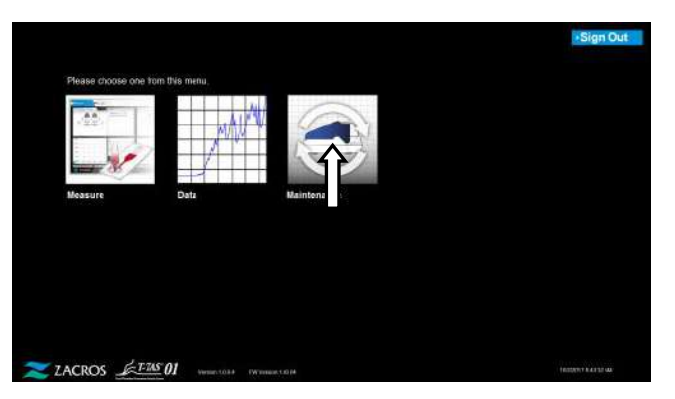

*Afbeelding: 9.1-1*

### <span id="page-62-0"></span>9.2.Scherm "Maintenance (onderhoud)" voor een Operator

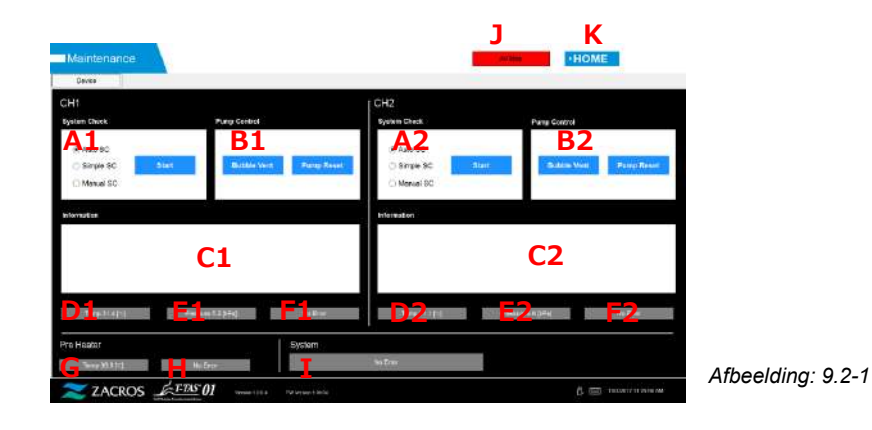

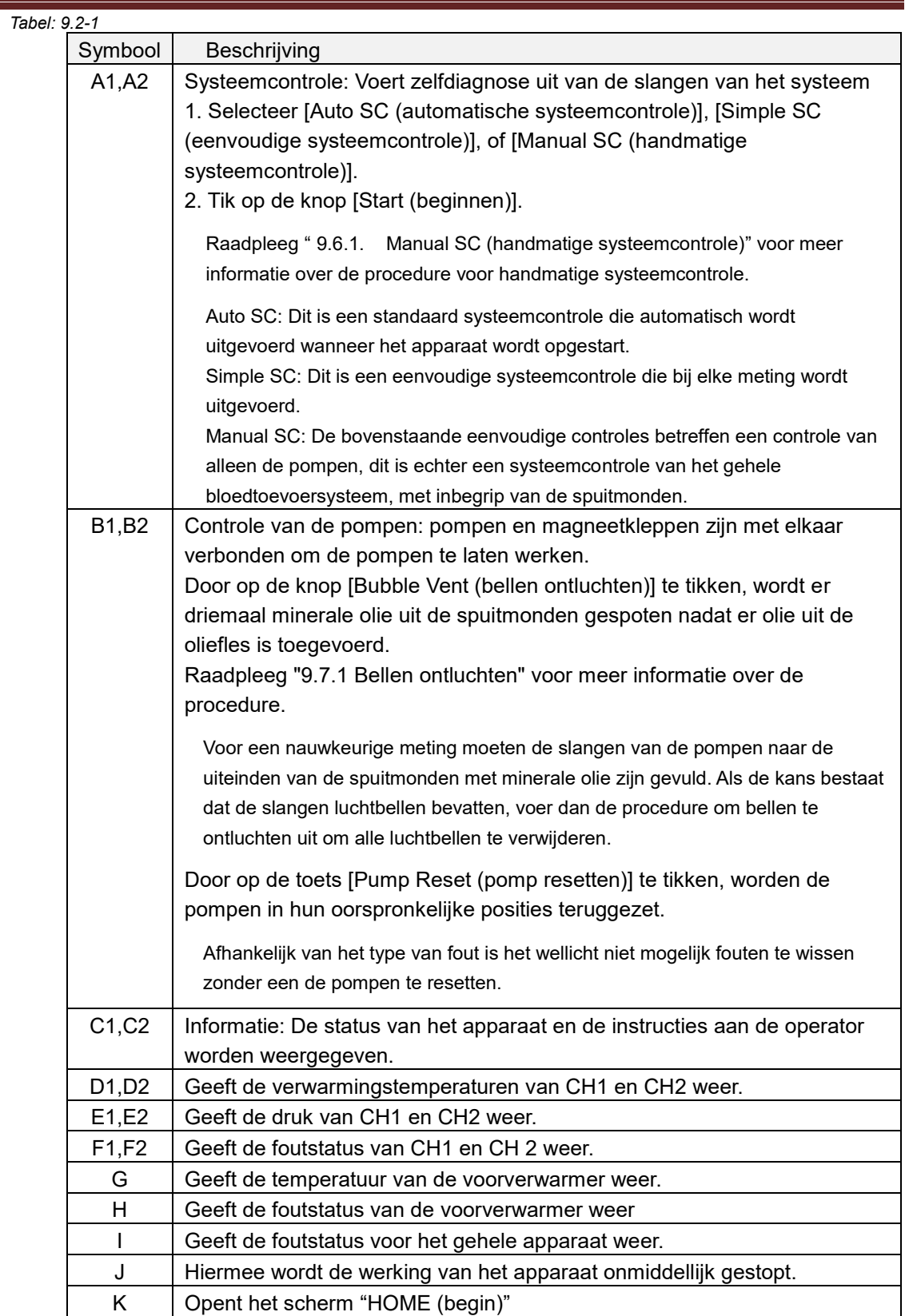

# 9.3.Scherm "Maintenance (onderhoud)" voor Supervisors

### **9.3.1. Tab [Device (apparaat)]**

De inhoud van de tab [Device (apparaat)] is hetzelfde als ["9.2. Scherm "Maintenance](#page-62-0)  [\(onderhoud\)" voor een Operator"](#page-62-0).

### <span id="page-64-0"></span>**9.3.2. Tab [Backup (back-up)]**

Op de tab [Backup (back-up)] kunnen meetresultaten en gegevens van de druk worden samengesteld in een bereik dat is gespecificeerd op datum, en van deze gegevens kan een back-up worden gemaakt op een USB-stick.

\* Het duurt ongeveer 2 minuten om een back-up te maken van een week aan meetresultaten en gegevens van de druk.

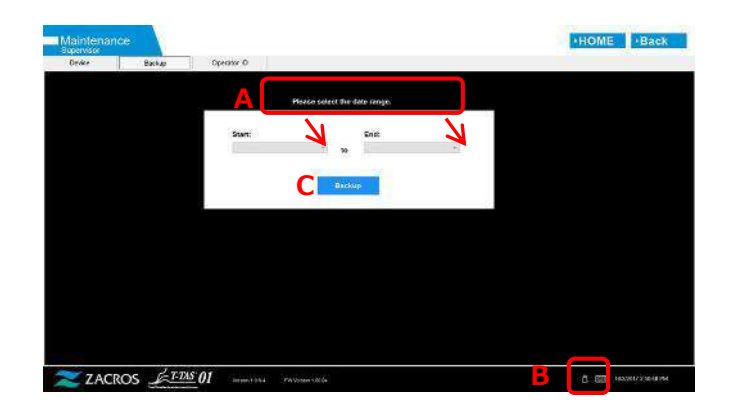

*Afbeelding: 9.3-1*

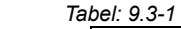

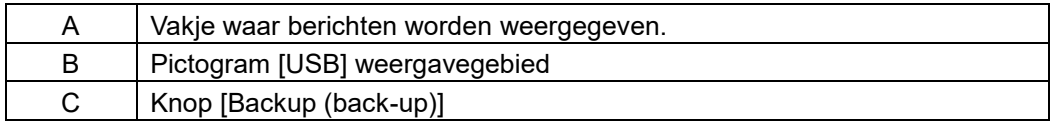

a) Sluit de USB-stick aan op de speciale computer.

Wanneer de meetsoftware de USB-stick herkent, verschijnt er een [USB]-pictogram rechtsonder in het scherm.

- b) Specificeer de startdatum van de back-up in de lijst [Start: (begin)].
- c) Specificeer de einddatum van de back-up in de lijst [End: (einde)].
- d) Tik op de knop [Backup (back-up)] om te beginnen met het kopiëren van meetresultaten en gegevens van de druk naar de USB-stick. De volgende melding verschijnt tijdens het kopiëren.

"Please wait for a while. Copy Folder:\*\*\* (name of copy destination folder) (Even geduld. Map wordt gekopieerd:\*\*\* (naam van de doelmap van de gekopieerde map))"

e) Wanneer "Backup to USB flash drive completed. (back-up op USB-stick voltooid.)" verschijnt, werd de back-up met succes voltooid.

Tik op het pictogram [USB] rechtsonder in het scherm en verwijder de USB-stick uit de speciale computer nadat het pictogram van een [USB] is verdwenen.

Als er een fout optreedt tijdens de back-up, verschijnt het volgende bericht in vakje A. "Backup to USB flash drive failed. [633] (fout opgetreden bij het maken van een back-up op de USB-stick)"

f) Bestanden waarvan een back-up moet worden gemaakt

- De doelmap voor het meetresultaat:
	- [USB flash drive (schijfnaam USB-stick)] ¥T-TAS01¥Result¥YYYYMMDD
- De naam van het bestand met meetresultaten: YYYYMMDDHHMMSS\_Result TestNumber.csv
- Formaat van het bestand met meetresultaten: Bestaat uit 6 kolommen. Gescheiden door komma's.
- Inhoud van het bestand met meetresultaten: Raadpleeg [Tabel: 9.3-2.](#page-65-0)

<span id="page-65-0"></span>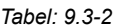

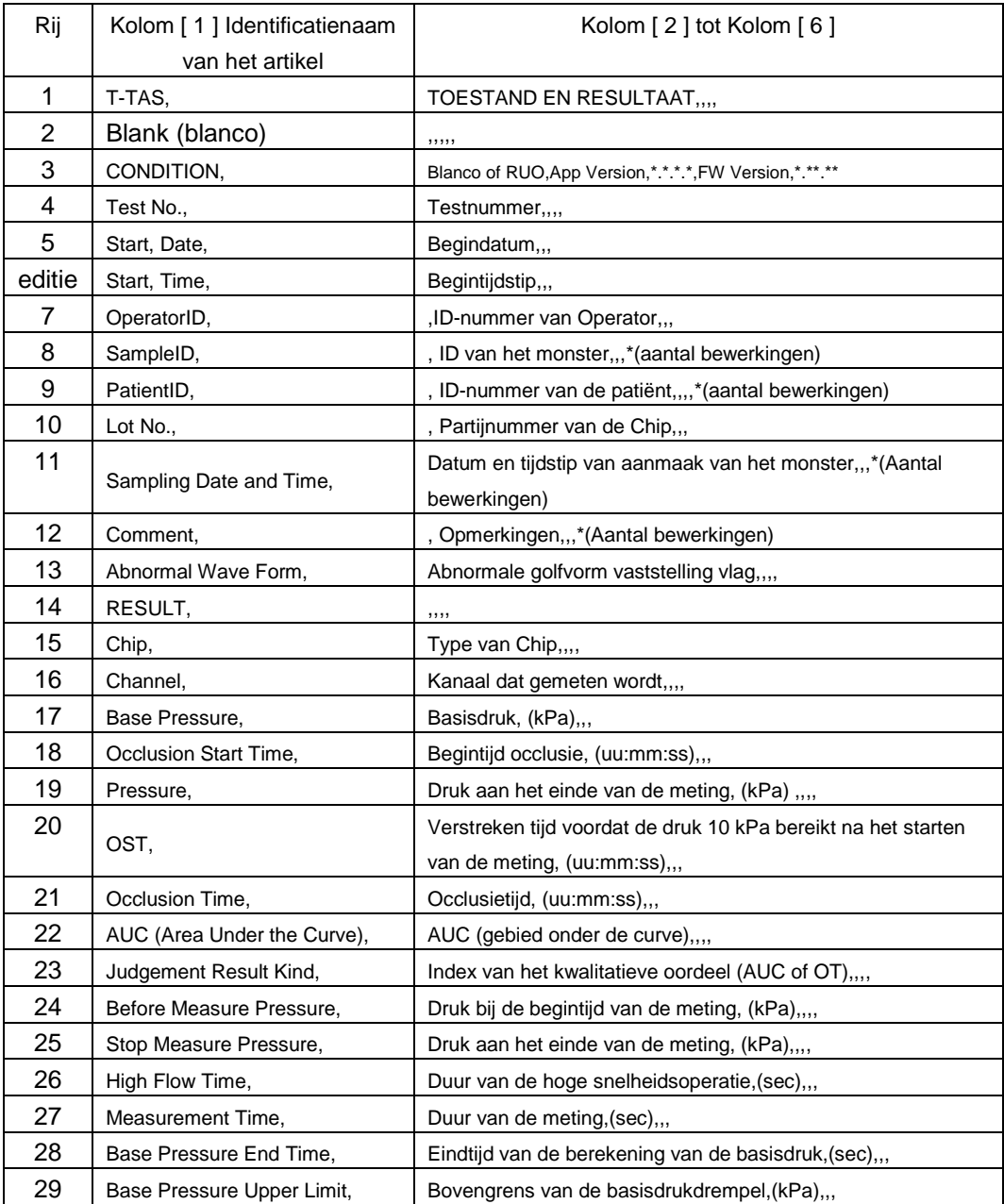

g) Bestanden met gegevens van de druk waarvan een back-up moet worden gemaakt

- De doelmap van gegevens van de druk: [USB flash drive (schijfnaam USB-stick)] ¥T-TAS01¥Data¥YYYYMMDD
- De naam van het bestand met de gegevens van de druk: YYYYMMDDHHMMSS\_DataTestNumber.csv
- $\bullet$  Inhoud van het bestand met gegevens van de druk: De eerste rij: "T-TAS,MEASURED DATA,Count = (T-TAS,GEMETEN GEGEVENS,Aantal =)", het aantal gegevens De tweede en volgende rijen: Gegevens van de druk

### **9.3.3. Tab [Operator ID (Operator-ID)]**

Registreer operatoren die gemachtigd zijn om metingen uit te voeren op de tab [Operator ID (Operator-ID)].

Metingen kunnen niet worden uitgevoerd als de Operator-ID die gebruikt wordt om gegevens over het monster in te voeren in het scherm "Measurement (meting)" niet overeenkomt met de hier geregistreerde ID.

a) Voer de te registreren Operator-ID in het veld Operator ID in Het veld Remark is facultatief. Er kunnen maximaal 30 Operator ID's worden geregistreerd.

b) Door op de knop [Save ID (ID opslaan)] te tikken, wordt de momenteel weergegeven inhoud opgeslagen.

Door op de knop [Cancel (annuleren)] te tikken, wordt de invoer geannuleerd, en de huidige opgeslagen Operator-ID wordt getoond.

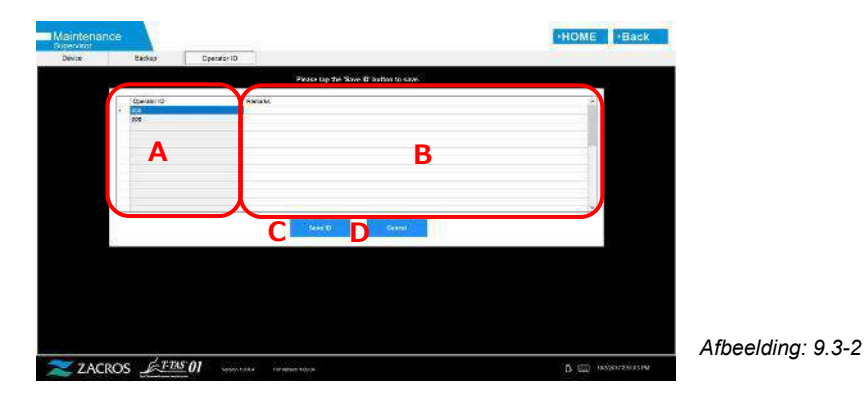

*Tabel: 9.3-3*

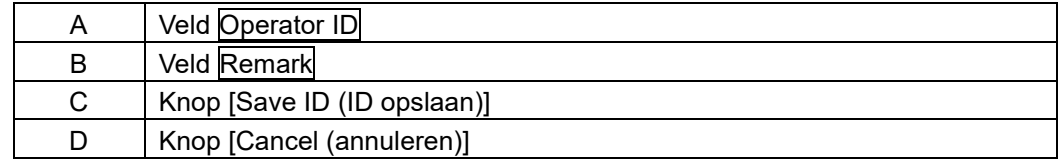

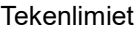

Maximaal aantal tekens: Operator IDs zijn beperkt tot 30 tekens, en Remarks zijn beperkt tot 100 tekens. Verboden tekens: "," (komma's) en pictogrammen

Als "," (komma) wordt ingevoerd, wordt dit omgezet in " "(spatie).

# 9.4.Dagelijks onderhoud (voor en na gebruik)

Voer elke dag voor en na gebruik van het systeem het volgende onderhoud uit.

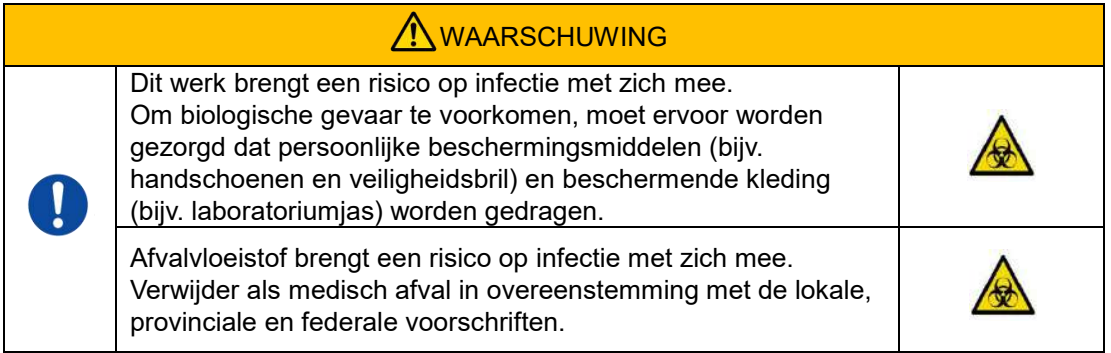

### **9.4.1. Controleren op afvalvloeistof**

### a) **Afvoerslangen**

Plaats de spuitmonden in hun houders.

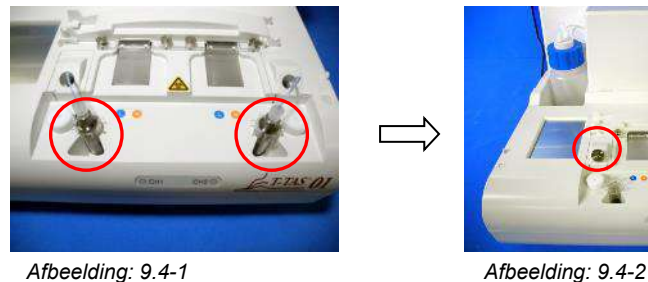

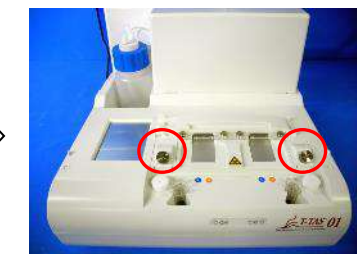

Verwijder de minerale olie die zich in de afvoerslangen bevindt.

Behandel minerale olie als een besmettelijke stof en verwijder het als medisch afval overeenkomstig de lokale, provinciale en federale voorschriften.

Plaats vervolgens de spuitmonden in hun oorspronkelijke afvoerslangen.

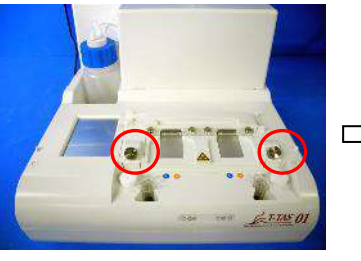

*Afbeelding: 9.4-3 Afbeelding: 9.4-4*

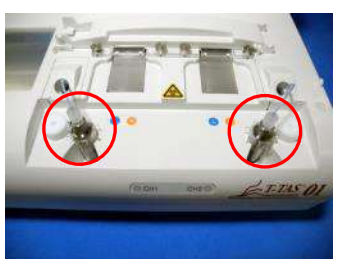

### b) **Afvalbakje**

Verwijder de minerale olie die zich in het afvalbakje heeft verzameld.

Behandel minerale olie als een potentieel besmettelijke stof en verwijder het als medisch afval overeenkomstig de lokale, provinciale en federale voorschriften. Plaats het afvalbakje vervolgens terug op zijn oorspronkelijke plaats.

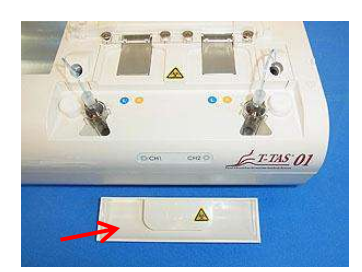

*Afbeelding: 9.4-5*

### **9.4.2. Het resterende oliepeil controleren**

Zorg ervoor dat het oliepeil van de minerale olie in de oliefles boven het minimale niveau (75 ml) staat.

Als het oliepeil tot onder het merkteken Min (zie onderstaande afbeelding) daalt, gebruik dan de meegeleverde trechter om minerale olie toe te voegen totdat het maximale peil (250 ml) is bereikt.

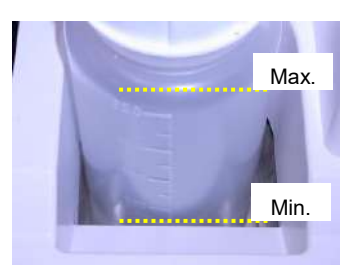

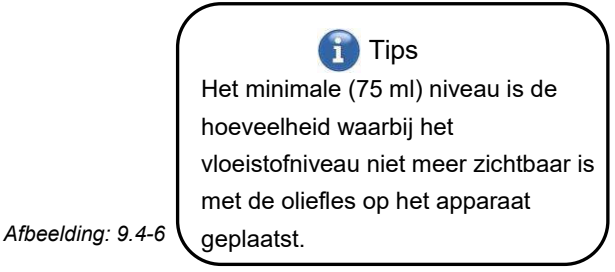

### **Procedure voor het bijvullen van olie**

a) De dop van de oliefles openen

Wanneer u de dop van de oliefles opent, draait u niet aan de dop maar aan de oliefles om te voorkomen dat de aangesloten slang verdraait.

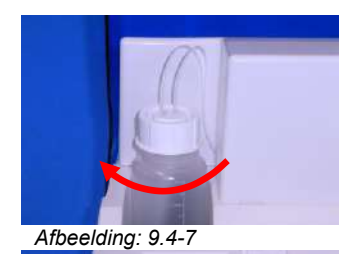

### b) Olie bijvullen

Open de dop van de oliefles voorzichtig en vul vervolgens met behulp van de bijgeleverde trechter de voorgeschreven minerale olie bij tot het maximale niveau (250 ml) is bereikt.

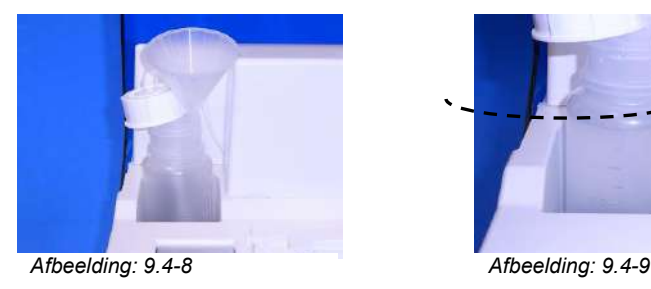

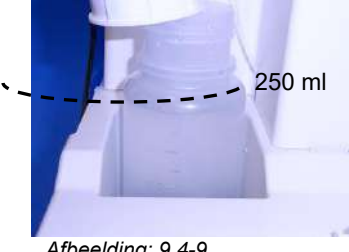

c) De dop van de oliefles sluiten

Wanneer u de dop van de oliefles sluit, draait u niet aan de dop, maar draait u aan de oliefles om te voorkomen dat de aangesloten slang verdraait.

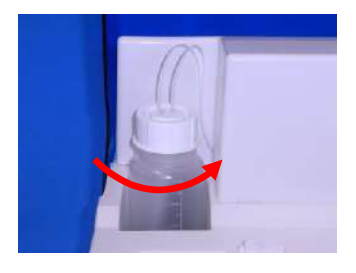

*Afbeelding: 9.4-10*

# 9.5.Dagelijks onderhoud (na gebruik)

### **9.5.1. Reinigen van het apparaat**

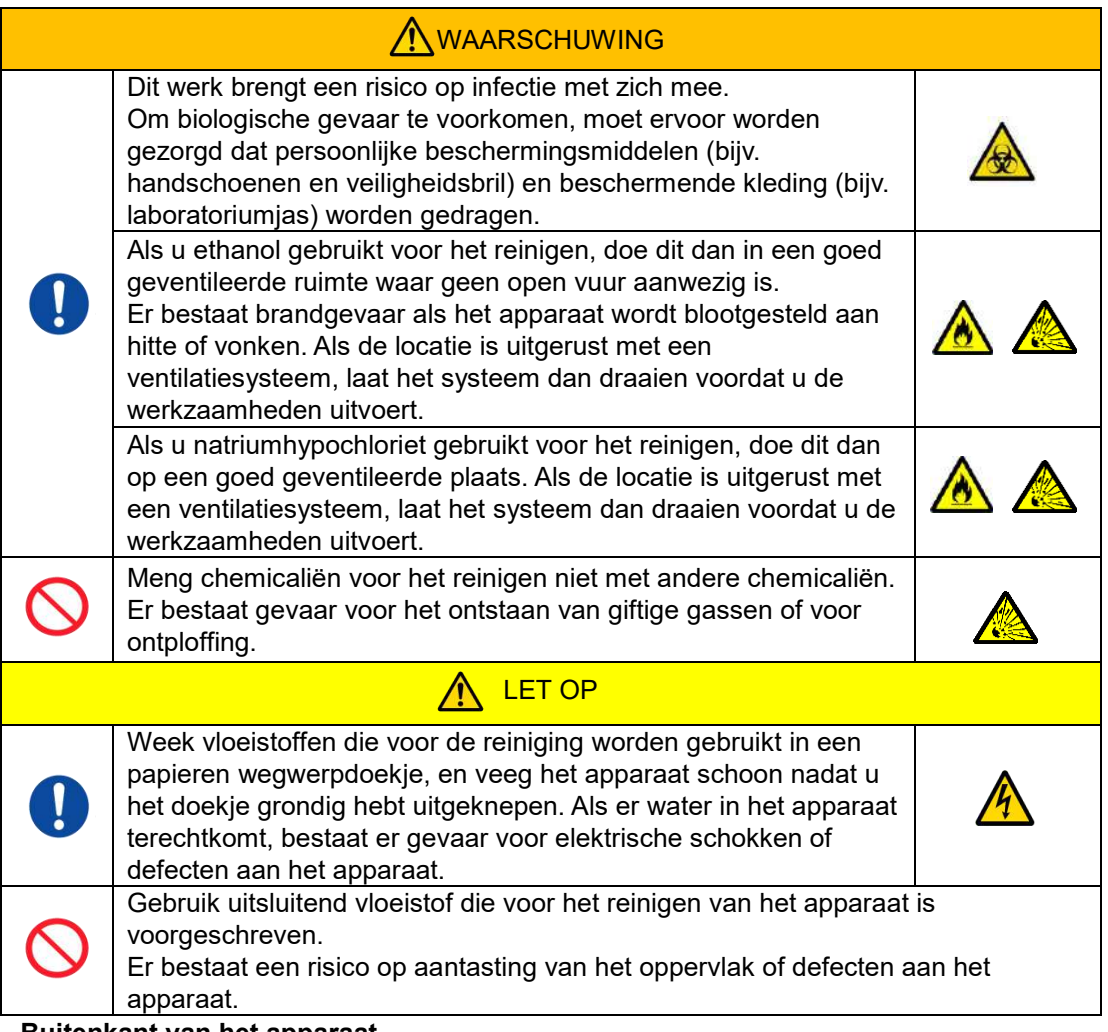

### **Buitenkant van het apparaat.**

Verwijder olie of vuil van monsters of minerale olie van het oppervlak van het apparaat [\(Afbeelding: 9.5-1,](#page-70-0) alle zichtbare plaatsen), afvoerslangen, venster van de chiplezer (Afbeeldin[g: 9.5-2\)](#page-70-1), en afvalbakje met een papieren wegwerpdoekje dat licht is gedrenkt in een verdund neutraal detergent, en veeg vervolgens schoon met een papieren wegwerpdoekje dat gedrenkt is in ethanol (80%) of natriumhypochloriet (0,5%). Veeg na gebruik van natriumhypochlorietoplossing de chemicaliën weg met een in water gedrenkt papieren wegwerpdoekje. Doet u dit niet, dan kan dit leiden tot corrosie van metalen onderdelen.

<span id="page-70-0"></span>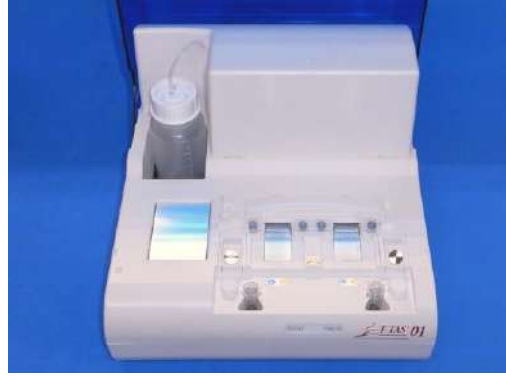

*Afbeelding: 9.5-1 Afbeelding: 9.5-2*

<span id="page-70-1"></span>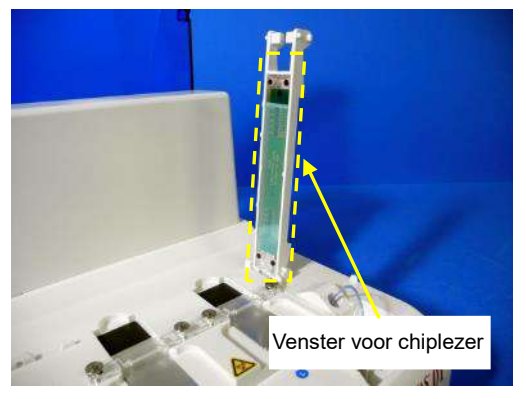

9.6.Maandelijks Onderhoud

### **9.6.1. Kwaliteitscontrole: Manual SC**

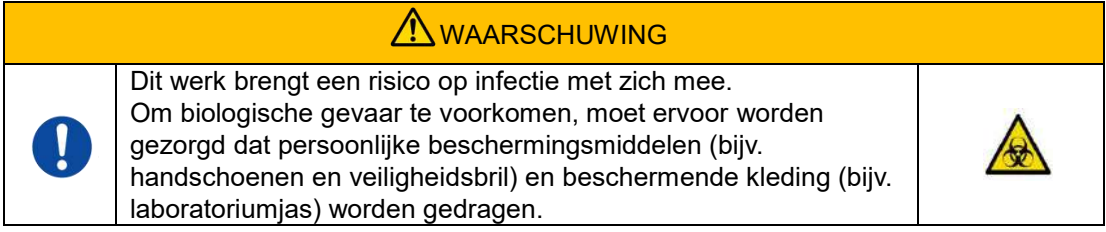

Om een nauwkeurige meting te verzekeren, moet u ten minste eenmaal per maand een handmatige systeemcontrole uitvoeren. Met behulp van een handmatige systeemcontrole kan het hele bloedtoevoersysteem, van de pompen tot de uiteinden van de spuitmonden, worden gecontroleerd.

a) Selecteer [Manual SC (handmatige systeemcontrole)] op het scherm "Maintenance (onderhoud)" en tik op de knop [Start (beginnen)].

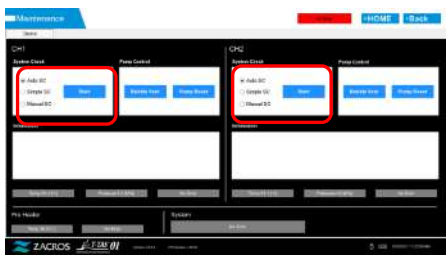

*Afbeelding: 9.6-1*

b) Plaats de spuitmonden stevig in de SC Bars en tik op de knop [OK] om de handmatige systeemcontrole te starten.

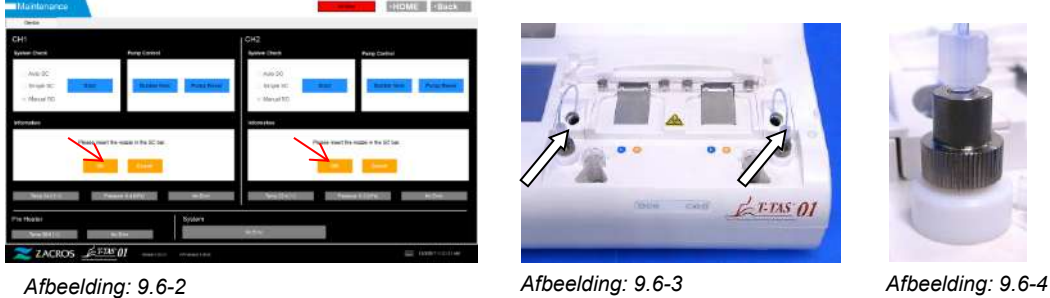

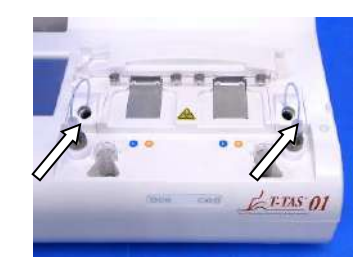

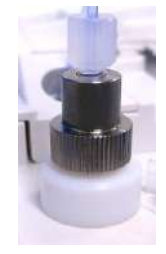

c) Wanneer de handmatige SC met succes is voltooid, verschijnt "System Check is completed (systeemcontrole is voltooid)" Plaats de spuitmonden in de afvoerslangen. Als er een fout wordt weergegeven,

raadpleeg dan "10.2. Foutmeldingen".

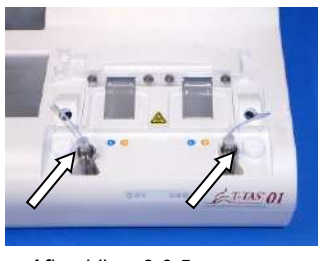

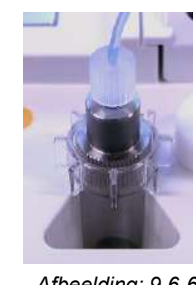

*Afbeelding: 9.6-5 Afbeelding: 9.6-6*
## 9.7.Onderhoud indien nodig

## **9.7.1. Bellen ontluchten**

Voer een procedure om bellen te ontluchten uit wanneer een fout bij de systeemcontrole optreedt, of wanneer de kans bestaat dat de slangen luchtbellen bevatten.

a) Zet de spuitmond voor het kanaal waarvoor u een procedure om bellen te ontluchten wilt uitvoeren, in zijn afvoerslang.

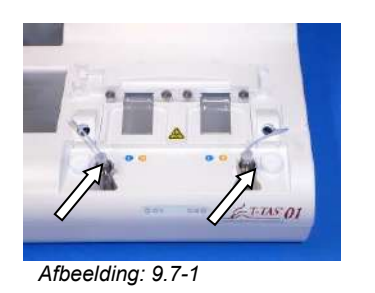

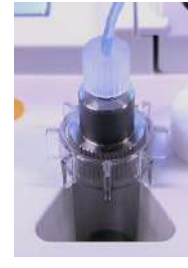

*Afbeelding: 9.7-2*

B) Tik op de knop [Maintenance (onderhoud)] op het scherm "HOME (begin)" om het scherm "Maintenance (onderhoud)" weer te geven.

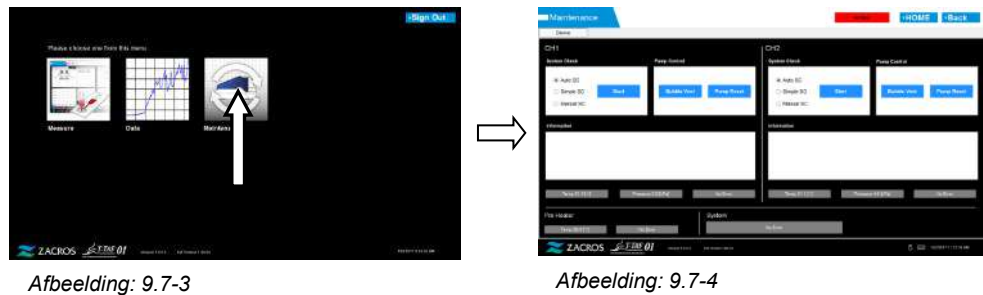

c) Tik op de knop [Bubble Vent (bellen ontluchten)] voor het kanaal waarvoor u een procedure om bellen te ontluchten wilt uitvoeren.

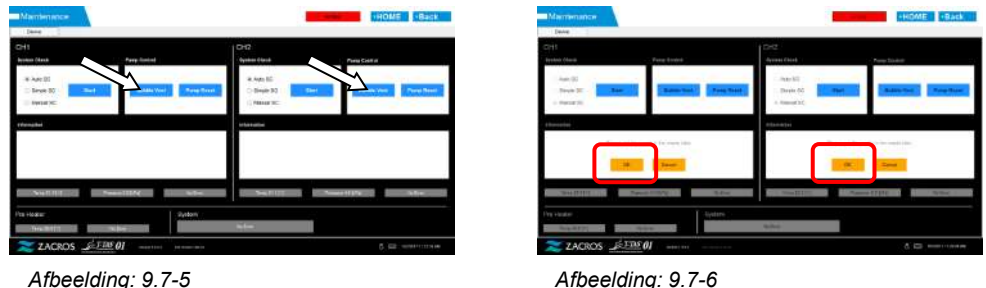

Controleer of de spuitmonden in hun afvoerslangen zijn geplaatst, en tik op de knop [OK]. De procedure om bellen te ontluchten begint. Door bellen te ontluchten, worden de slangen gevuld met minerale olie.

## **9.7.2. Reinigen van de speciale monitor**

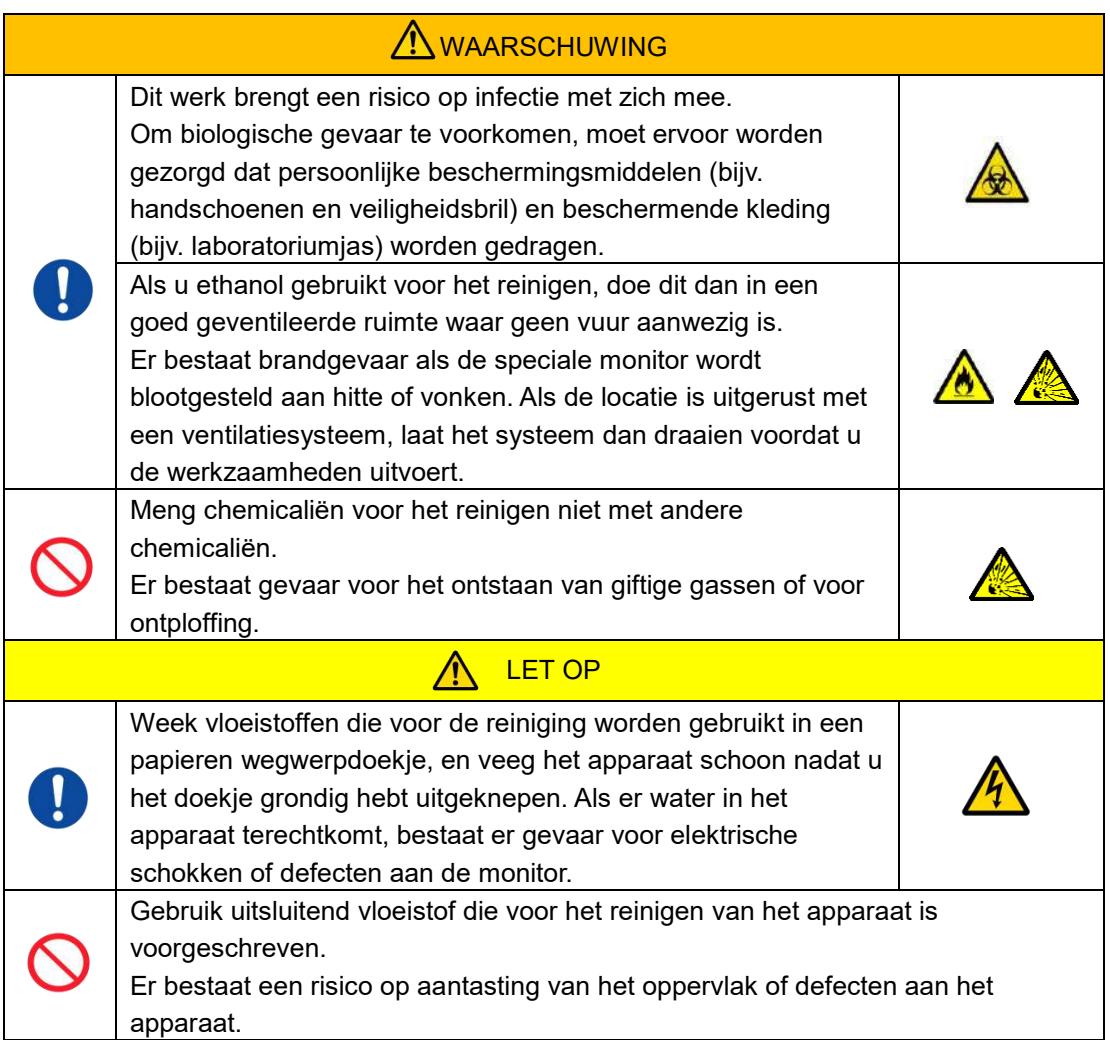

Wanneer u de speciale monitor wilt reinigen, moet u eerst de netstroomadapter van de monitor loskoppelen.

Gebruik een papieren wegwerpdoekje dat licht is gedrenkt in een verdund neutraal detergent om de buitenkant van de monitor te reinigen.

Gebruik een glasreinigingsmiddel, een glaspolijstspray of ethanol (80%) op een papieren wegwerpdoekje om het aanraakscherm te reinigen. Wij willen u erop wijzen dat het gebruik van ethanol witte sporen op het scherm kan achterlaten.

Gebruik geen organische oplosmiddelen zoals verdunner of benzeen, of polijstmiddel.

Als er chemicaliën in de speciale monitor terechtkomen, mag u de monitor niet inschakelen tot een inspectie werd uitgevoerd.

## **9.7.3. Reinigen van de speciale computer**

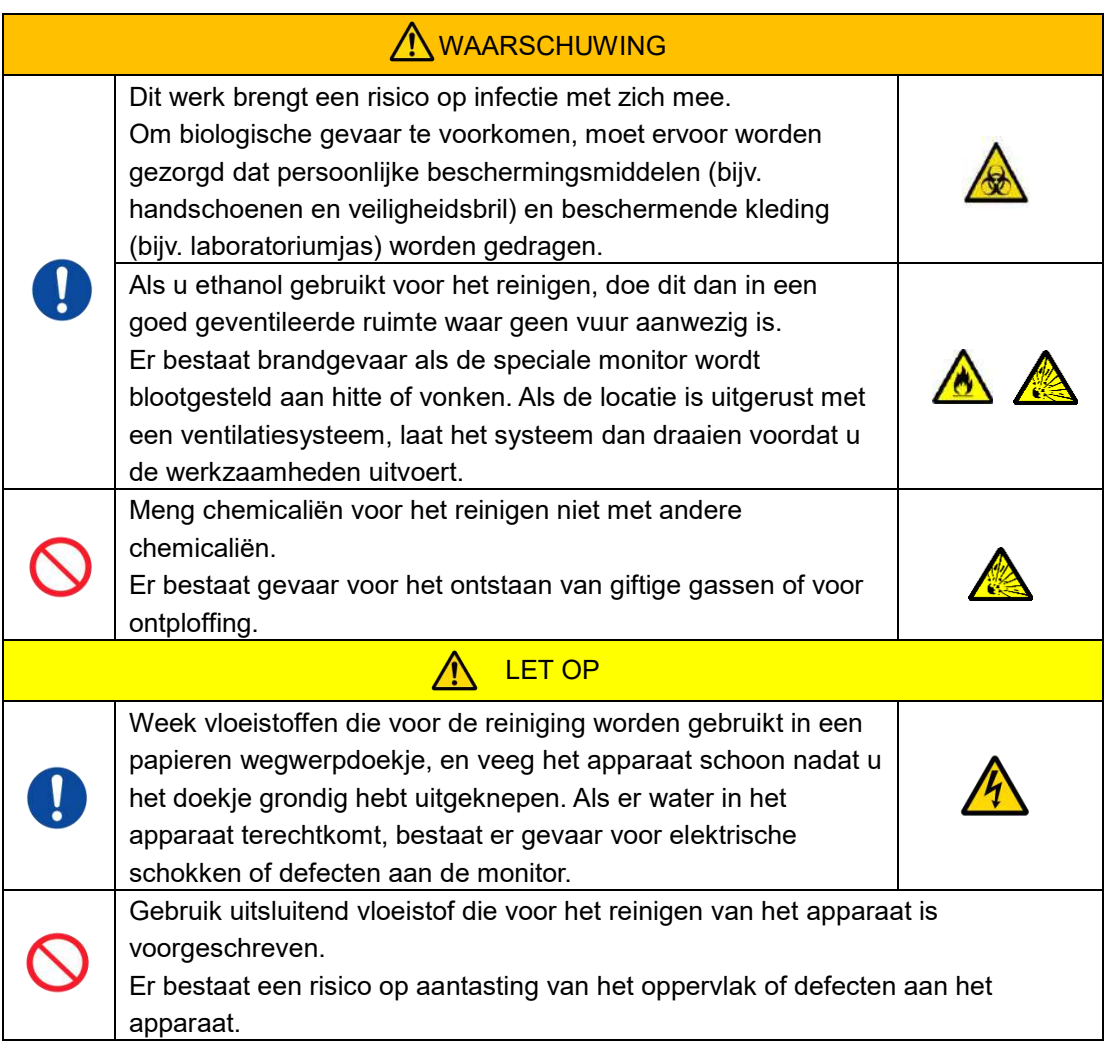

Wanneer u de speciale computer wilt reinigen, moet u eerst de netstroomadapter van de computer loskoppelen.

Verwijder olie of vuil met een papieren wegwerpdoekje dat licht is gedrenkt in verdund neutraal detergent, en veeg vervolgens af met een papieren wegwerpdoekje dat is gedrenkt in ethanol (80%).

Als er chemicaliën in de speciale computer terechtkomen, mag u de computer niet inschakelen tot een inspectie werd uitgevoerd.

**9.7.4. Reinigen van de barcodescanner (apart verkrijgbaar)**

| <b>WAARSCHUWING</b> |                                                                                                    |  |
|---------------------|----------------------------------------------------------------------------------------------------|--|
|                     | Dit werk brengt een risico op infectie met zich mee.<br>Om biologische gevaar te voorkomen, moet ervoor worden<br>gezorgd dat persoonlijke beschermingsmiddelen (bijv.<br>handschoenen en veiligheidsbril) en beschermende kleding<br>(bijv. laboratoriumjas) worden gedragen.                                                                    |  |
|                     | Als u ethanol gebruikt voor het reinigen, doe dit dan in een<br>goed geventileerde ruimte waar geen vuur aanwezig is.<br>Er bestaat brandgevaar als de speciale monitor wordt<br>blootgesteld aan hitte of vonken. Als de locatie is uitgerust met<br>een ventilatiesysteem, laat het systeem dan draaien voordat u<br>de werkzaamheden uitvoert. |  |
|                     | Meng chemicaliën voor het reinigen niet met andere<br>chemicaliën.<br>Er bestaat gevaar voor het ontstaan van giftige gassen of voor<br>ontploffing.                                                                                                    |  |
| <b>LET OP</b>       |                                                                                                    |  |
|                     | Week vloeistoffen die voor de reiniging worden gebruikt in een<br>papieren wegwerpdoekje, en veeg het apparaat schoon nadat u<br>het doekje grondig hebt uitgeknepen. Als er water in het<br>apparaat terechtkomt, bestaat er gevaar voor elektrische<br>schokken of defecten aan de monitor.                                                     |  |
|                     | Gebruik uitsluitend vloeistof die voor het reinigen van het apparaat is<br>voorgeschreven.<br>Er bestaat een risico op aantasting van het oppervlak of defecten aan het<br>apparaat.                                                                                                    |  |

Wanneer u de barcodescanner wilt reinigen, moet u eerst de USB-kabel loskoppelen.

Verwijder olie of vuil met een papieren wegwerpdoekje dat licht is gedrenkt in verdund neutraal detergent, en veeg vervolgens af met een papieren wegwerpdoekje dat is gedrenkt in ethanol (80%).

Als er chemicaliën in de barcodescanner terechtkomen, mag u de barcodescanner niet inschakelen tot een inspectie werd uitgevoerd.

## 10.Problemen oplossen

## 10.1. Als er zich problemen voordoen

Als de volgende problemen zich voordoen en het systeem nog steeds niet in de normale toestand is teruggekeerd, zelfs niet nadat maatregelen zijn genomen om het probleem te verhelpen, neem dan contact op met de dienst Technische Ondersteuning.

## **10.1.1.Het apparaat kan niet worden ingeschakeld.**

Als de statusindicator op de voorkant van het instrument niet oplicht, zelfs niet wanneer de netschakelaar is ingeschakeld, raadpleeg dan ["4.3. Bedrading"](#page-29-0), en controleer of de netstroomadapter van het apparaat correct is aangesloten.

### **10.1.2.De speciale computer kan niet worden ingeschakeld.**

Raadpleeg ["4.3. Bedrading"](#page-29-0), en controleer de volgende punten. • Is de netstroomadapter van de computer correct aangesloten?

### **10.1.3.Er verschijnt niets op de speciale monitor.**

Raadpleeg ["4.3. Bedrading"](#page-29-0), en controleer de volgende punten.

- Zijn de netstroomadapters van de computer en de monitor correct aangesloten?
- Zijn de kabels en snoeren van de computer en de monitor correct aangesloten?
- Zijn de computer en de monitor ingeschakeld?

#### **10.1.4.Het apparaat wordt niet herkend door de meetsoftware.**

Als de meetsoftware het instrument herkent, en de knop [Measure (meten)] op het scherm "HOME (begin)" niet actief wordt, raadpleeg dan ["4.3. Bedrading"](#page-29-0), en controleer of de USBkabel tussen de speciale computer en het instrument correct is aangesloten.

## <span id="page-76-0"></span>10.2. Foutmeldingen

Foutmeldingen worden op de monitor weergegeven wanneer het systeem mogelijk problemen ondervindt.

Een lijst van foutmeldingen vindt u terug in de onderstaande tabel. Als de volgende foutmeldingen worden weergegeven, volg dan de juiste procedure om het systeem te herstellen tot het systeem opnieuw normaal kan worden gebruikt.

Sommige procedures bestaan uit meerdere stappen. Als het systeem kan normaal kan worden gebruikt na stap (1), dan is geen verdere actie vereist.

Neem contact op met de dienst Technische Ondersteuning als het apparaat niet opnieuw kan worden gebruikt, zelfs nadat alle stappen werden genomen.

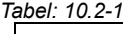

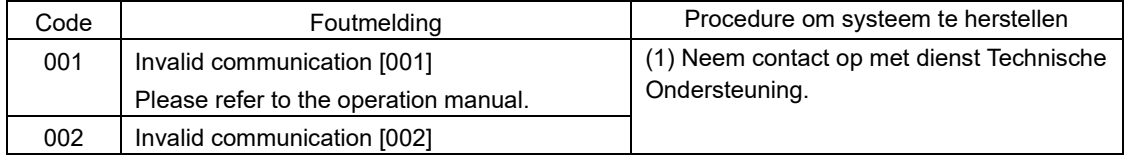

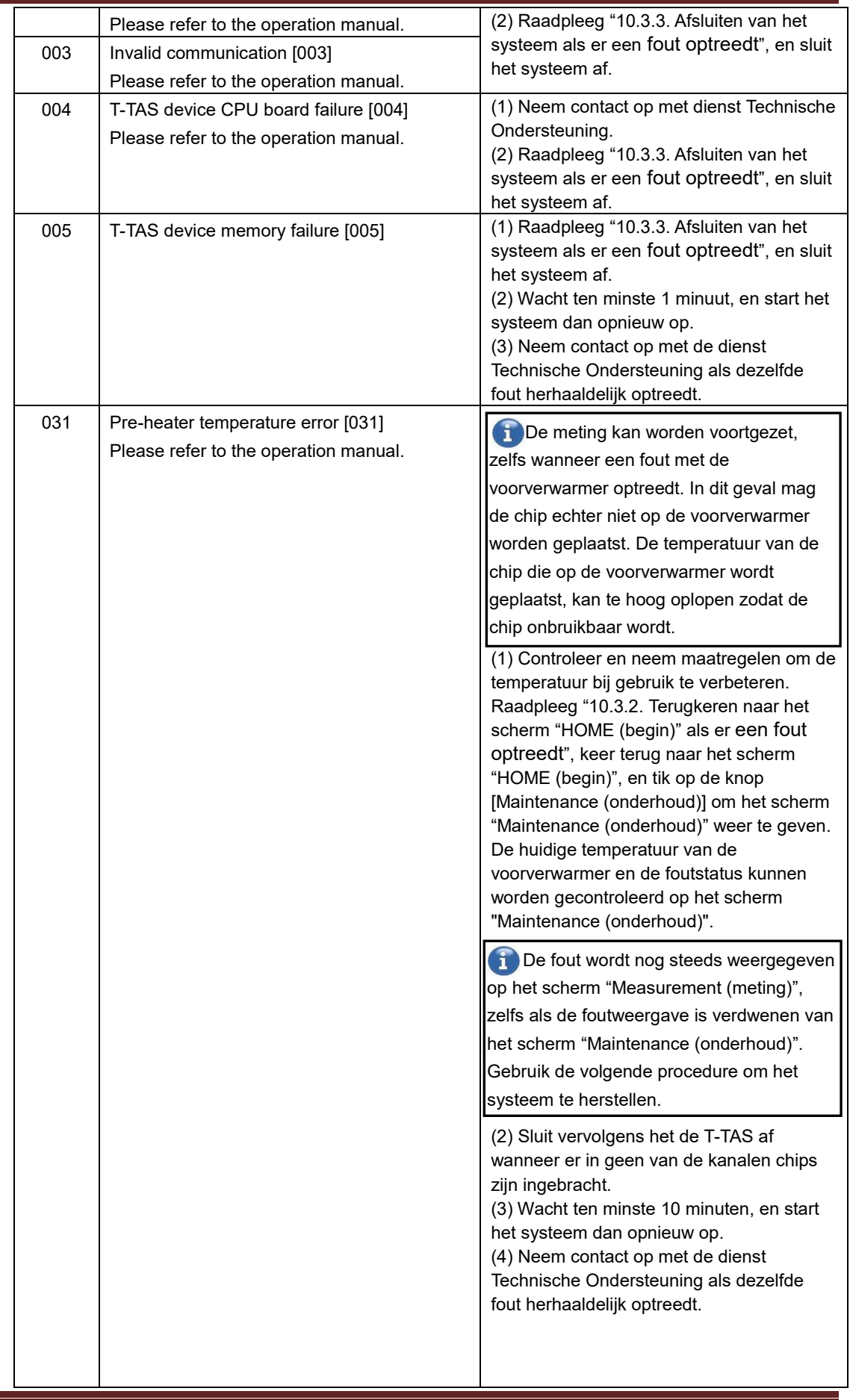

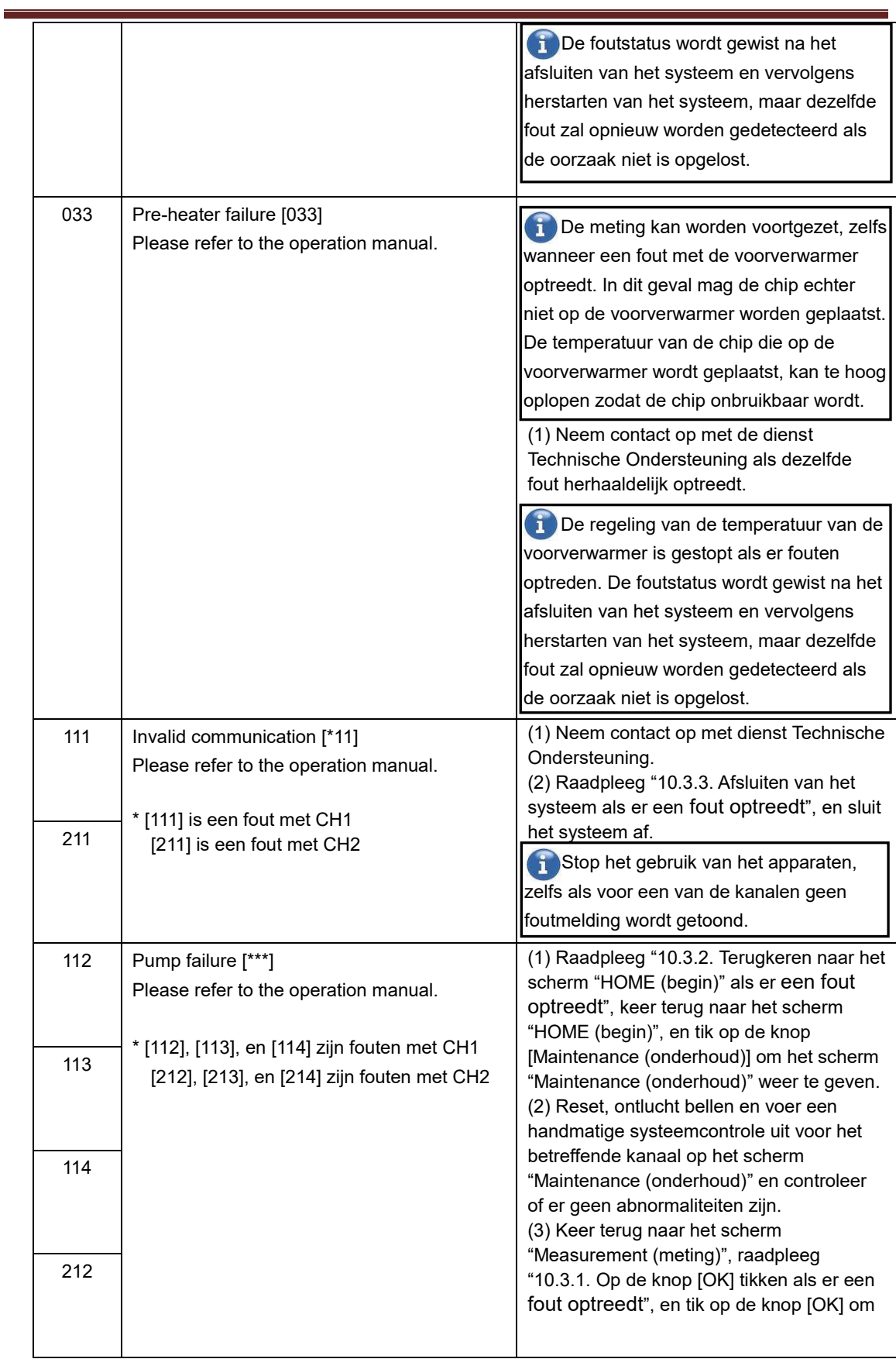

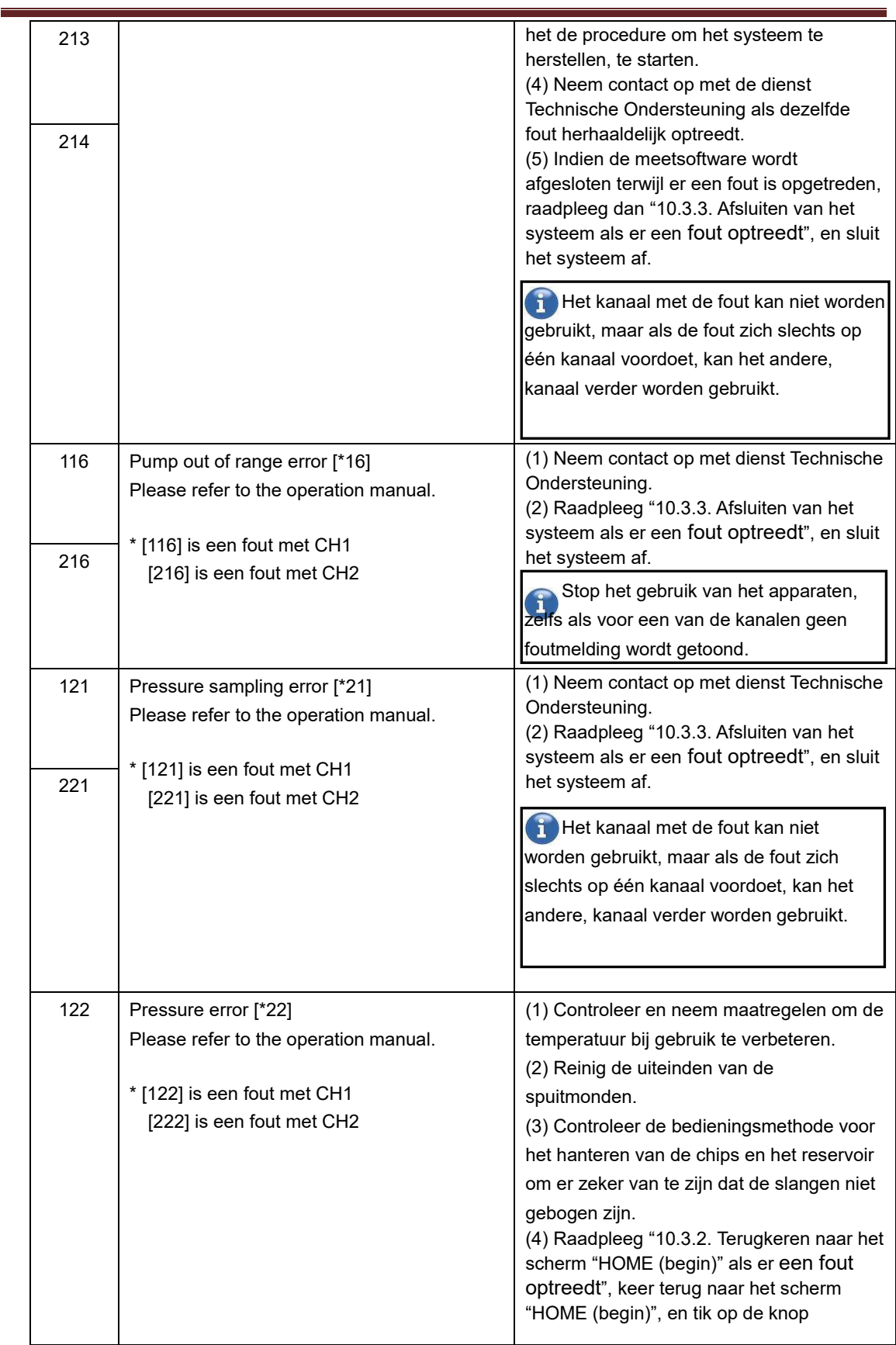

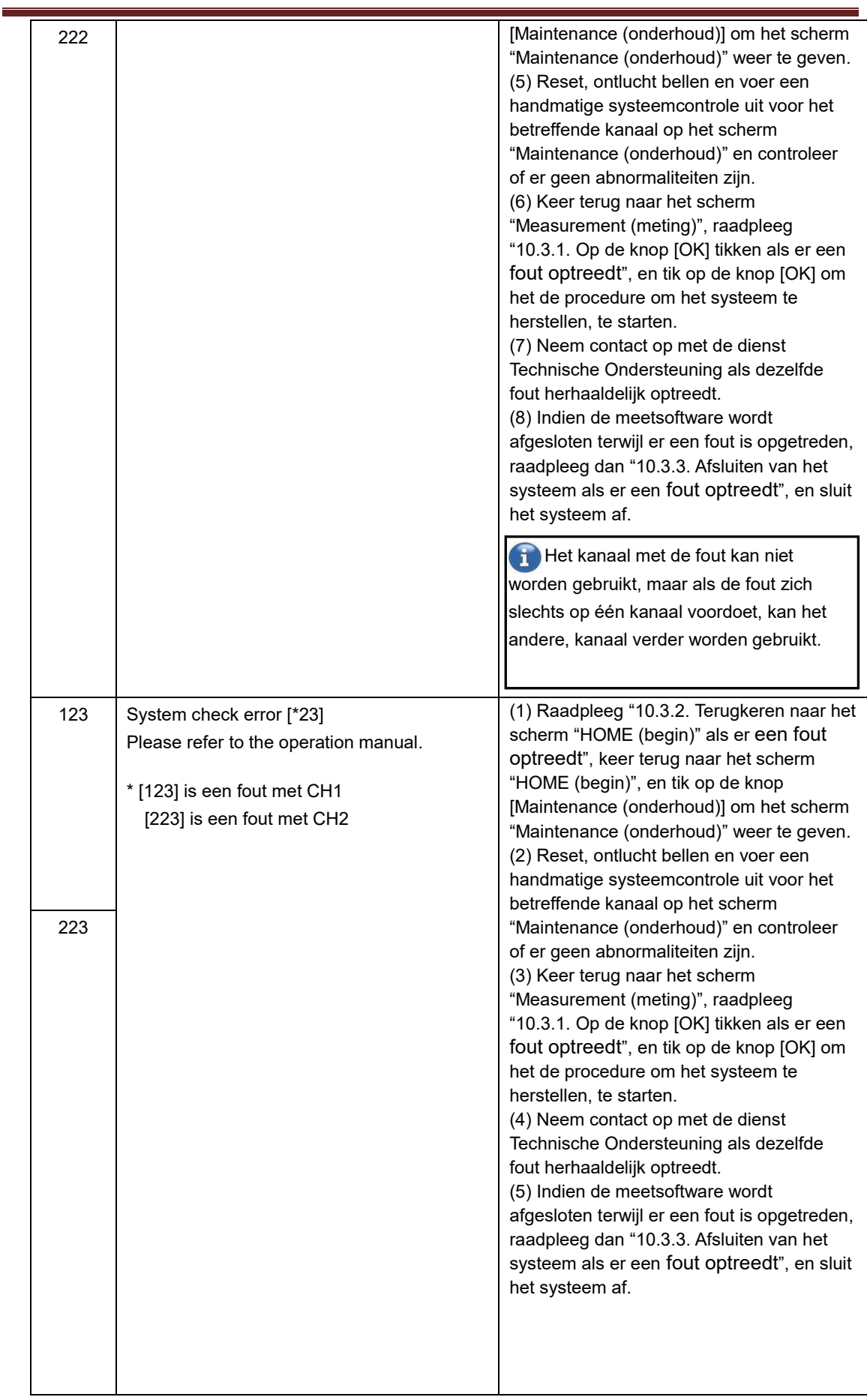

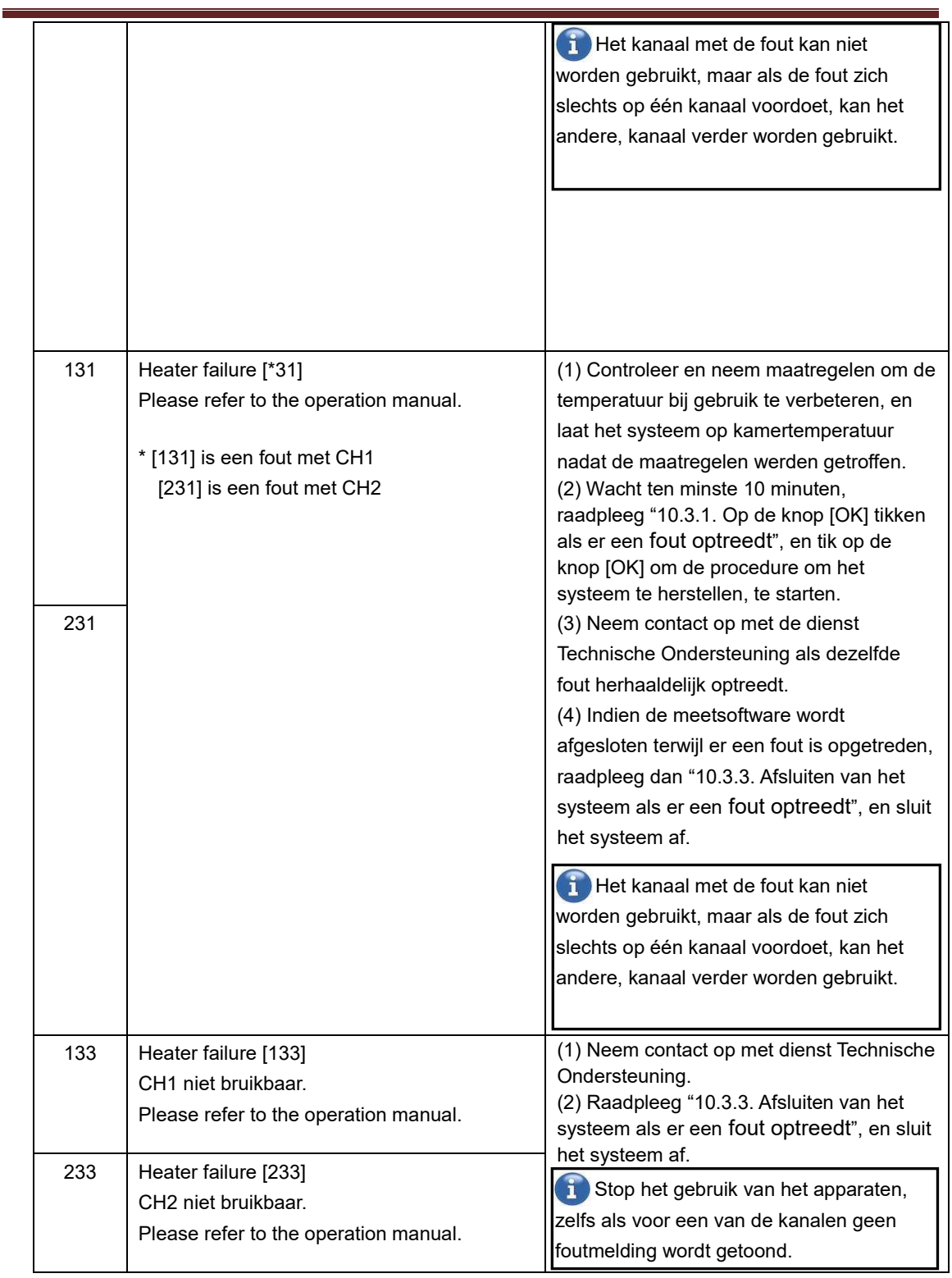

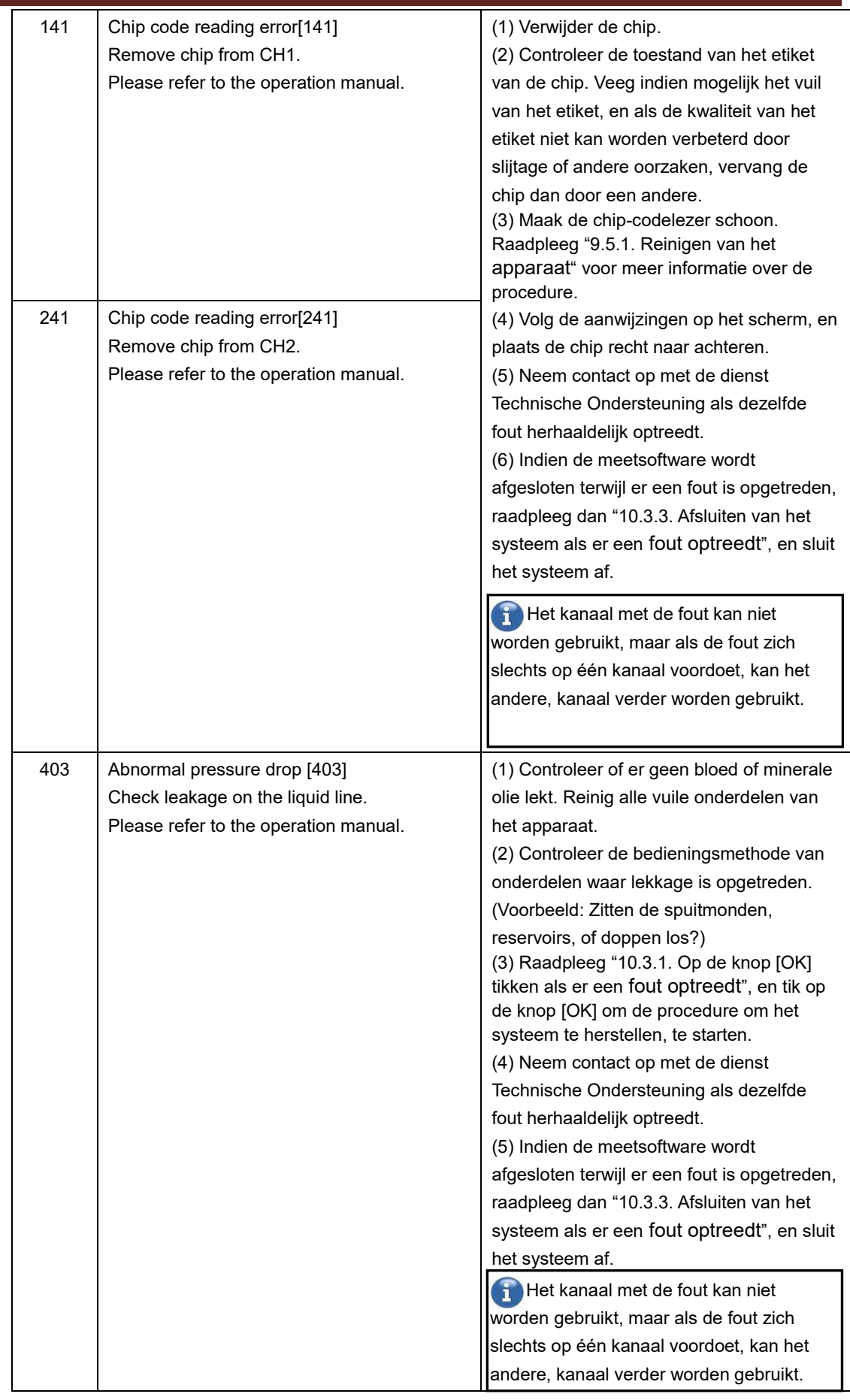

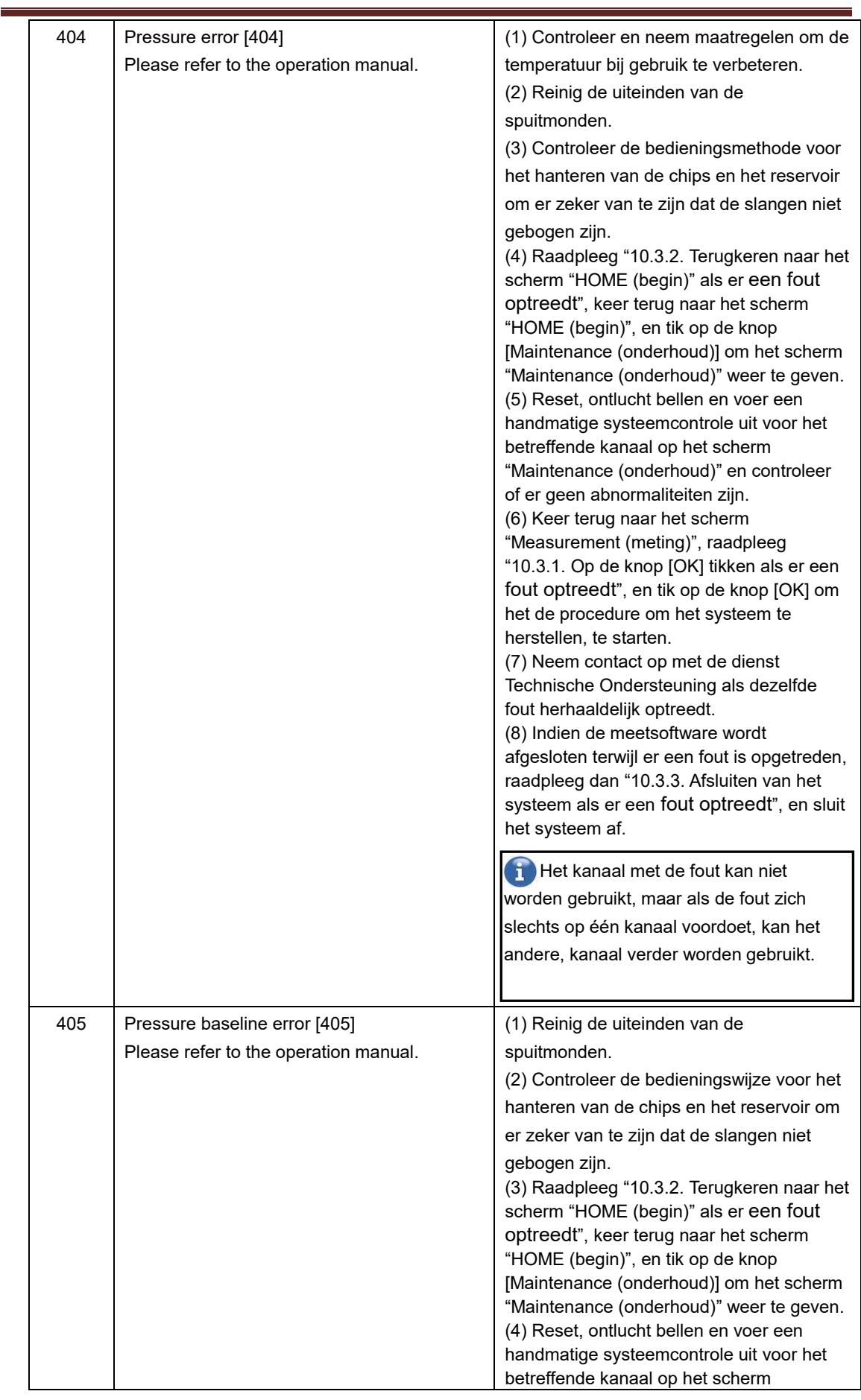

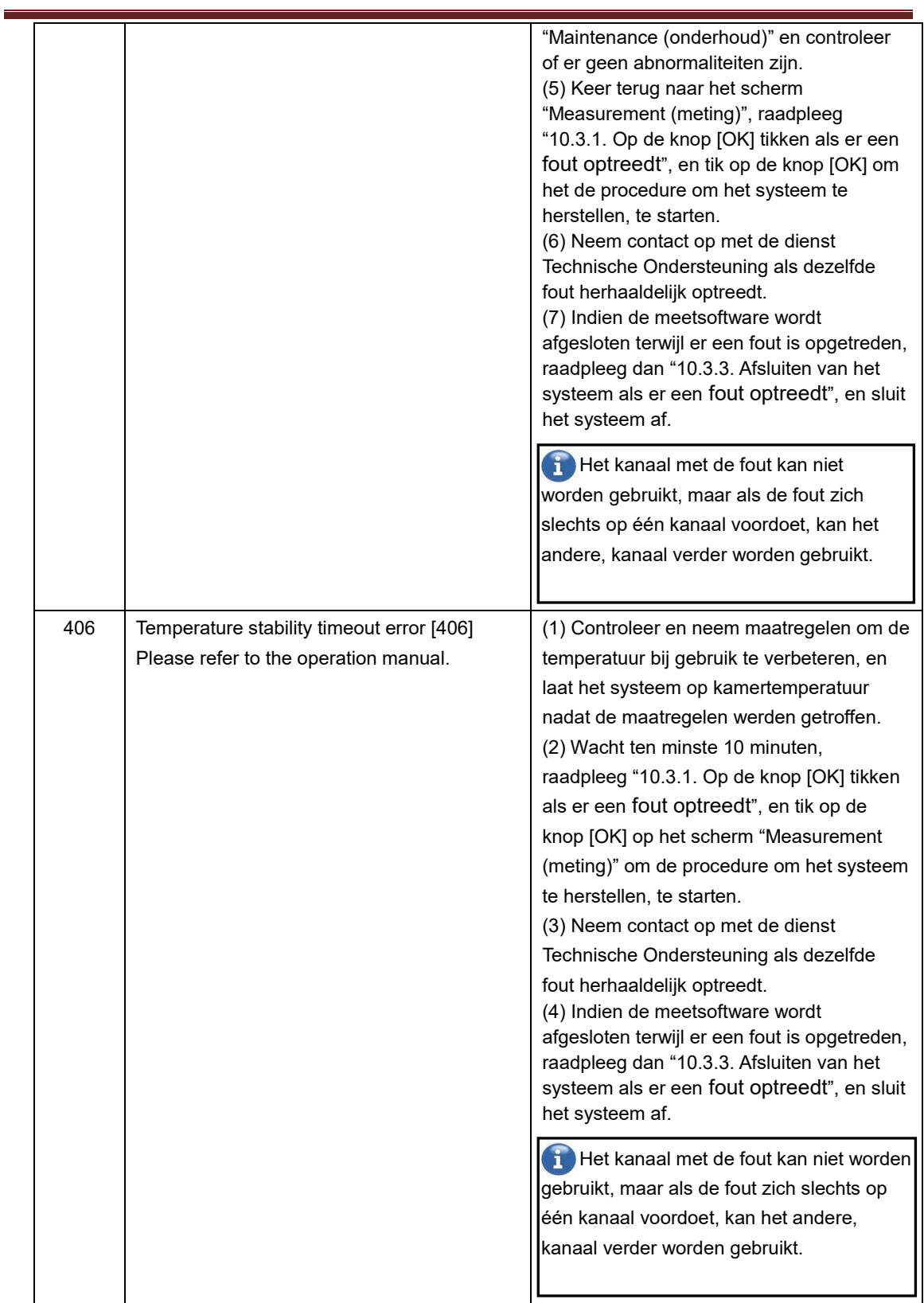

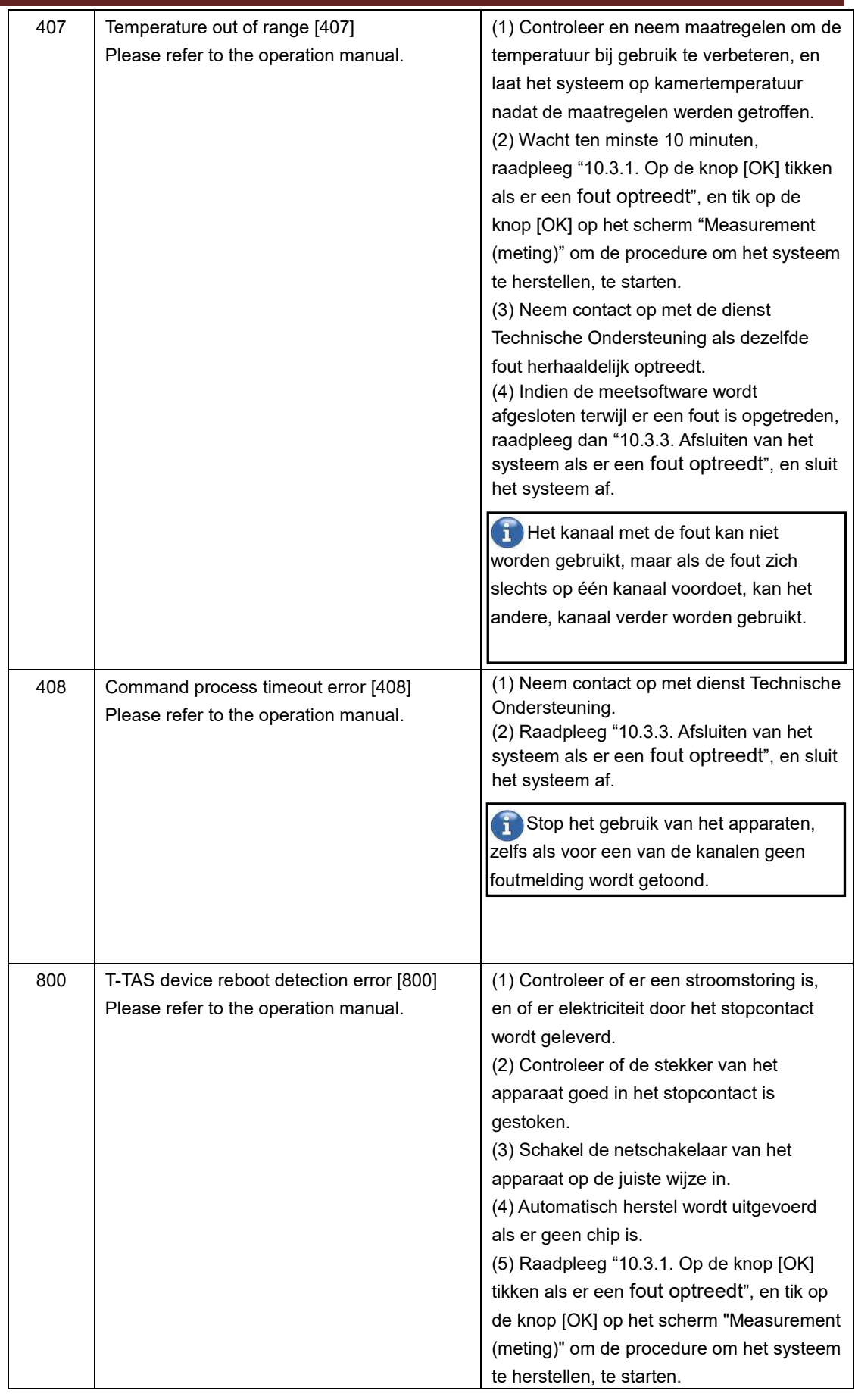

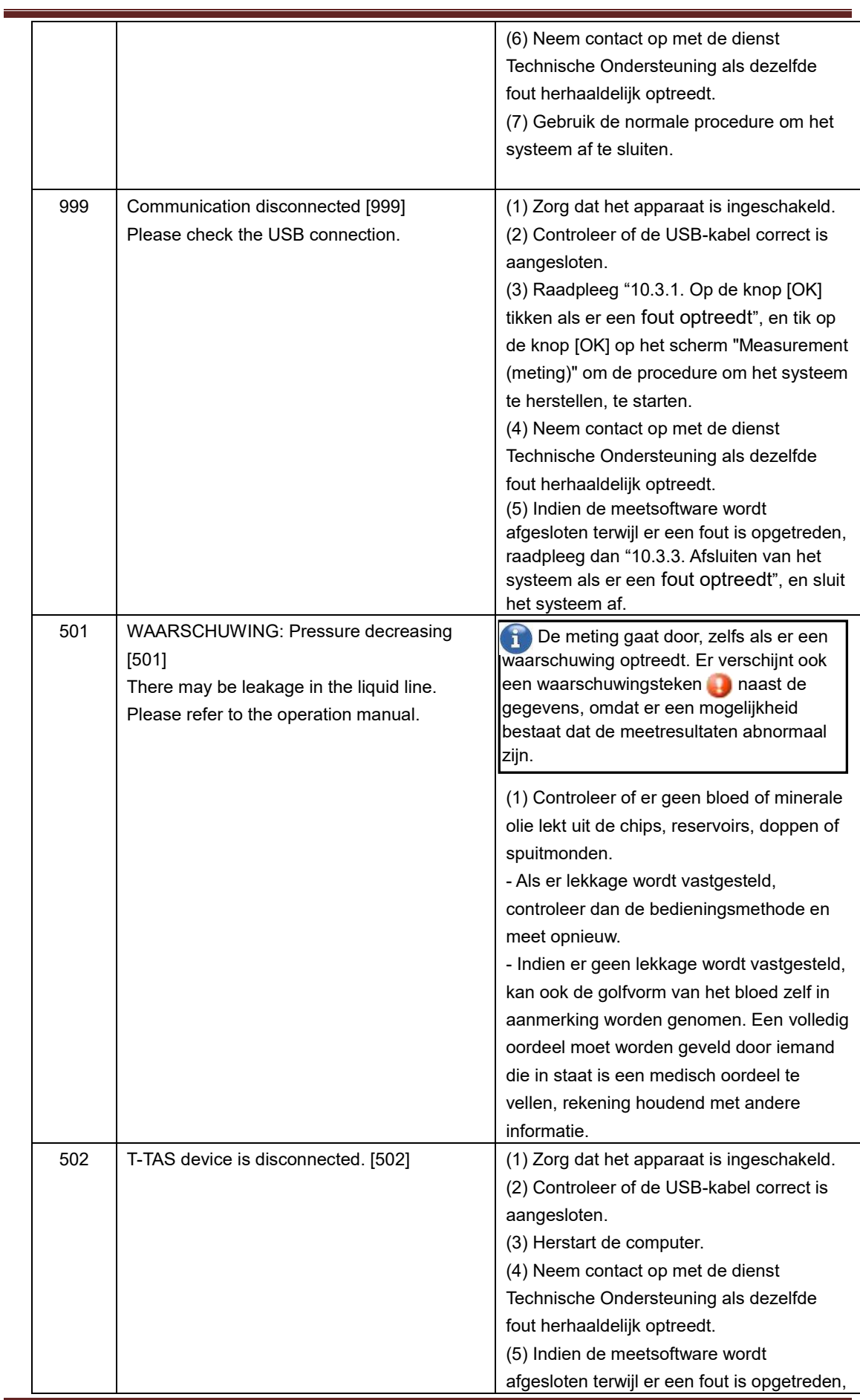

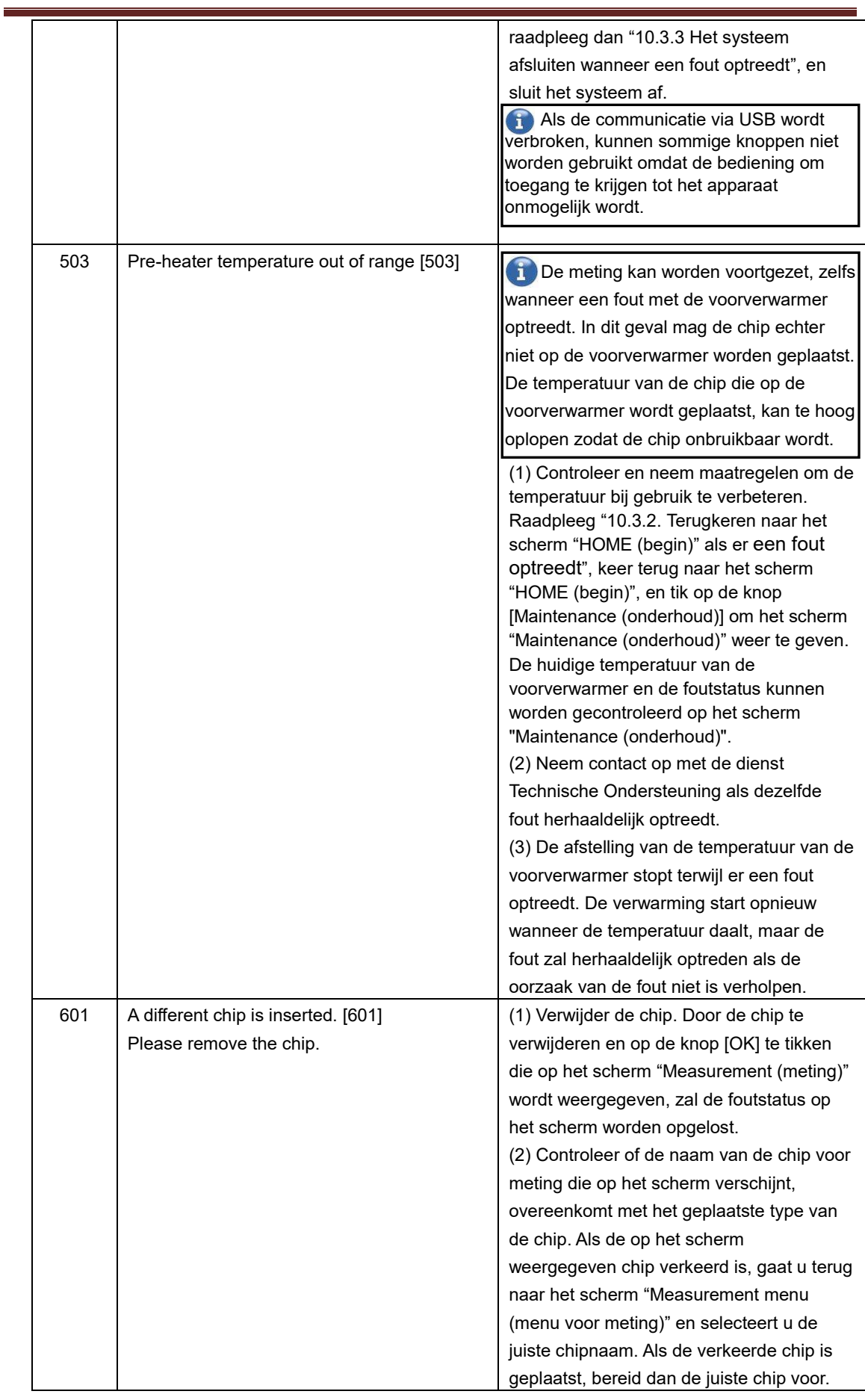

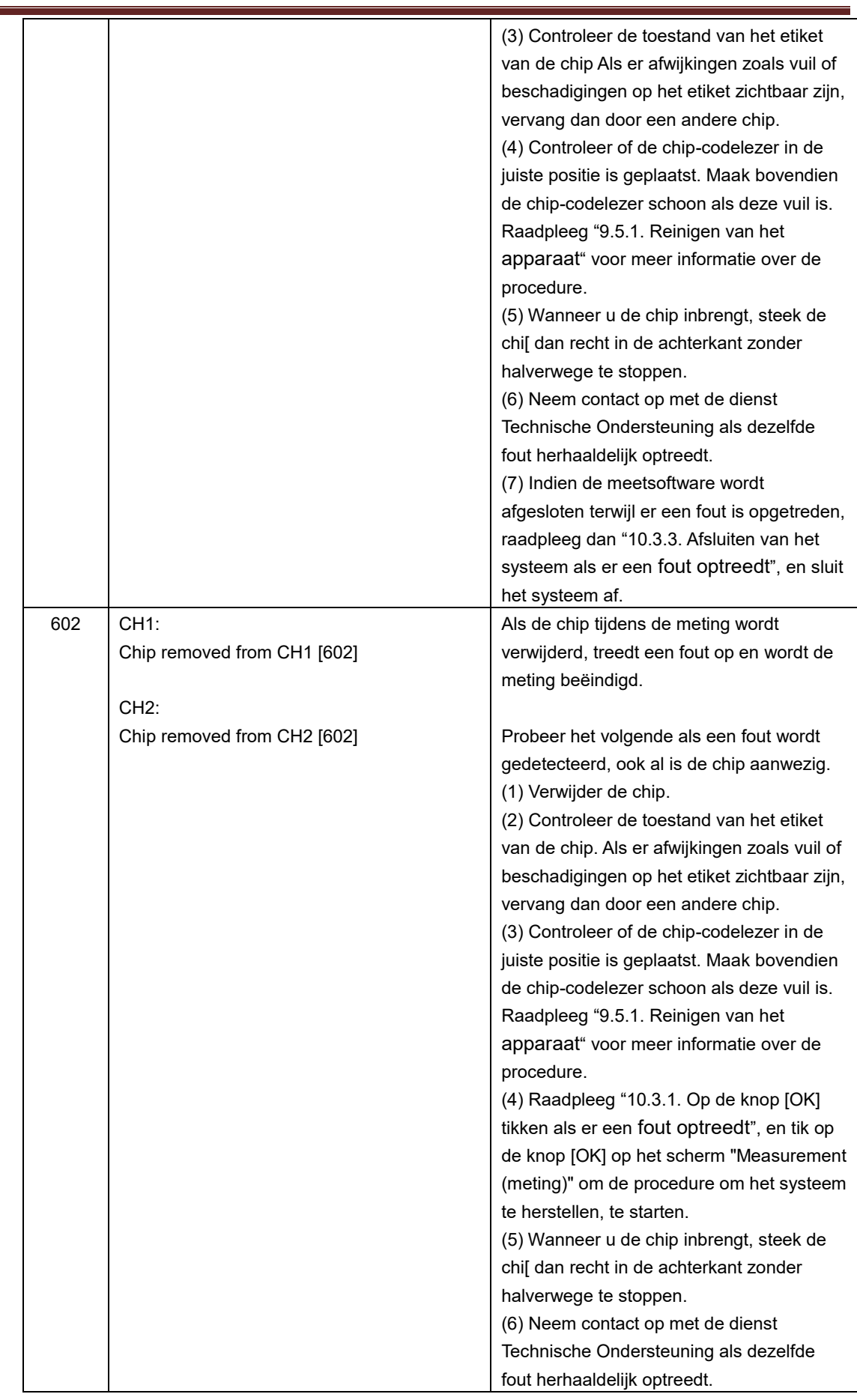

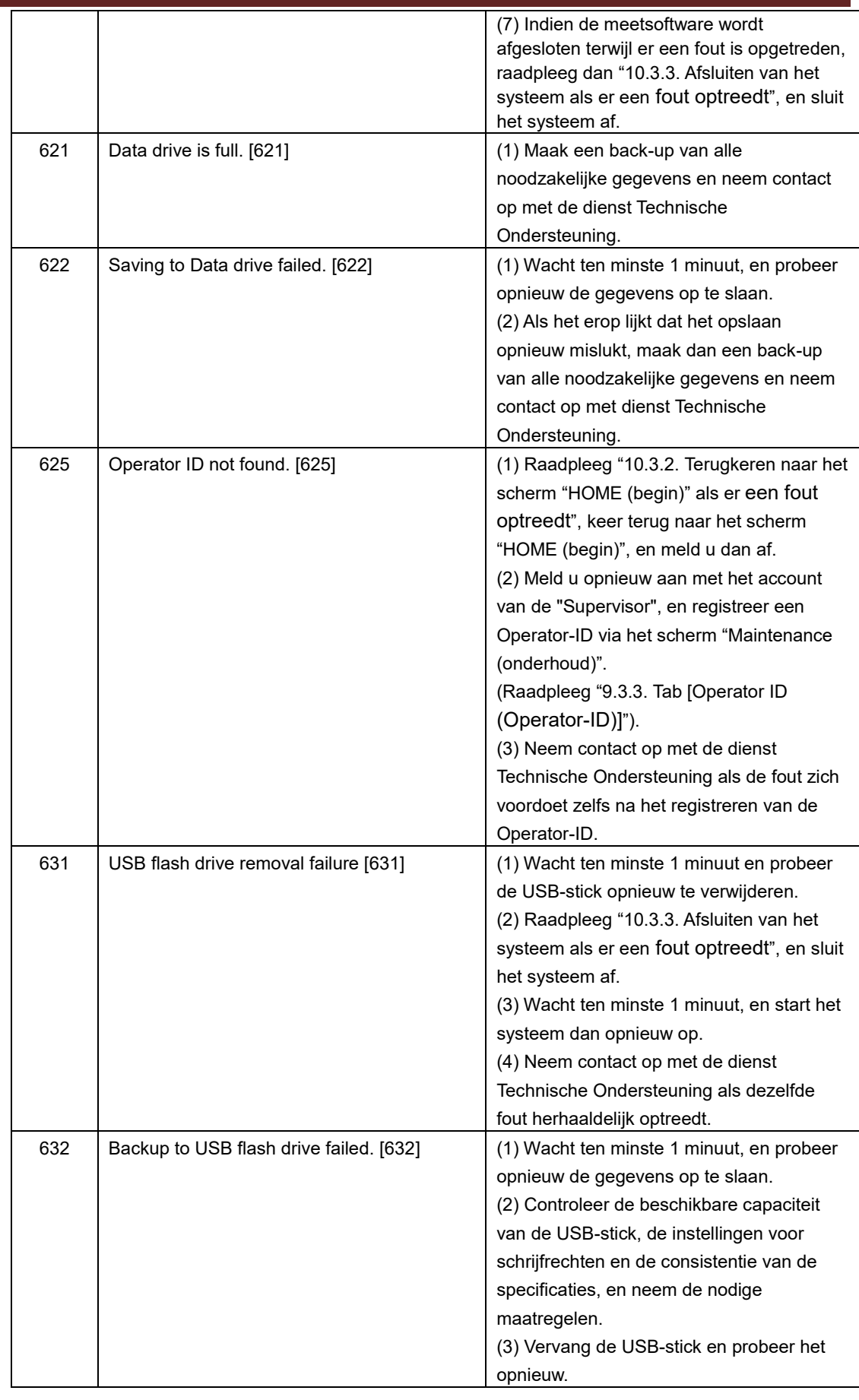

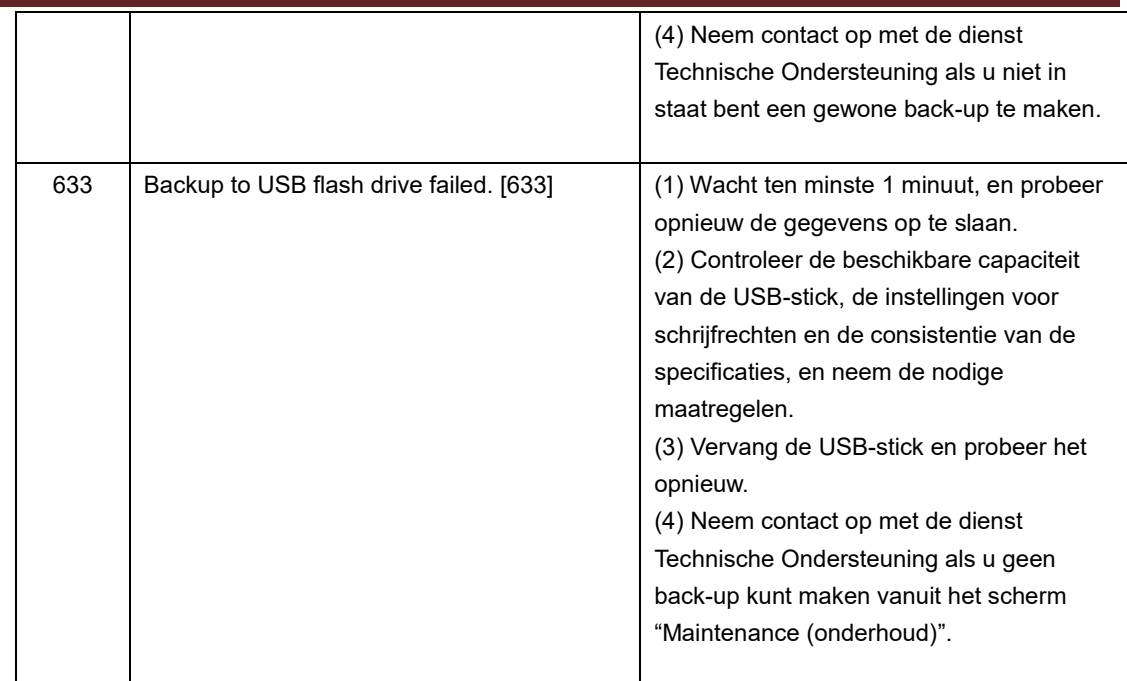

## 10.3. Procedure als er zich fouten voordoen

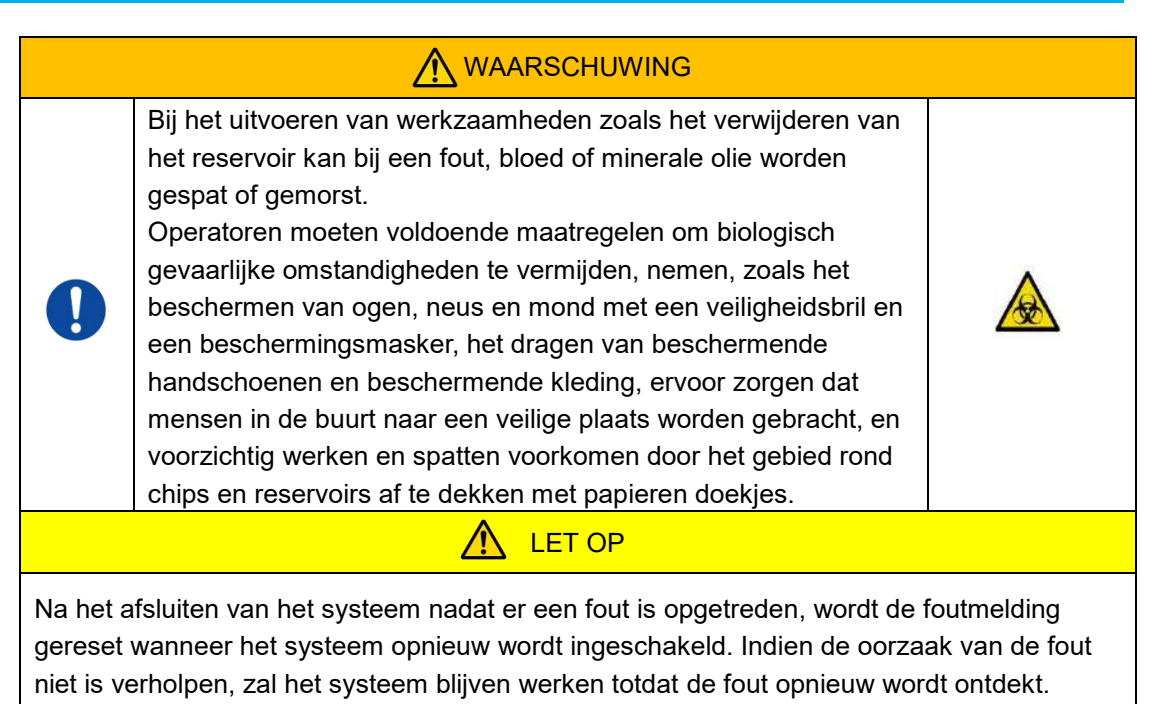

Als er een fout wordt weergegeven, verhelpt u het probleem door de procedure om het systeem te herstellen, te volgen die wordt beschreven in ["10.2](#page-76-0) [Foutmeldingen"](#page-76-0). De meest gebruikte methoden om het systeem te herstellen worden hieronder beschreven.

## <span id="page-91-1"></span>**10.3.1.Op de knop [OK] tikken als er een fout optreedt**

- a) Als het reservoir op de chip is geplaatst, verwijder dan het reservoir uit de chip dat op de plaat is achtergebleven. Bij het verwijderen van het reservoir kunnen bloed of minerale olie spatten of morsen. Neem de nodige voorzorgsmaatregelen zoals het dragen van beschermingsmiddelen en ga voorzichtig te werk.
- b) Als de spuitmonden in de reservoirs zijn geplaatst, verwijder dan de spuitmonden uit de reservoirs. Plaats de spuitmonden in de afvoerslangen en werp de verwijderde reservoirs en doppen van de reservoirs weg als besmettelijk afval.
- c) Als een chip is ingebracht, verwijder dan de chip van de plaat. Gooi de gebruikte chip op de juiste wijze weg als besmettelijk afval.
- d) Door de chip te verwijderen, wordt de knop [OK] op het scherm "Measurement (meting) actief. Tik op de knop [OK] op het scherm "Measurement (meting)". Het apparaat begint dan met een reeks handelingen in de volgorde om het apparaat te resetten, gevolgd door toevoer van minerale olie, en vervolgens een eenvoudige systeemcontrole. \* Als er opnieuw een afwijking wordt ontdekt, zal er opnieuw een fout optreden.

## <span id="page-91-0"></span>**10.3.2.Terugkeren naar het scherm "HOME (begin)" als er een fout optreedt**

a) Als er een kanaal is dat normaal functioneert, wacht dan tot alle meetprocessen zijn voltooid.

\* Het gebruik kan worden voortgezet op het kanaal dat normaal functioneert, ook al is er een fout opgetreden op het andere kanaal. Desondanks wordt aanbevolen onmiddellijk contact op te nemen met de dienst Technische Ondersteuning.

- b) Als het reservoir op de chip is geplaatst, verwijder dan het reservoir uit de chip dat op de plaat is achtergebleven. Bij het verwijderen van het reservoir kunnen bloed of minerale olie spatten of morsen. Neem de nodige voorzorgsmaatregelen zoals het dragen van beschermingsmiddelen en ga voorzichtig te werk.
- c) Als de spuitmonden in de reservoirs zijn geplaatst, verwijder dan de spuitmonden uit de reservoirs. Plaats de spuitmonden in de afvoerslangen en werp de verwijderde reservoirs en doppen van de reservoirs weg als besmettelijk afval.
- c) Als een chip is ingebracht op de plaat, verwijder dan de chip van de plaat. Gooi de gebruikte chip op de juiste wijze weg als besmettelijk afval.
- e) Door de chip te verwijderen, wordt de knop [HOME (begin)] op het scherm "Measurement (meting) actief. U kunt terugkeren naar het scherm "HOME (begin)" door te tikken op de knop "HOME (begin)" in de rechterbovenhoek van het scherm "Measurement (meting)".

## <span id="page-92-0"></span>**10.3.3.Afsluiten van het systeem als er een fout optreedt**

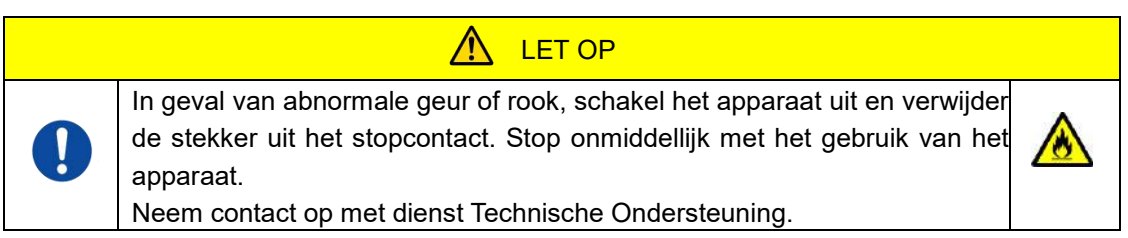

- a) Raadpleeg "["10.3.2. Terugkeren naar het scherm "HOME \(begin\)" als er een fout optreedt"](#page-91-0) hierboven, en keer terug naar het scherm "HOME (begin)".
- b) De procedure daarna is dezelfde als de normale procedure om het systeem af te sluiten. Verwijder de minerale olie die zich in de afvoerslangen of afvalbakje heeft opgehoopt, en plaats de spuitmonden op de afvoerslangen.
- c) Vul, indien nodig, de oliefles met minerale olie.
- d) Maak een back-up van de meetresultaten.
- e) Zorg ervoor dat de platen geen chips bevatten, meld u af via het scherm "HOME (begin)" en sluit vervolgens de computer af.
- f) Schakel de T-TAS en monitor uit.

## **Voorzorgsmaatregel:**

Het instrument wordt gereset wanneer de stroom weer wordt ingeschakeld, en de foutmelding zal verdwijnen. Indien de oorzaak van de fout echter niet is verholpen, zal het systeem blijven werken totdat de fout opnieuw wordt ontdek, en zal de foutmelding opnieuw worden weergegeven.

## 11.Bijlage

## 11.1. Lijst van verbruiksartikelen

#### *Tabel: 11.1-1*

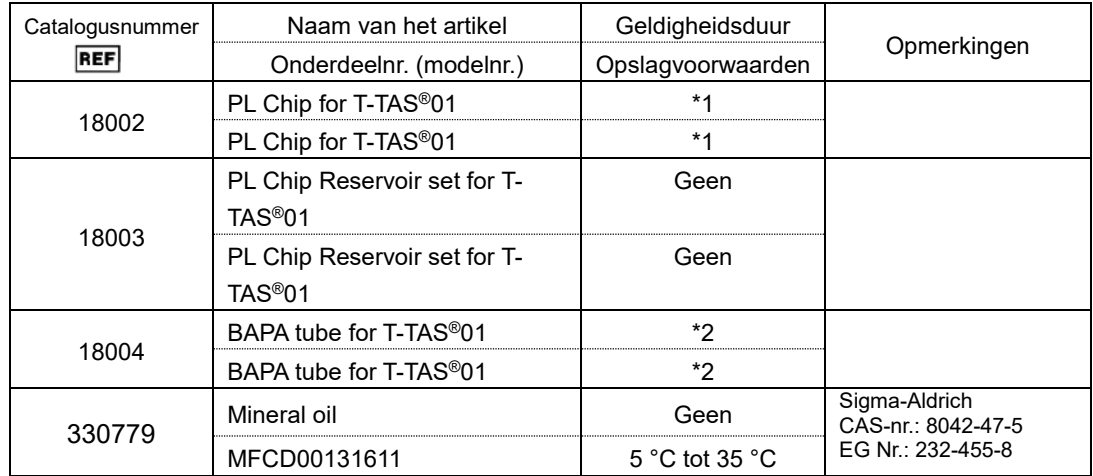

\*1 Raadpleeg de bijsluiter van de PL Chip.

\*2 Raadpleeg de bijsluiter van de BAPA tube.

## 11.2. Lijst van afzonderlijk verkochte artikelen

*Tabel: 11.2-1*

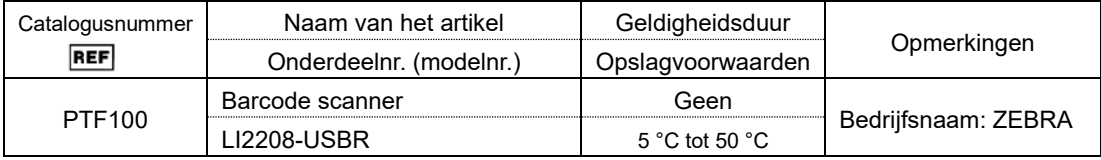

## 11.3. EMD (elektromagnetische interferentie) Technische documentatie

Dit systeem voldoet aan de EMD-norm (elektromagnetische interferentie), IEC 60601 -1 -2: 2014 (Uitsluitend voedingsspanning van 120 V). De EMD-norm bepaalt dat lawaai dat door gecertificeerde apparaten wordt voortgebracht, geen invloed mag hebben op andere apparaten, zoals smartphones, en dat elektromagnetische golven die door andere apparaten worden uitgezonden, het gecertificeerde apparaat niet tot op een bepaald niveau mogen beïnvloeden.

De technische beschrijvingen in verband met EMD worden hieronder beschreven.

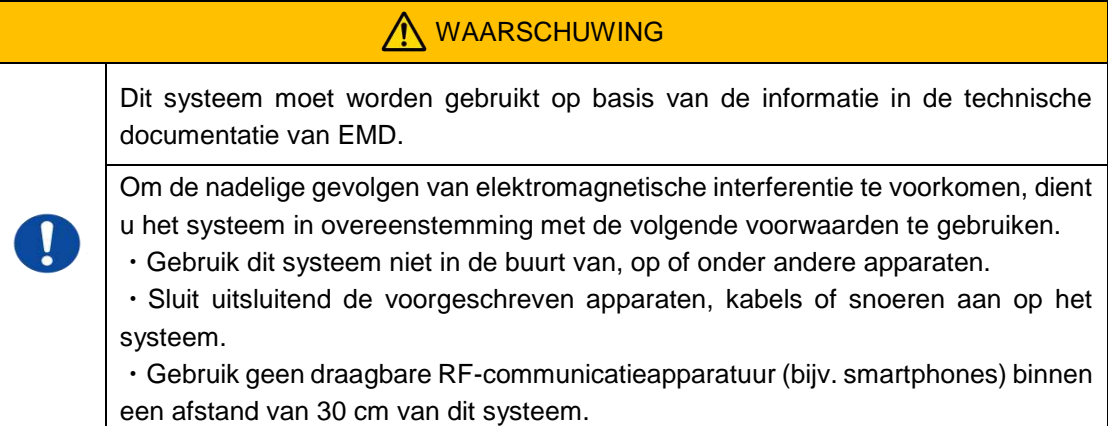

### **-Elektromagnetische Emissie-**

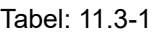

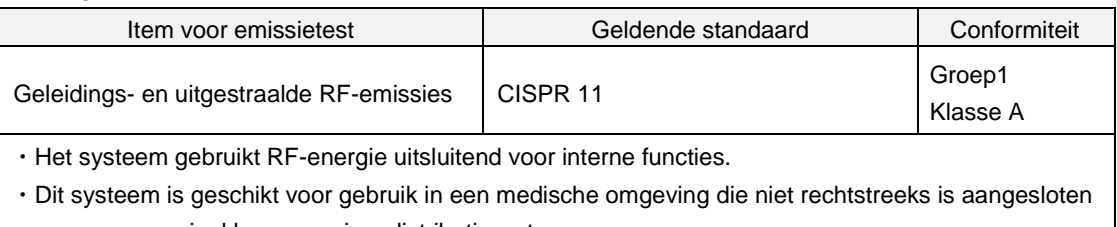

op een commercieel laagspanningsdistributiesysteem.

#### **- Elektromagnetische Immuniteit/Poort Buitenkant -**

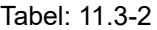

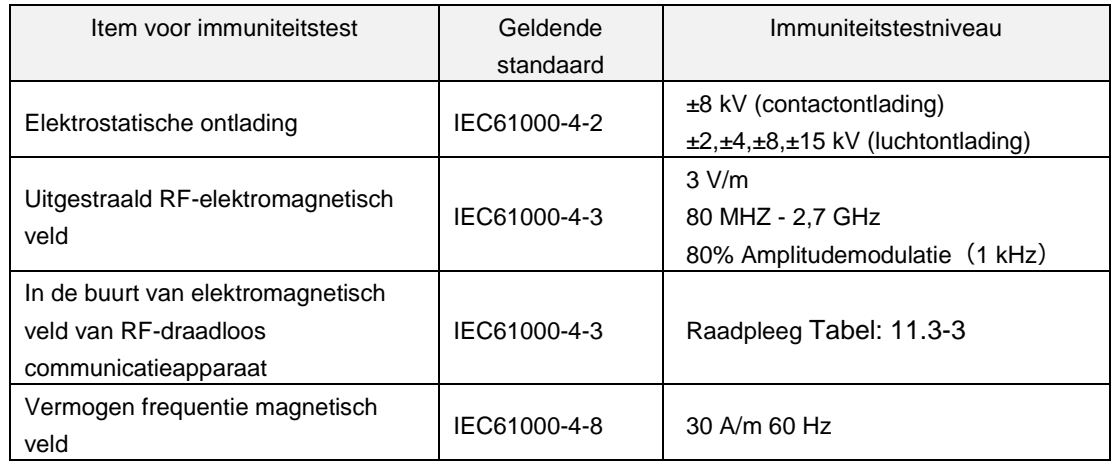

- ・De vloer is bij voorkeur van hout, beton of keramische tegels. Als de vloer bedekt is met
- synthetisch materiaal, is de relatieve vochtigheid bij voorkeur ten minste 30%.
- ・Dit systeem is geschikt voor gebruik in elektromagnetische omgevingen in gespecialiseerde medische instellingen.

<span id="page-95-0"></span>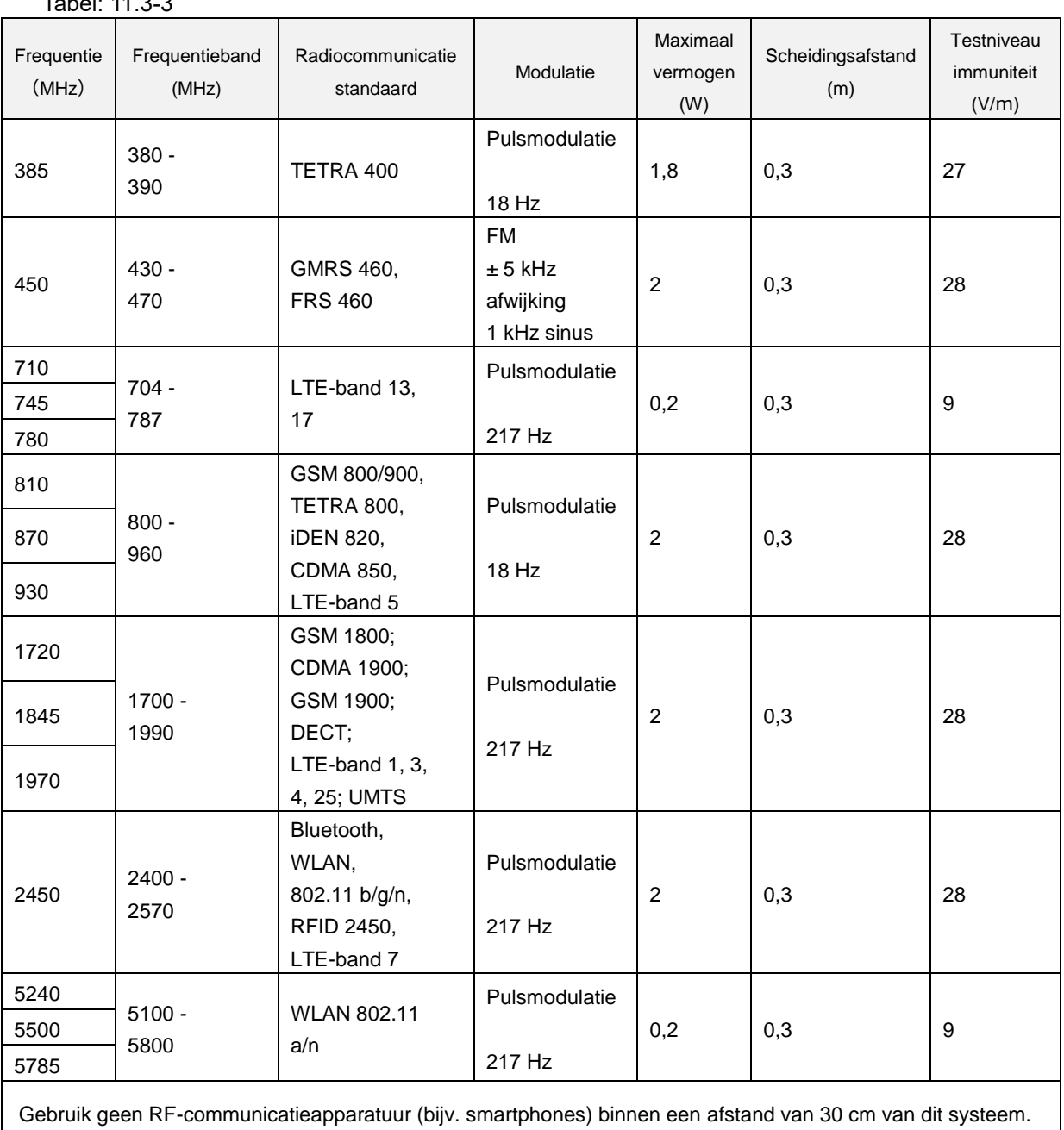

#### **- Immuniteit voor nabije elektromagnetische velden van RF-apparatuur voor draadloze communicatie**  $-1.11.3-3$

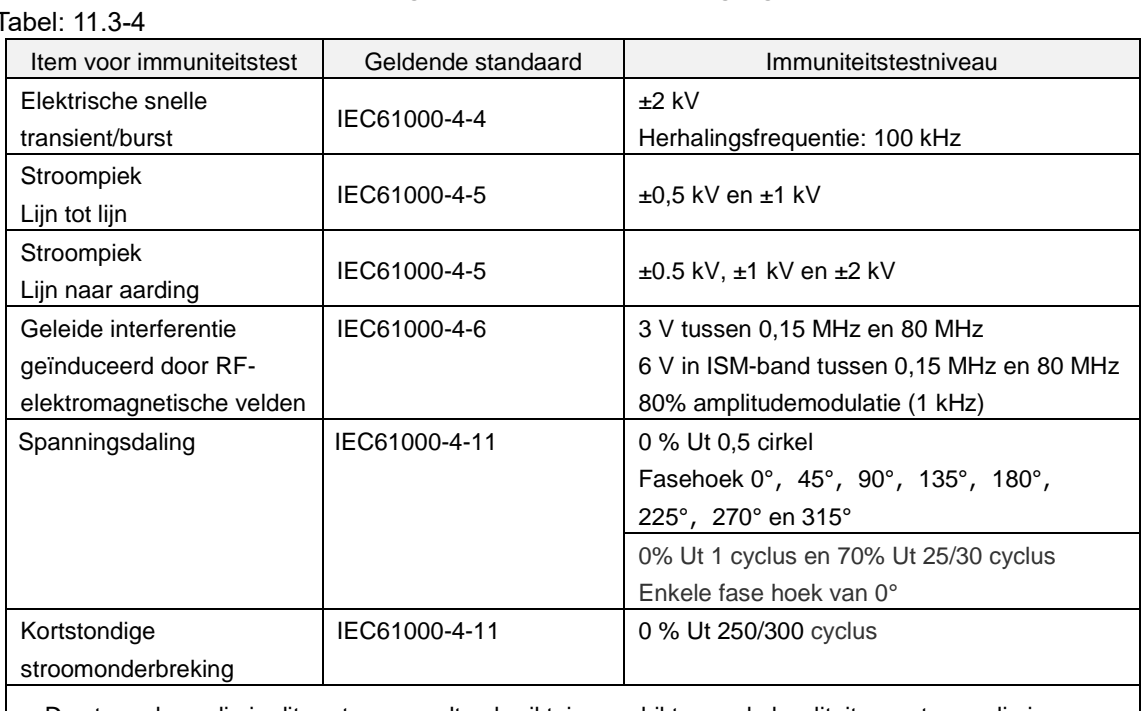

### **- Elektromagnetische immuniteit/AC-ingangspoort -**

・De stroombron die in dit systeem wordt gebruikt, is geschikt voor de kwaliteit van stroom die in gespecialiseerde medische instellingen wordt gebruikt.

・Om dit systeem te blijven gebruiken wanneer de stroom wordt onderbroken (stroomuitval), dient u een stroombron te gebruiken die niet onderbroken zal worden.

#### **- Elektromagnetische immuniteit/signaalinput/outputpoort -**

## Tabel: 11.3-5

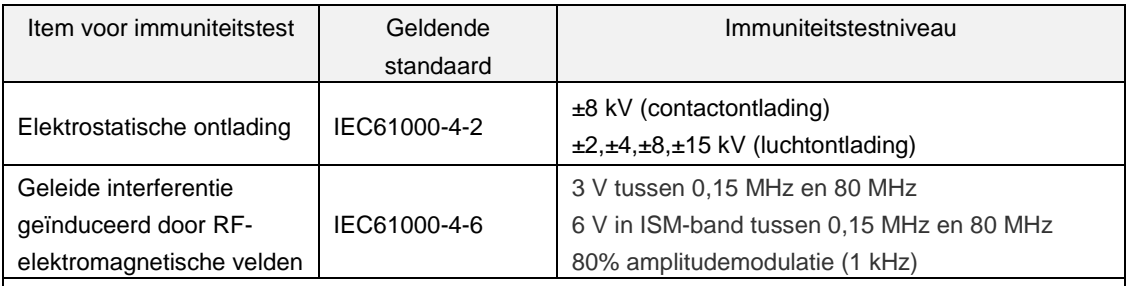

・De vloer is bij voorkeur van hout, beton of keramische tegels. Als de vloer bedekt is met synthetisch materiaal, is de relatieve vochtigheid bij voorkeur ten minste 30%.

## 11.4. Onderhouds- en reparatiegegevens

Registratie van onderhouds- en reparatiegegevens

[Maintenance, repair worker name (Naam onderhouds-, reparatiemedewerker)]

[Maintenance, repair worker address (Adres van technieker die onderhoud of herstelling heeft uitgevoerd)]

[Point of contact for instrument failure (Contactpunt bij storing van apparaat)]

[Business hours (Kantooruren)]

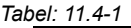

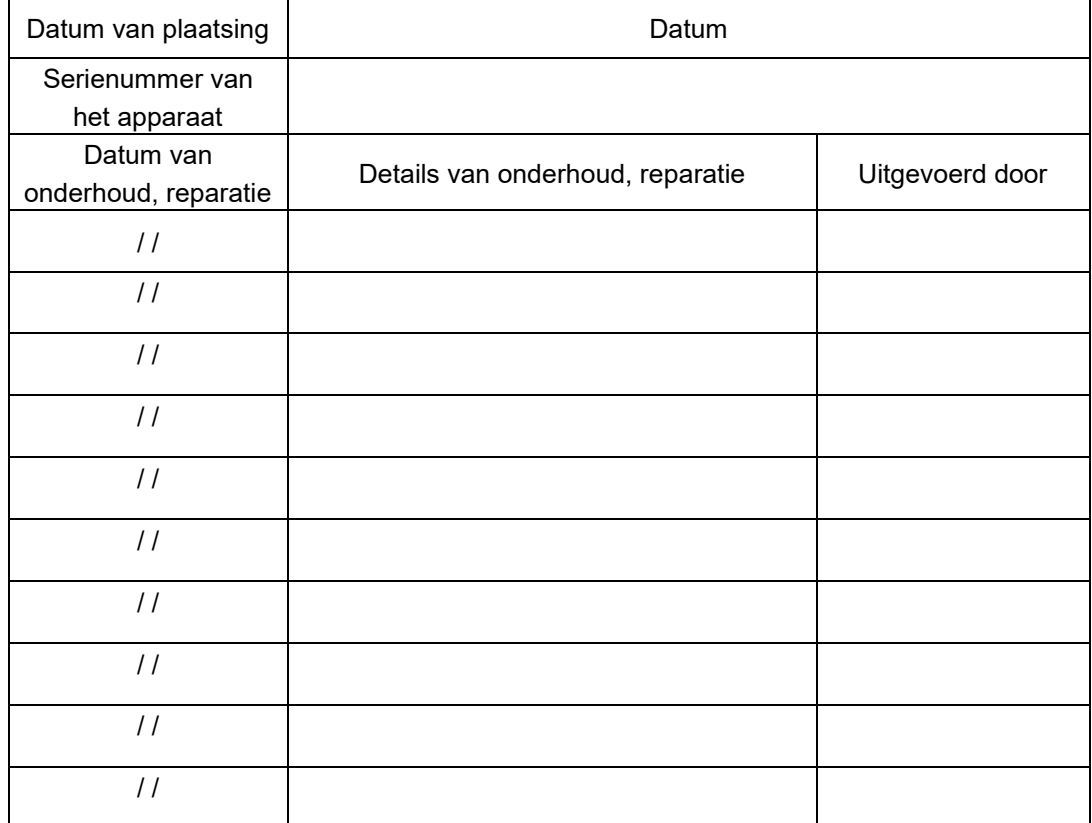

#### Registratie handmatige systeemcontrole [Naam van het laboratorium]

[Verantwoordelijke persoon]

[Datum van goedkeuring]

*Tabel: 11.4-2*

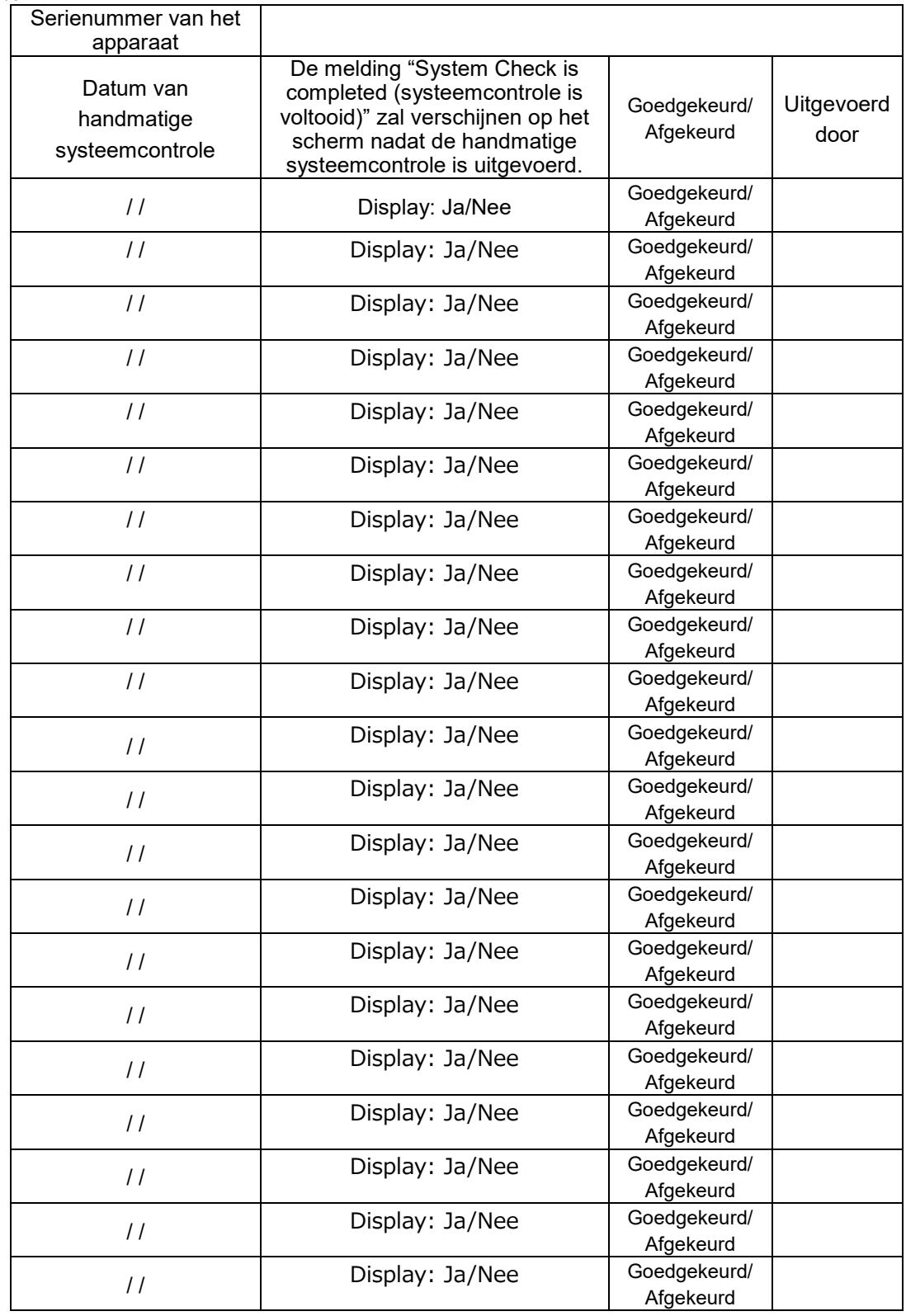

## 11.5. Herzieningsgeschiedenis van de bedieningshandleiding

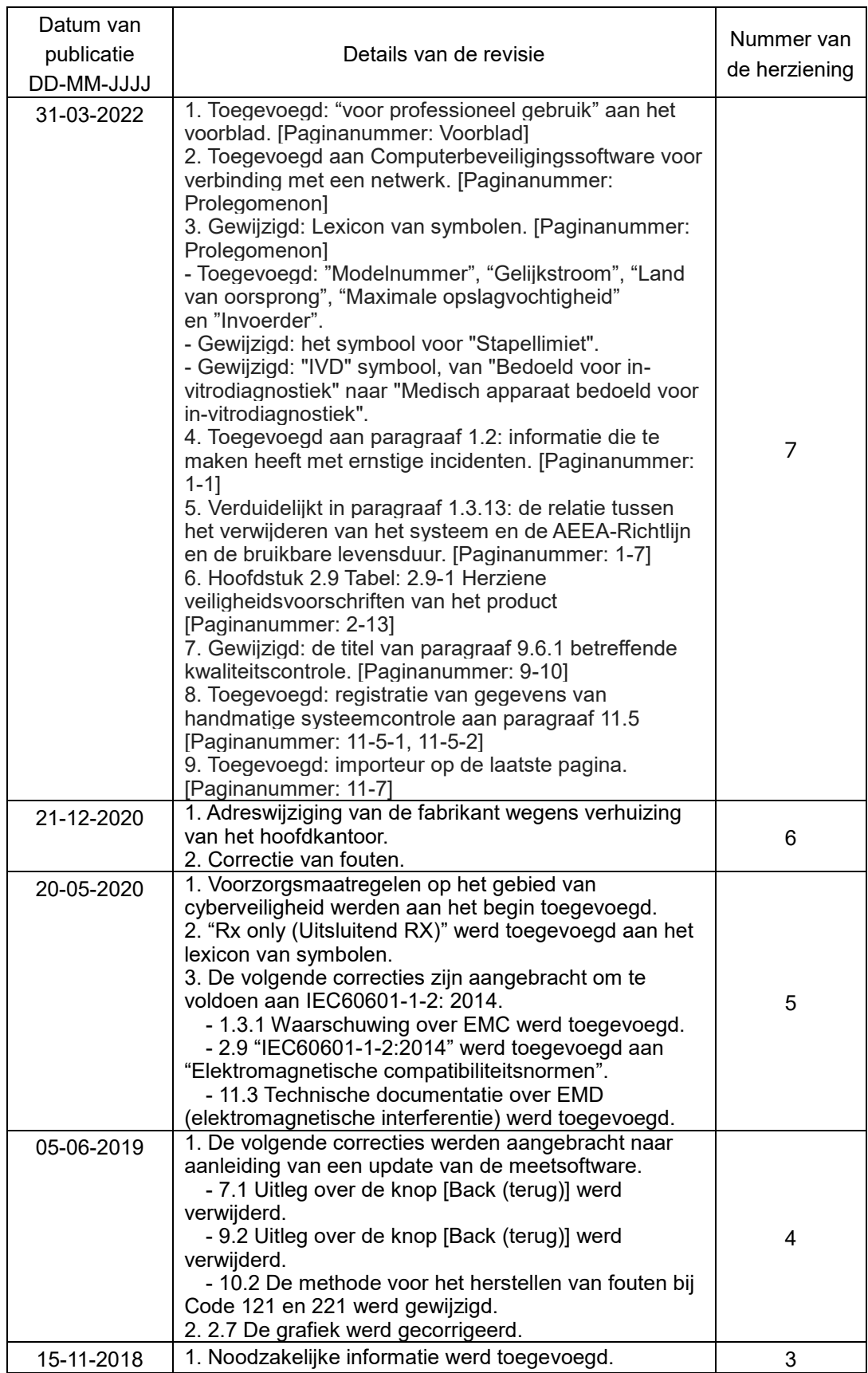

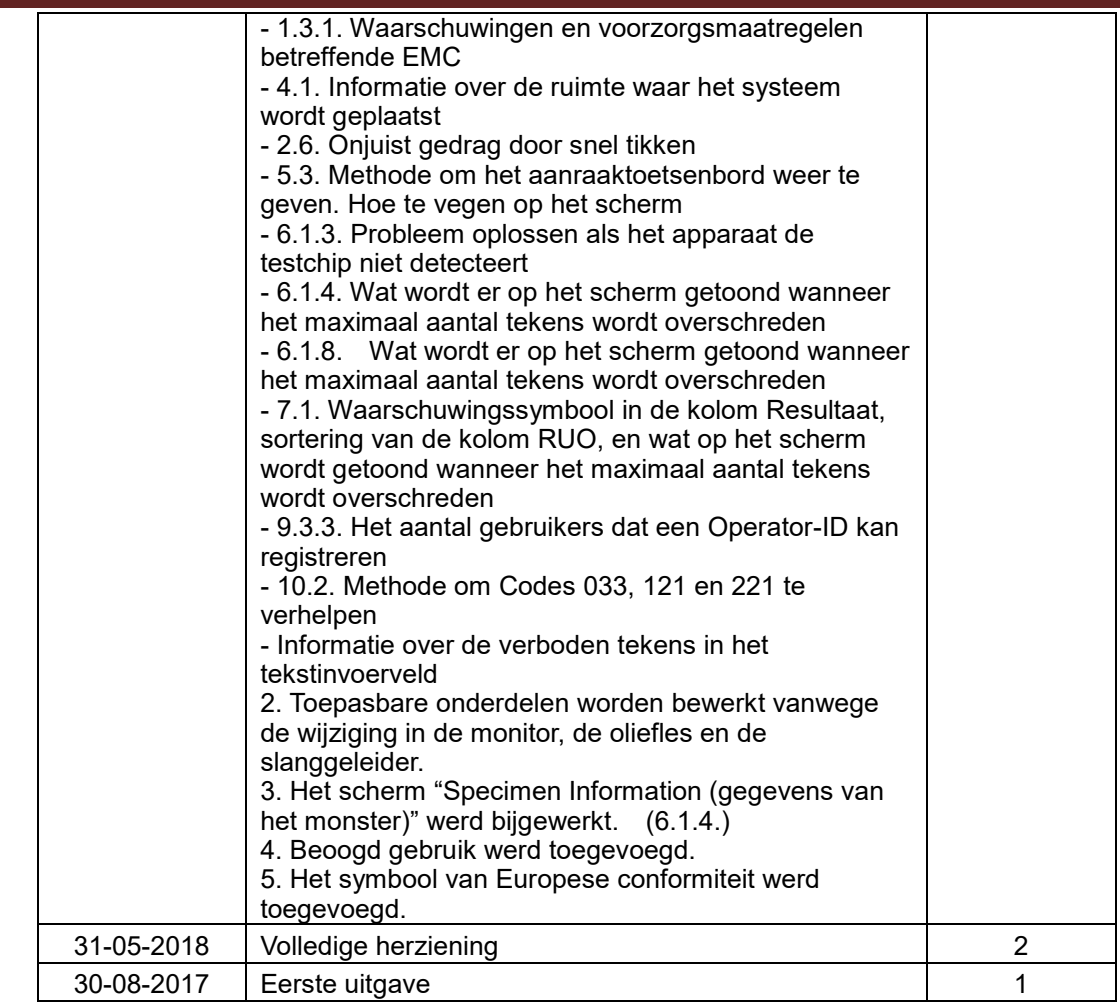

# $C \in$

 $EC$  REP

Gemachtigde vertegenwoordiger in de Europese Unie Medical Device Safety Service GmbH Schiffgraben 41 30175 Hannover, Germany

Importeur in de EU MedEnvoy Prinses Margrietplantsoen 33 - Suite 123 2595 AM The Hague The Netherlands

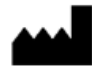

## Fabrikant

FUJIMORI KOGYO CO.,LTD. 1-1-1 Koishikawa, Bunkyo-ku, Tokyo 112-0002 Japan E-mailadres: [ttas-info@zacros.co.jp](mailto:ttas-info@zacros.co.jp) Neem contact op met uw plaatselijke distributeur als u telefonisch inlichtingen wilt inwinnen.